# **PROA7/PROA7PLUS Series**

Installation and Setup Guide

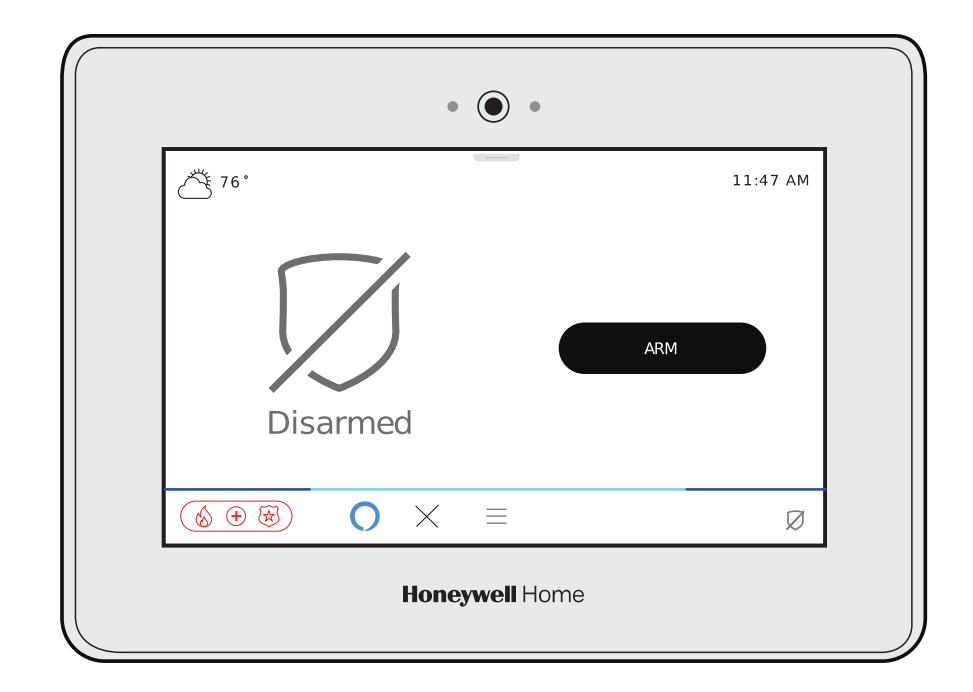

# **RECOMMENDATIONS FOR PROPER PROTECTION**

The Following Recommendations for the location of fire and burglary detection devices help provide proper coverage for the protected premises.

#### Recommendations for Smoke and Heat Detectors

With regard to the number and placement of smoke/heat detectors, we subscribe to the recommendations contained in the National Fire Protection Association's (NFPA) Standard #72 noted below.

- Early warning fire detection is best achieved by the installation of fire detection equipment in all rooms and areas of the household as follows: For minimum protection a smoke detector should be installed outside of each separate sleeping area, and on each additional floor of a multi-floor family living unit, including basements. The installation of smoke detectors in kitchens, attics (finished or unfinished), or in garages is not normally recommended.
- For additional protection the NFPA recommends that you install heat or smoke detectors in the living room, dining room, bedroom(s), kitchen, hallway(s), attic, furnace room, utility and storage rooms, basements and attached garages.

In addition, we recommend the following:

- Install a smoke detector inside every bedroom where a smoker sleeps.
- Install a smoke detector inside every bedroom where someone sleeps with the door partly or completely closed. Smoke could be blocked by the closed door. Also, an alarm in the hallway outside may not wake up the sleeper if the door is closed.
- Install a smoke detector inside bedrooms where electrical appliances (such as portable heaters, air conditioners or humidifiers) are used.
- Install a smoke detector at both ends of a hallway if the hallway is more than 40 feet (12 meters) long.
- Install smoke detectors in any room where an alarm control is located, or in any room where alarm control connections to an AC source or phone lines are made. If detectors are not so located, a fire within the room could prevent the control from reporting a fire or an intrusion.

#### **THIS CONTROL COMPLIES WITH NFPA REQUIREMENTS FOR TEMPORAL PULSE SOUNDING OF FIRE NOTIFICATION APPLIANCES.**

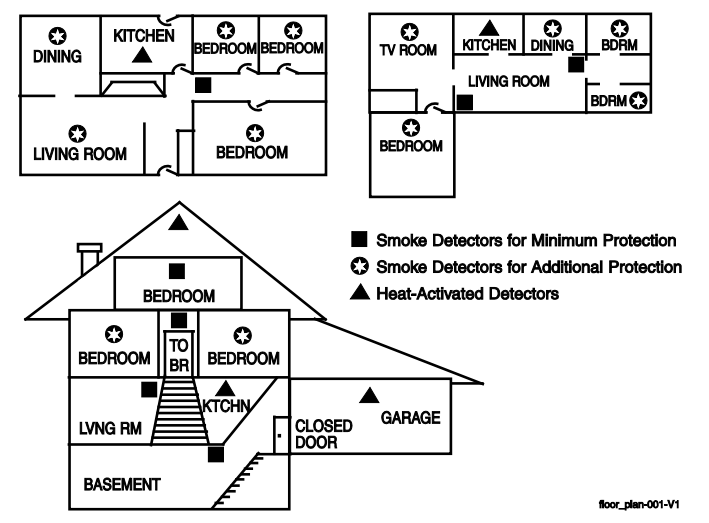

Recommendations for Proper Intrusion Protection

- For proper intrusion coverage, sensors should be located at every possible point of entry to a home or premises. This would include any skylights that may be present, and the upper windows in a multi-level building.
- In addition, we recommend that radio backup be used in a security system. This ensures that alarm signals can be sent to the alarm monitoring station in the event that the communications are out of order (if connected to an alarm monitoring station).

This Honeywell Home security system is designed for use with devices manufactured or approved by Resideo Technologies, Inc., through its subsidiary Ademco Inc. ("Resideo"). Your security system is not designed for use with any device that may be attached to your security system's touchpad or other communicating bus if Resideo has not approved such device for use with your security system. Use of any such unauthorized device may cause damage or compromise the performance of your security system and affect the validity of your Resideo limited warranty. When you purchase devices that have been manufactured or approved by Resideo you acquire the assurance that these devices have been thoroughly tested to ensure optimum performance when used with your security system.

# **Table of Contents**

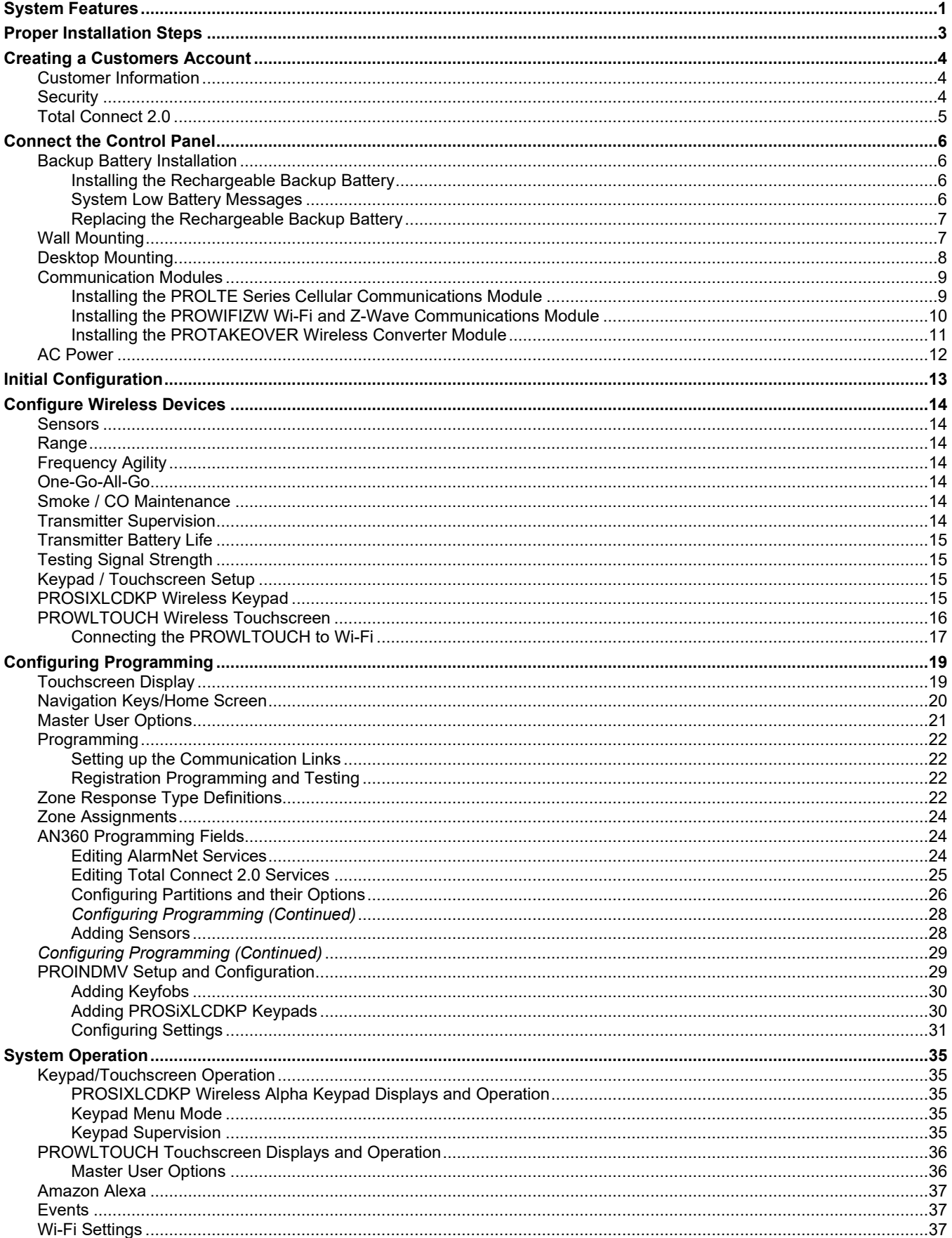

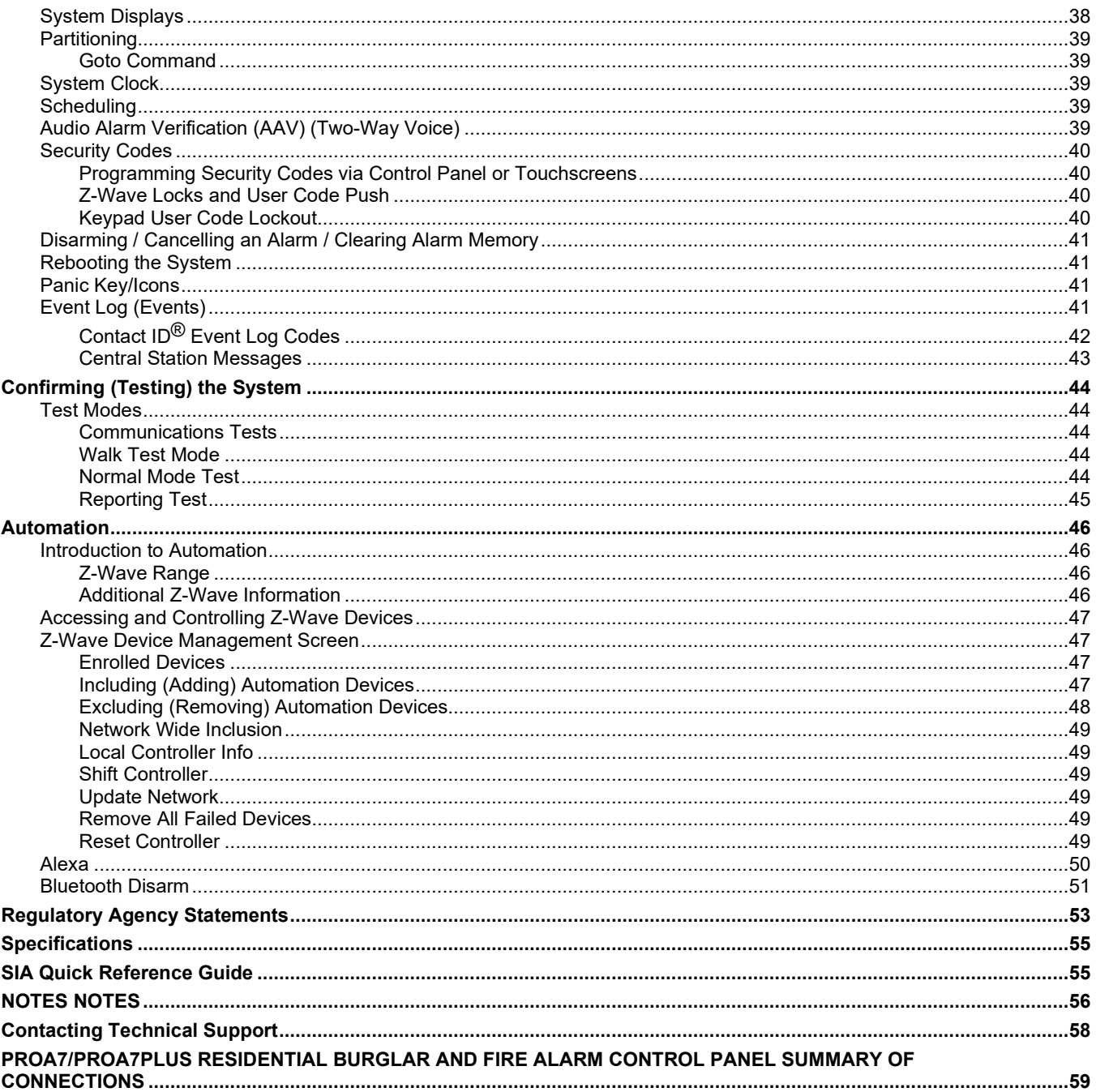

# <span id="page-4-0"></span>*System Features*

The PROA7/PROA7PLUS is a self-contained, rechargeable wireless Control Panel/Communicator that features easy installation and usage. A built-in speaker provides voice annunciation of system status along with voice descriptors of each zone. Internal modules allow the Control Panel to communicate with the Central Station via the Internet (if installed) or Cellular Wireless.

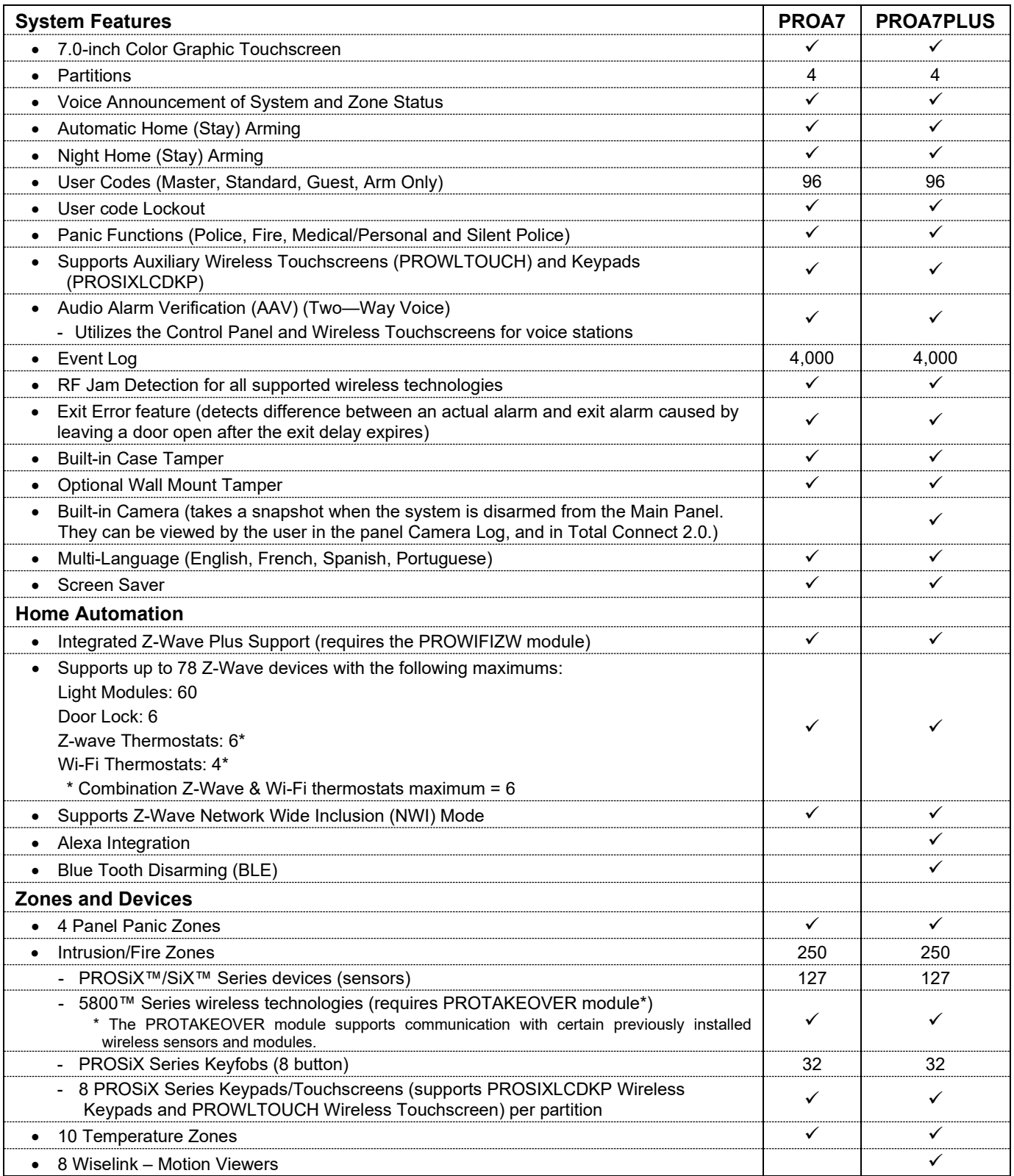

# *System Features (Continued)*

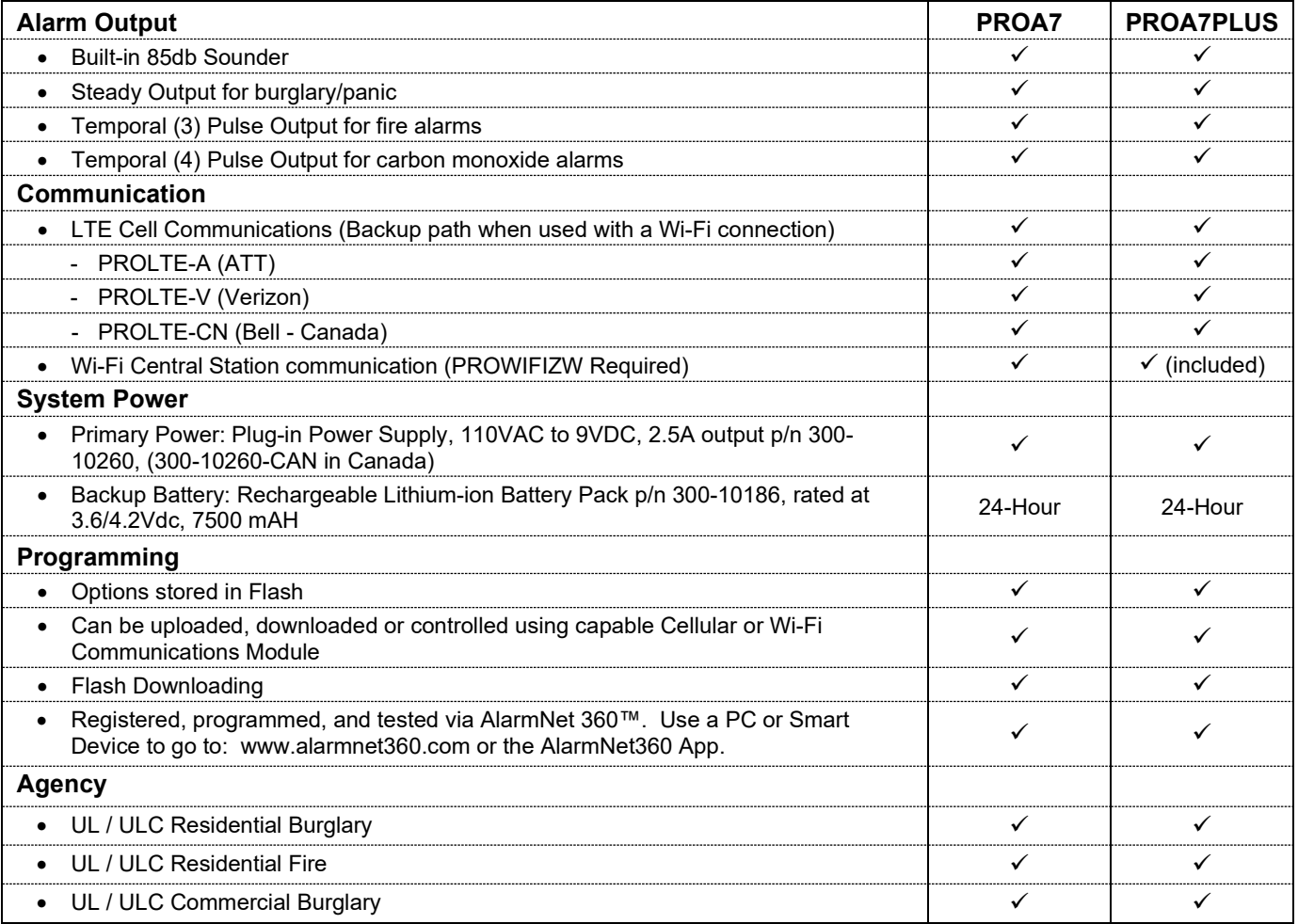

### <span id="page-6-0"></span>*Proper Installation Steps*

The proper steps for the PROA7/PROA7PLUS Control Panel to be installed are as follows:

- 1. **Create:** Create a Customer Account using the AlarmNet 360 App or web portal (www.alarmnet360.com)
- 2. **Connect:** Connect communication source and power up the Control Panel. Allow the system to register with AN360.
	- a. Install Cellular Communicator (PROLTE-A, PROLTE-V, or PROLTE-CN), Wi-Fi/Z-Wave (PROWIFIZW) module, and/or Takeover (PROTAKEOVER) module.
	- b. Mount the wall plate or attach the desk stand. Connect power supply wiring and install and connect the battery.
	- c. Secure the panel to the backplate and plug in the power supply (allow two minutes for the system to power up) and connect to a Wi-Fi network when prompted.
	- d. Allow the panel to connect to AN360 and download any programming that has been setup earlier.
- 3. **Configure:** Program the system (enroll sensors, keypads, Keyfobs, Z-Wave, users, & settings). **NOTE:** The Control Panel auto-syncs with every program change.
- 4. **Confirm:** Test the system and confirm that all programmed sensors are operational and reporting to the Central Station.
- 5. **Commission:** Commission the system and train the customer on the proper use of the PROA7/PROA7PLUS Control Panel and Total Connect 2.0.

### <span id="page-7-0"></span>*Creating a Customer Account*

From the programming menu select "+ New Account" in the upper right-hand corner of the page. Next, select the panel type as ProSeries.

<span id="page-7-2"></span>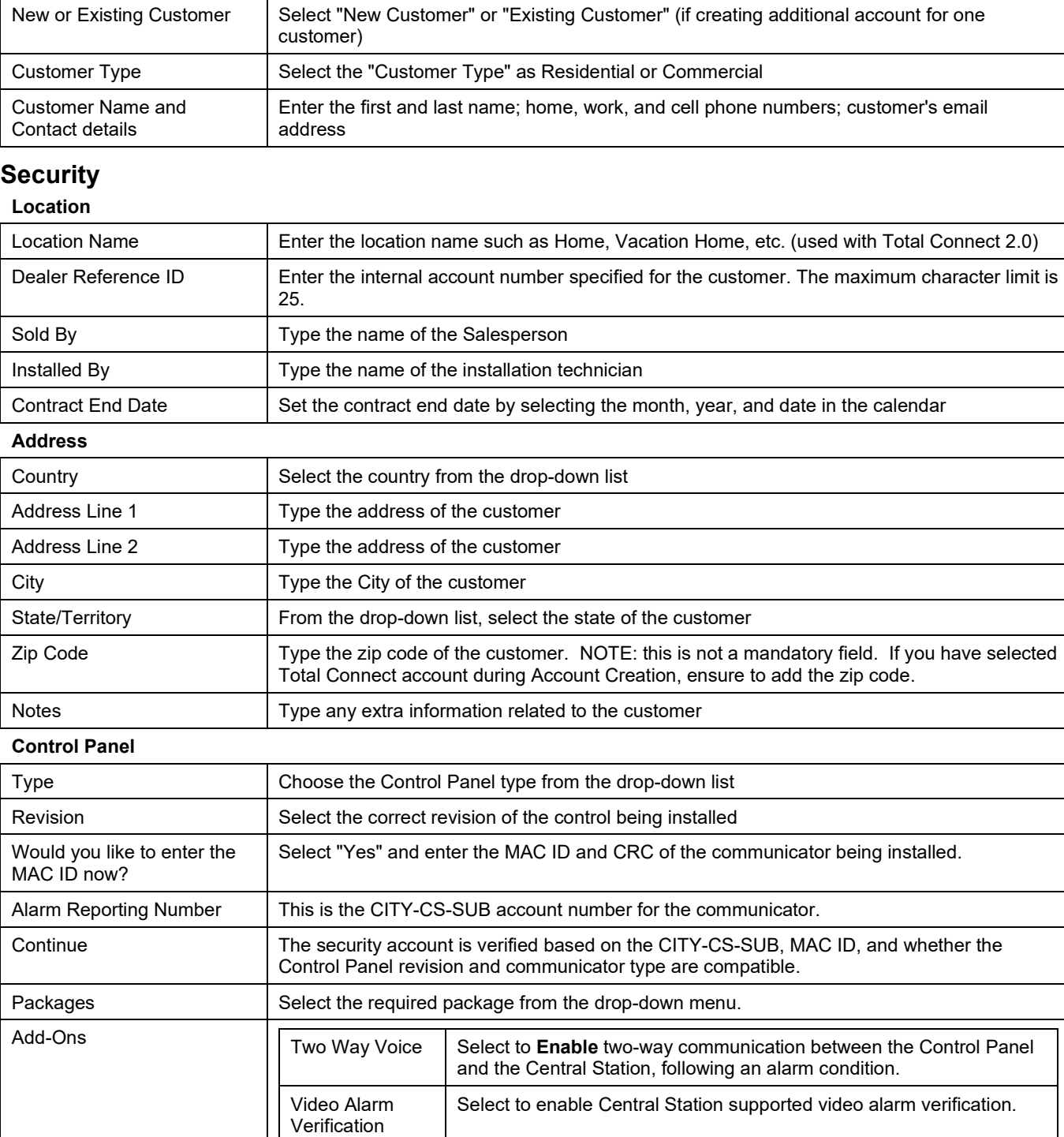

### <span id="page-7-1"></span>**Customer Information**

compromised prior to sending an alarm.

retained. (PROA7PLUS Only)

Video Service  $\vert$  Based on the selected service level, the video clip from the camera is

Always Enabled and adds additional assurance that signals are sent to the Central Station in the event that the alarm system equipment is

Advanced Protection Logic

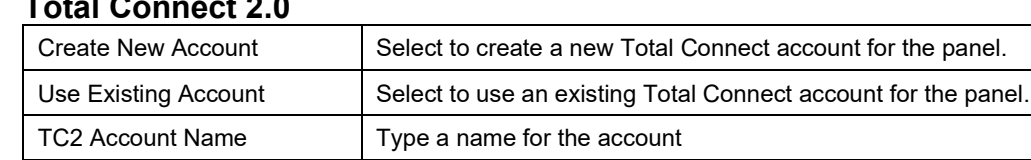

### <span id="page-8-0"></span>**Total Connect 2.0**

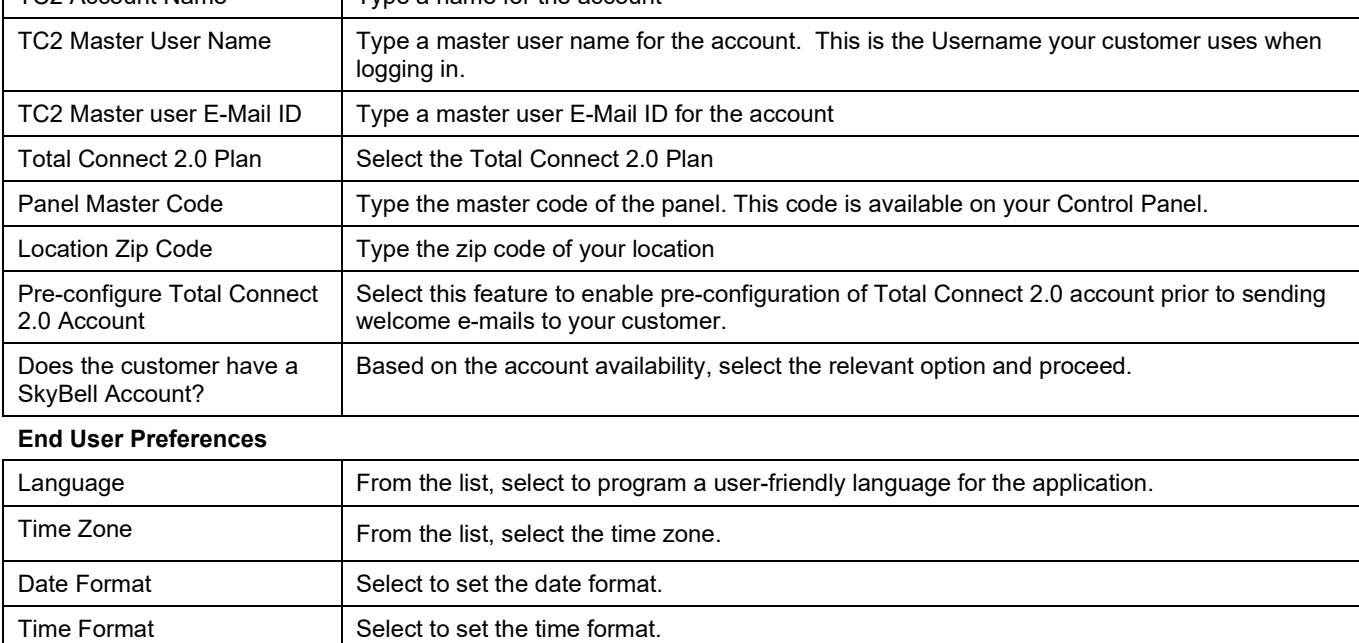

Notifications **From the list of available notifications**, you can click to: Select/Deselect All, or Select the relevant notifications.

Once all fields have been addressed click "Finish" on the top-right corner of the page. A summary screen is provided to check the details again and click "Confirm Creation".

### <span id="page-9-0"></span>*Connect the Control Panel*

#### <span id="page-9-1"></span>**Backup Battery Installation**

The Control Panel is equipped with an integral, replaceable, rechargeable battery pack rated at 3.6/4.2Vdc. In the event of an AC power loss, the system is supported by the long-life backup battery that is supervised for connection and for low voltage conditions. If the battery is missing, or a low battery condition is detected, a "low battery" message is displayed, and a report is sent to the Central Station. In addition, the system beeps once every 60 seconds to audibly indicate a low battery condition (press any key to stop the beeping). Follow the steps and refer to the figure below to install and connect the battery.

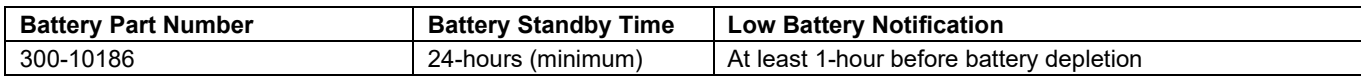

#### <span id="page-9-2"></span>**Installing the Rechargeable Backup Battery**

- 1. Insert the battery pack into the case.
- 2. Connect the battery connector to the receptacle on the PC board.
- 3. Install the side cover.
- 4a. Connect the power cable to the GND and +9V terminals on the wall mount and to the + and terminals on the Power Supply. Refer to the Wiring Table (on page 9) for maximum wire gauge and length. **Do not apply power at this time**. OR
- 4b. Connect the power supply connector to the receptacle on the desk mount. **Do not apply power at this time.**
- **NOTE:** If using the optional wall mount configuration, refer to the wall mounting procedure. If using the Desk Mount refer to the desk mounting procedure.

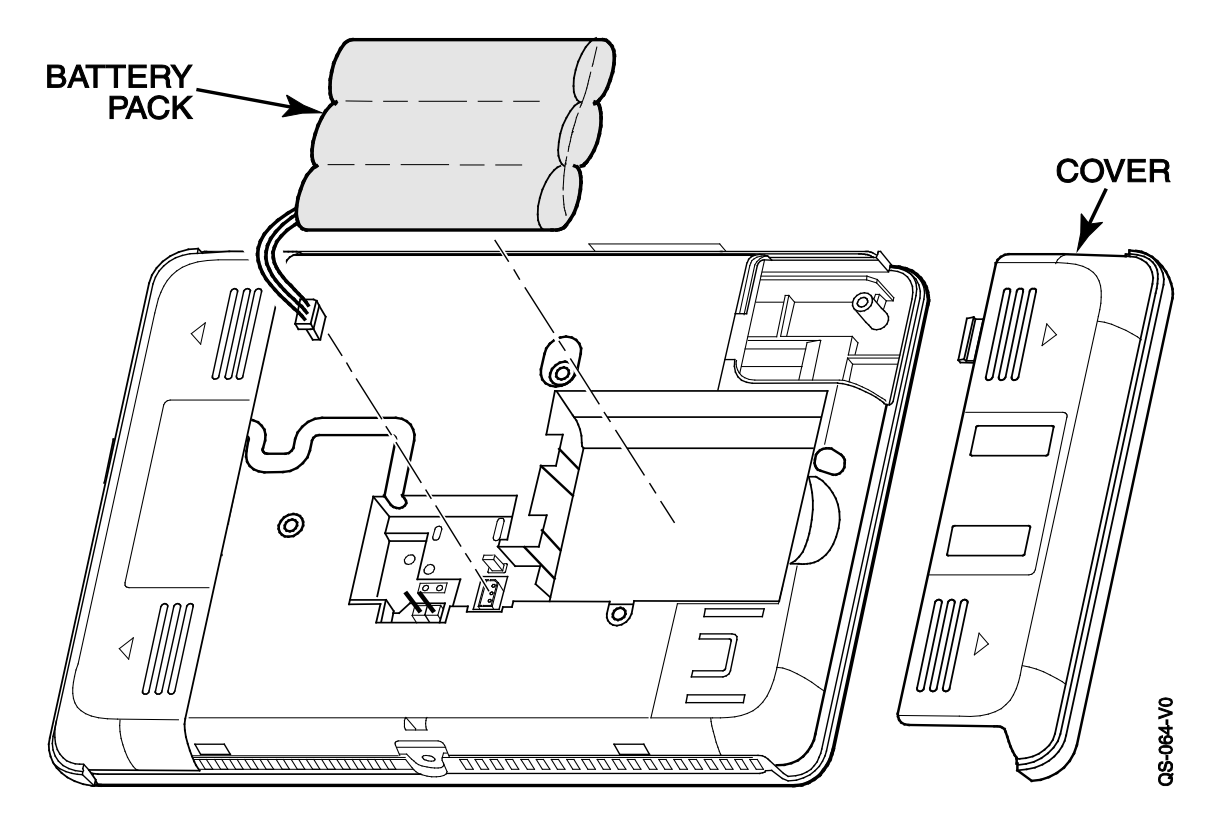

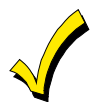

**Rechargeable batteries may take up to 24-hours to fully charge. The "System Low Battery" message displays until the battery is fully charged.** 

#### <span id="page-9-3"></span>**System Low Battery Messages**

The "System Low Battery" message may be displayed on the Keypads/Touchscreens. The message displays until the battery is fully charged. Additionally, when the low battery condition exists the Keypads/Touchscreens emit one beep every 60 seconds. The beeps can be silenced by pressing any key on the Keypads/Touchscreens. The beeps only need to be silenced one time and they are not emitted again. No further action is required. The "Low Battery" message clears automatically when the battery is fully charged. Additionally, the system sends a Low Battery Restore (CID R302) message to the Central Station**.**

#### <span id="page-10-0"></span>**Replacing the Rechargeable Backup Battery**

When battery replacement is required, remove electrical power (refer to the *System Shutdown* section for additional information) and follow the steps below.

#### **Remove the battery**

- 1. Unscrew the screw securing the Control Panel to the wall or desk mount.
- 2. Release the catch that secures the Control Panel to the wall or desk mount.
- 3. Rotate the Control Panel and lift it from the wall or desk mount, being careful not to damage the wiring.
- 4. Remove the side cover.
- 5. Disconnect the battery pack connector from the receptacle on the back of the PC board.
- 6. Remove the battery pack from the case.

#### **Install the replacement battery**

- 1. Insert a replacement battery pack p/n 300-10186 into the Control Panel.
- 2. Connect the battery connector to the receptacle on the PC board.
- 3. Install the side cover.
- 4. Connect the power supply connector to the receptacle on the desk mount. **Do not apply power at this time.**
- 5. Install the control onto the wall or desk mount.
- 6. Install the screw to secure the control.
- 7. Plug the power supply into a 24-hour, 110VAC non-switched outlet. Upon power-up, the "System Standby!" screen displays. NOTE: Allow up to two minutes for power-up.
- **NOTE:** If a Cellular Communication Module is being installed, verify the module's signal strength before selecting a final mounting location. Refer to *Checking the Signal Strength* in the Communications Module section.

#### <span id="page-10-1"></span>**Wall Mounting**

**NOTE:** When selecting a location for the Control Panel, be sure to provide a separation of at least 10 feet between 2.4GHz devices such as Wi-Fi Routers/Access Points.

For wall mounting follow the steps and refer to the figure below.

- 1. Feed the field wiring through the appropriate openings in the wall mount.
- 2. Attach the wall mount to a sturdy wall using the provided screws.
- 3. If required, install an additional mounting screw in the case tamper.
- 4. Align the cleats on the back of the Control Panel with the slots on the wall mount as shown below.
- 5. Snap the Control Panel into place.
- 6. Once attached, insert the screw to secure the Control Panel to the wall mount.

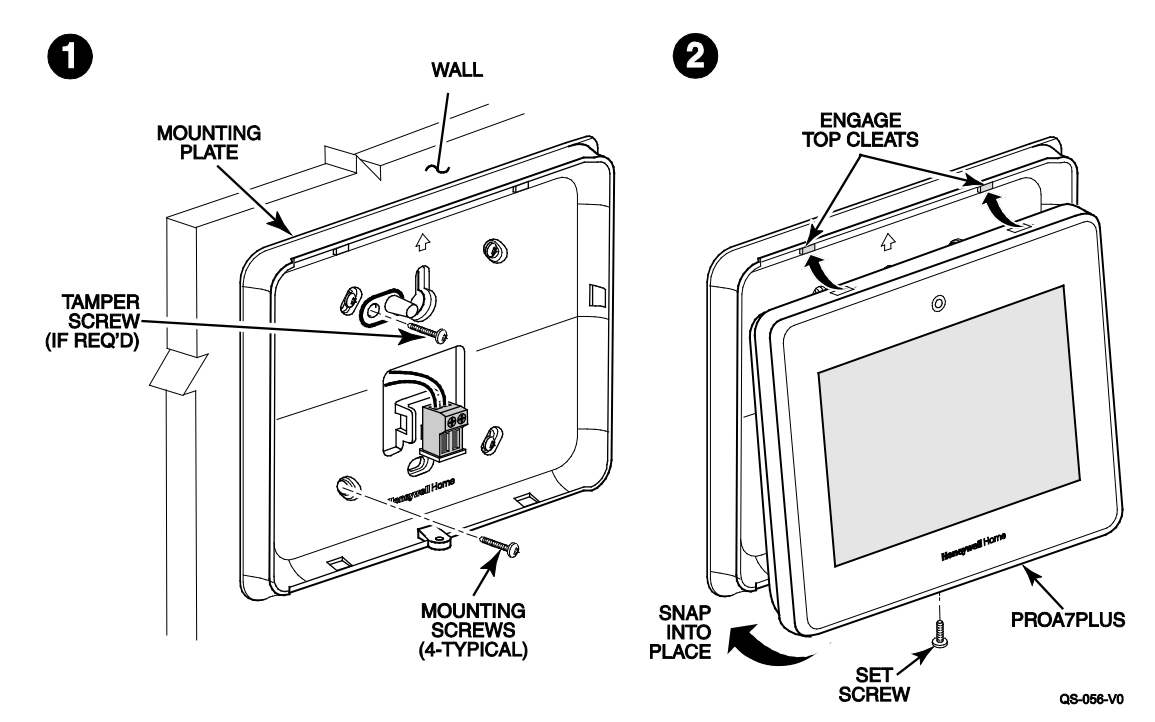

### <span id="page-11-0"></span>**Desktop Mounting**

- **NOTE:** When selecting a location for the Control Panel, be sure to provide a separation of at least 10 feet between 2.4GHz devices such as Wi-Fi Routers/Access Points.
- The PROA7DM is intended for use with the PROA7/PROA7PLUS Control Panels and can be positioned at a 60° or 30° angle. 1. Choose the desired angle and align the hooks on the desk stand with the slots on the backplate.
	- 2. Slide the desk stand **up** to lock it in place. To use the other position, flip the stand the other way before fitting it to the backplate.

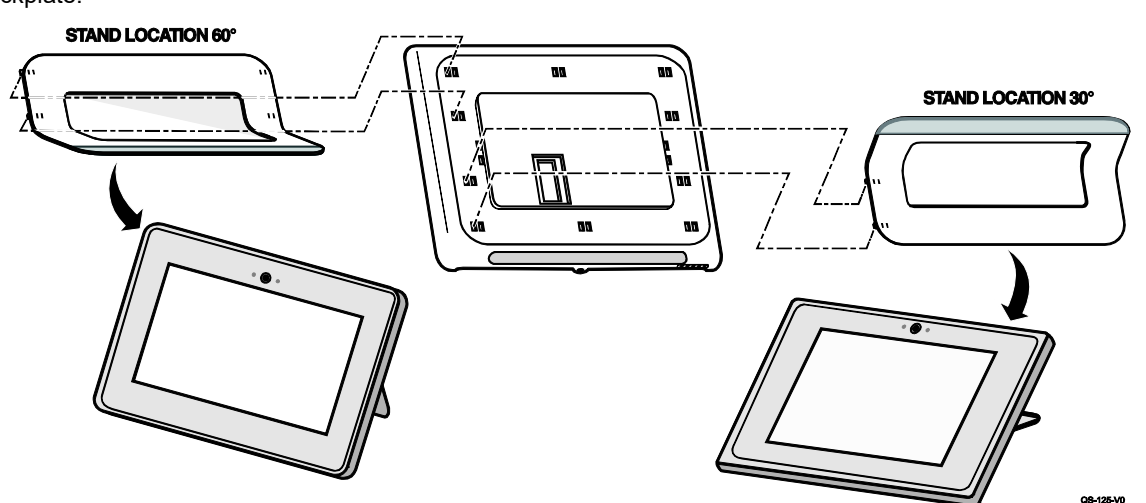

- 3. Install the PROA7/PROA7PLUS on the desk stand and lock it into place.
- 4. Install the set screw.

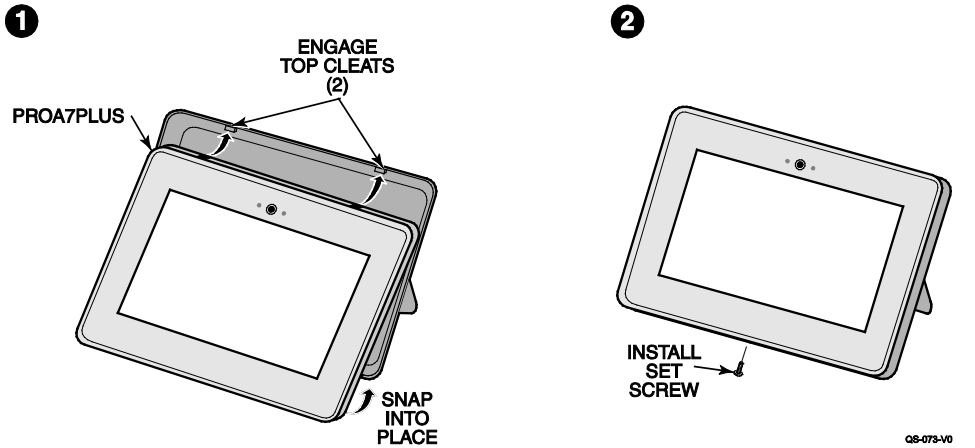

5. Route the power supply cable through the opening in the desk mount and connect it to the receptacle on the PROA7/PROA7PLUS.

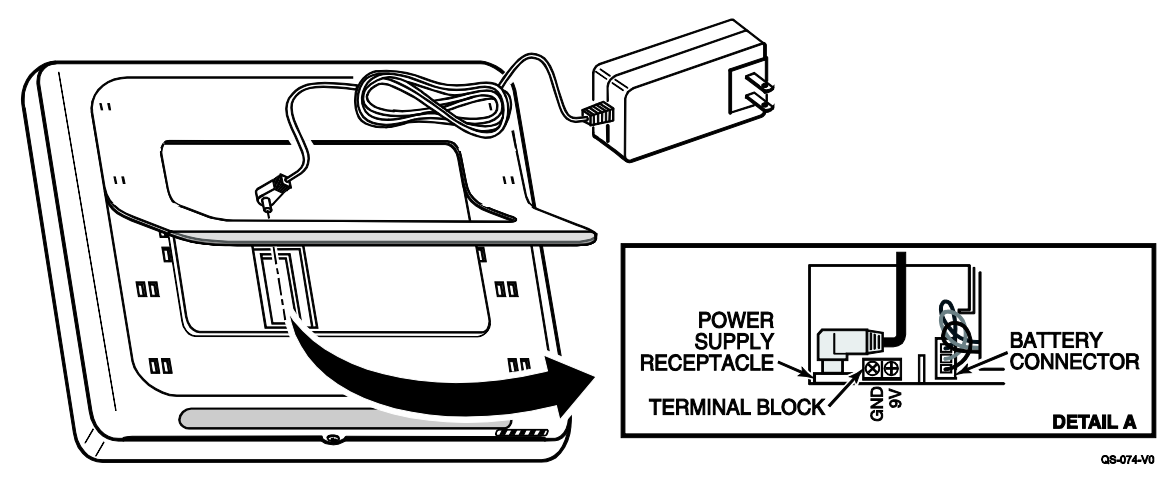

### <span id="page-12-0"></span>**Communication Modules**

The Control Panel supports Central Station reporting using wireless/cellular and Wi-Fi communications devices as well as upload/download programming capability via the Internet. This allows site maintenance independent of Central Station monitoring, and modification to sites globally via the Internet. Additionally, an internal Z-Wave module allows the Control Panel to support Home Automation functions while a Converter module is used to support other wireless technologies. (P/N 800-25182 for additional information.) The Control Panel is compatible with the following Communication Modules:

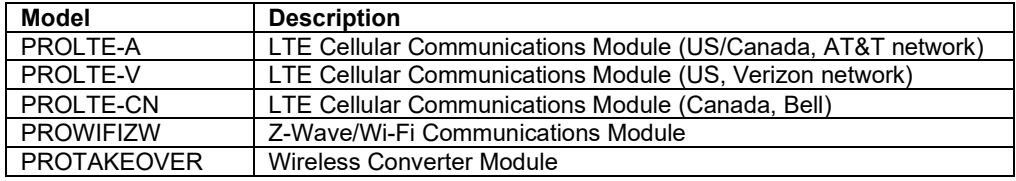

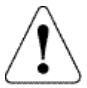

**RF Exposure**

**WARNING: The Control Panel must be installed to provide a separation distance of at least 7.8 in (20 cm) from all persons and not co-located or operated in conjunction with any other transmitter except in accordance with FCC multi-transmitter product procedures.**

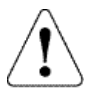

**Ensure that all electrical power has been removed from the Control Panel before installing communication modules. Refer to the** *System Shutdown* **section for additional information.**

COVER

#### <span id="page-12-1"></span>**Installing the PROLTE Series Cellular Communications Module**

Follow the steps and refer to the figure below to install the LTE Communications Module.

- 1. Remove electrical power (if applied). Refer to the *System Shutdown* section for additional information.
- 2. Remove the screw securing the control to the wall mount or desk mount.
- 3. Rotate the Control Panel and lift it from the wall or desk mount, being careful not to damage the wiring.
- 4. Remove the left side cover.
- 5. Insert the module into the slot on the left side of the Control Panel as shown and ensure the receptacle is securely seated on the Control Panel's edge connector.
- 6. Install the set screw
- 7. Install the cover
- 8. Install the control onto the wall or desk mount.
- 9. Install the screw to secure the control.
- 10. Plug the power supply into a 24-hour, 110VAC non-switched outlet. Upon power-up, the "System Standby!" screen displays. NOTE: Allow up to two minutes for power-up.

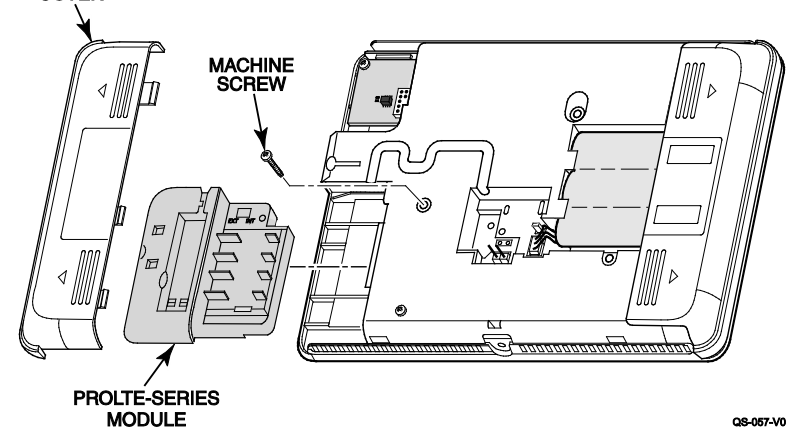

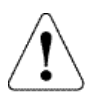

**IMPORTANT:** A cellular or Wi-Fi communicator is required to register the Control Panel.

## **Communication Modules (Continued)**

### <span id="page-13-0"></span>**Installing the PROWIFIZW Wi-Fi and Z-Wave Communications Module**

Follow the steps and refer to the figure below to install the Wi-Fi/Z-Wave Communications Module. **NOTE:** this module comes preinstalled in the control (PROA7PLUS Only).

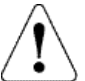

**Ensure that all electrical power has been removed from the Control Panel before installing communication modules. Refer to the** *System Shutdown* **section for additional information.**

- 1. Remove electrical power (if applied). Refer to the *System Shutdown* section for additional information.
- 2. Remove the screw securing the control to the wall mount or desk mount.
- 3. Rotate the Control Panel and lift it from the wall or desk mount, being careful not to damage the wiring.
- 4. Remove the left side cover.
- 5. Insert the module into the slot on the left side of the Control Panel as shown and ensure the receptacle is securely seated on the Control Panel's edge connector and secured with the provided screw.
- 6. Install the cover
- 7. Install the control onto the wall or desk mount.
- 8. Install the screw to secure the control. Plug the power supply into a 24-hour, 110VAC non-switched outlet. Upon power-up, the "System Standby!" screen displays. **NOTE:** Allow up to two minutes for power-up.

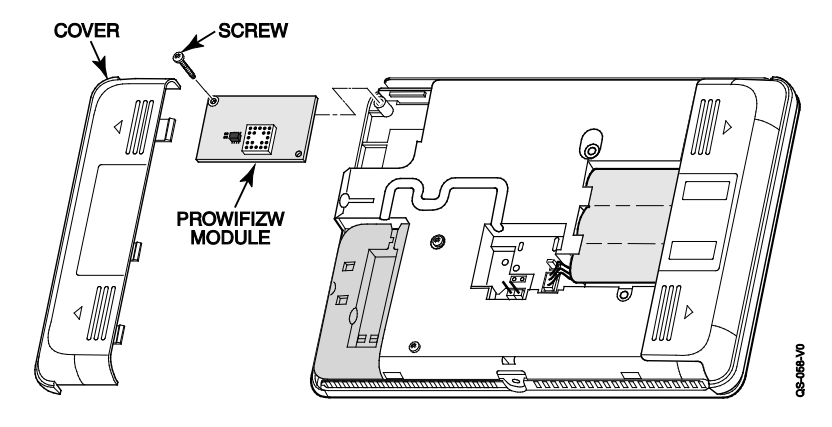

### **Communication Modules (Continued)**

#### <span id="page-14-0"></span>**Installing the PROTAKEOVER Wireless Converter Module**

Follow the steps and refer to the figure below to install the Wireless Converter Module. Refer to the PROTAKEOVER module Installation Instruction (p/n 800-25182) for additional information.

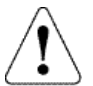

**Ensure that all electrical power has been removed from the Control Panel before installing communication modules. Refer to the** *System Shutdown* **section for additional information.**

- 1. Remove electrical power (if applied). Refer to the *System Shutdown* section for additional information.
- 2. Remove the screw securing the control to the wall mount. Rotate the Control Panel and lift it from the wall mount, being careful not to damage the wiring.
- 4. Remove the right side cover.
- 5. Set the rotary switch on the PROTAKEOVER module to the setting associated with the existing wireless sensors and modules and the Control Panel. Refer to the table for the supported protocols.
- 6. Insert the PROTAKEOVER module into the slot on the right side of the Control Panel as shown and ensure the receptacle is securely seated on the Control Panel's edge connector. Secure with the provided screw.
- 7. Reinstall the access cover, taking care to avoid bending the contracts on the module.
- 8. Remove the existing wall mount and replace with the wall mount (containing the integrated antenna) provided with PROTAKEOVER module.
- **Note:** To avoid damaging the connector pins on the module, do not force the rear case during the installation.
- 9. Install the control on the replacement wall mount and secure with the screw.

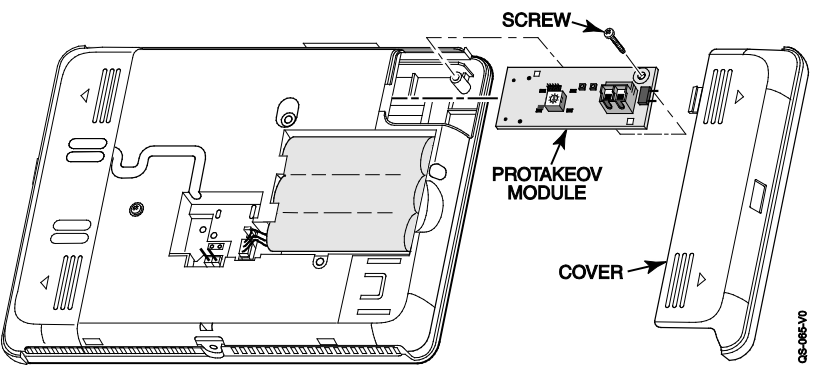

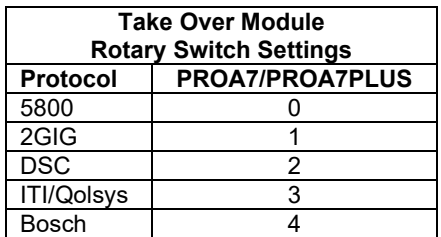

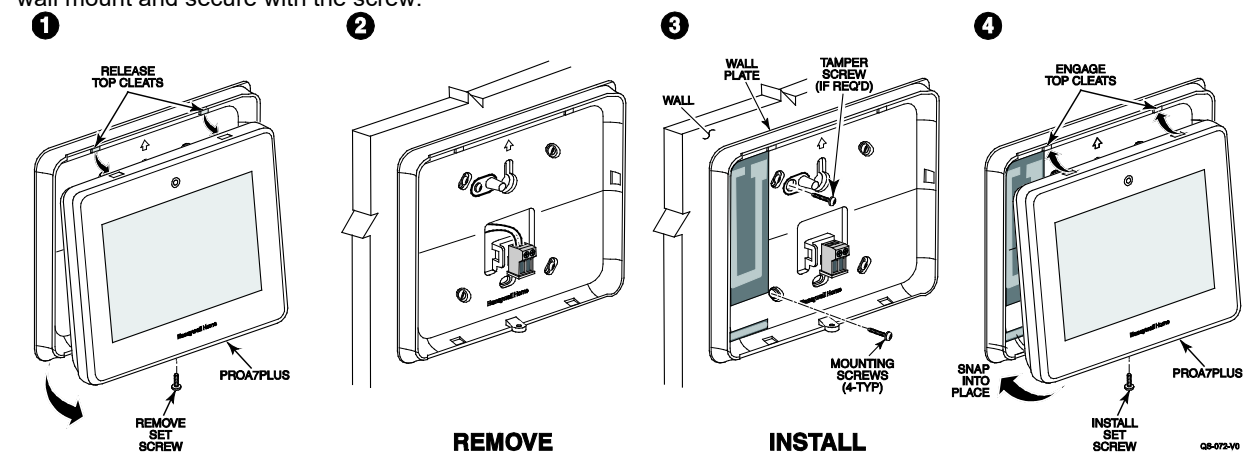

**NOTE:** The PROTAKEOVER module supports communication with certain previously installed wireless sensors and modules. Refer to PROTAKEOVER Compatibility chart (p/n R800-26221 or later) for a list of tested and approved vendor wireless devices.

### <span id="page-15-0"></span>**AC Power**

The Control Panel is powered by a 9VDC, 2.5 Amp Plug-in Power Supply, 300-10260 (300-10260-CAN in Canada). Refer to the wiring table below for wire gauge and length.

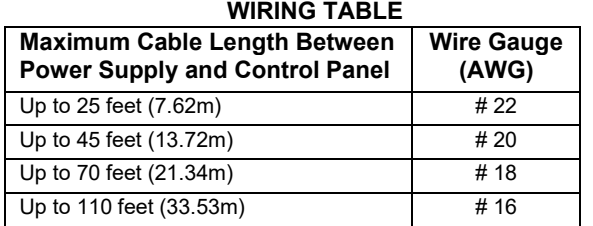

**Use only the 300-10260 (300-10260-CAN Canada) Power Supply. Do not plug the power supply into the AC outlet until after all wiring connections have been made.**

### **Wiring Overview**

The following summarizes the electrical connections associated with the Control Panel. Follow the steps and refer to the Summary of Connections diagram for additional information.

#### **Make Electrical Connections**

- 1. Remove the Control Panel's rear case/backplate.
- 2a. Connect the power cable to the GND and +9V terminals on the Control Panel and to the + and terminals on the Power Supply. Refer to Wiring table for wire gauge and length. OR
- 2b. Connect the power supply connector to the receptacle on the Control Panel.
- 3. Install the rear case/backplate onto the Control Panel and secure with the screw.

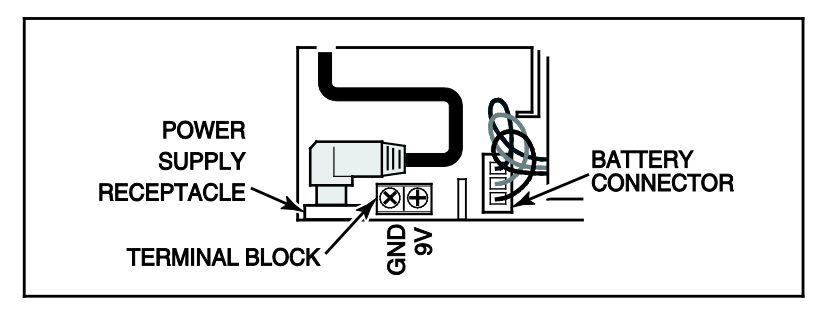

**Summary of Connections**

#### <span id="page-16-0"></span>*Initial Configuration*  System Startup Bootup sequence Detecting Devices LTE Communicator Wi-Fi/Z-Wave Card Wireless Takover Module Communicator Setup QS-163-V0\_Initial\_Boot\_Up S<sub>Communicator Setup</sub> DEMO MODE Bootup sequence Detecting Devices Details Cellular Wi-Fi/Z-Wave Card SETUP Wi-Fi Wi-Fi NEXT  $\overline{C}$ QS-164-V0\_Initial\_Boot\_Up1  $\overline{\left( \right)}$ Wi-Fi Wi-Fi Networks Add Network Manually WPS Press the WPS button on your router, then press here QS-165-V0\_Initial\_Boo t \_Up2 S<sub>Communicator Setup</sub> DEMO MODE  $\mathbf B$ otup sequence sequence sequence sequence sequence sequence sequence sequence sequence sequence sequence sequence sequence sequence sequence sequence sequence sequence sequence sequence sequence sequence sequence seq Detecting Devices Details Cellular Wi-Fi/Z-Wave Card Card SETUP<sup>1</sup> Wi-Fi Wi-Hi<br>Connected to Network 1 NEXT  $\overline{C}$ QS-166-V0\_Initial\_Boot\_Up3 Connected The edge-to-cloud application is connected to the server. REGISTER QS-167-V0\_Initial\_Boot\_Up4 Registration Connect with AlarmNet360 Verify account  $\checkmark$ Download system configuration  $\Omega$

Before connecting power to the Control Panel, the customer's account must be configured in AlarmNet 360 (AN360) located at www.alarmnet360.com. Refer to the Creating Customer Account section above for more information.

Touch "Details" to view the Cellular Communicators ID numbers.

If using Wi-Fi, touch "Setup" to configure. If not using Wi-Fi, touch "Next".

- Touch "Wi-Fi" Networks to select from a list of broadcasted networks. Follow the on-screen prompts to connect to the network.
- Touch "Add Network Manually" if connecting to a hidden network.
- If using the WPS option to connect to the network, start the WPS process on the router first, then touch the WPS option on the screen.

Once connected to the Wi-Fi network touch "Next".

After "Next" was touched the Control Panel attempts to connect to the edge-tocloud server in AN360.

Touch "REGISTER" to start the registration process.

The Control Panel connects, verifies the account information, and then downloads the pre-existing configuration to the Control Panel. Next, the home screen appears.

QS-168-V0\_Initial\_Boot\_Up5

## <span id="page-17-0"></span>*Configure Wireless Devices*

#### <span id="page-17-1"></span>**Sensors**

All devices and sensors are setup, programmed, and tested via AlarmNet 360. Use a PC or Smart Device to go to: [www.alarmnet360.com](http://www.alarmnet360.com/) or use the AlarmNet360 app. The Control Panel supports up to 250 total wireless zones; 127 of which can be PROSiX/SiX™ Series Wireless while any of them can be 5800 Series or another technology:

- PROSiX/SiX™ Series Wireless
- 5800™ Series wireless technologies (requires PROTAKEOVER module) Communicates with wireless devices that transmit on the following frequencies 319.5MHz, 345MHz, 433.42 and 433.92MHz. Refer to the PROTAKEOVER Compatibility chart for a list of compatible devices. Only one of these technologies can be used at one time.

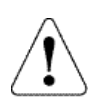

**IMPORTANT:** Once paired, PROSiX/SiX™ Series transmitters cannot be used with another Control Panel until they are unpaired (deleted) from the current Control Panel. When being unpaired, the transmitters must be powered up and within range of the Control Panel so the transmitters can receive the unpairing signal. Devices can only be unpaired via AlarmNet 360. Some SiX™ transmitters can be defaulted manually within 24hrs of being paired to the Control Panel. Check the installation instructions of that transmitter for details.

### <span id="page-17-2"></span>**Range**

The range of any wireless device ultimately depends on the building construction. The ranges specified below are typical for most installations.

- PROSiX/SiX™ Series Wireless has a nominal range of 300+ feet @ 2.4GHz.
- 5800™ Series Wireless has a nominal range of 200 feet @ 345MHz.

### <span id="page-17-3"></span>**Frequency Agility**

Communications between the Control Panel and SiX™ Series transmitters are automatically monitored by the panel. When excessive environmental interference (i.e. from Wi-Fi routers) is detected on the 2.4GHz channel, the Control Panel automatically switches to a quieter channel to allow clearer communication.

#### <span id="page-17-4"></span>**One-Go-All-Go**

SiX™ Series transmitters are bi-directional, so they not only send signals to the Control Panel, but they also receive signals from the Control Panel. If enabled in programming, the Control Panel sends a signal to all devices (i.e. smoke, CO, or combo devices) during a fire or CO alarm causing all of those devices to sound. This also applies to PROSiX/SiX Series Keypads / Touchscreens and Sirens, which all sound for burg alarms as well.

#### <span id="page-17-5"></span>**Smoke / CO Maintenance**

The PROSiX/SiX™ Series smoke detectors and smoke / CO combo detectors can send "High Sensitivity" or "Low Sensitivity" Maintenance signals when they become too dirty to detect smoke or if they become too sensitive. End-of-Life (EOL) is also supported for CO detectors.

### <span id="page-17-6"></span>**Transmitter Supervision**

Each transmitter is supervised by a check-in signal that it sends to the Control Panel. If at least one check-in is not received from each supervised transmitter within their designated time period, the "missing" transmitter's zone number(s) and "Supervision" is displayed and it initiates a trouble signal, no matter if the panel is armed or disarmed. The supervision for a transmitter can be disabled by programming it as "Unsupervised" so that it may be carried off the premises, such as a panic button. If set for Unsupervised, the Control Panel ignores ONLY the supervision signals it receives from that transmitter, but still recognizes all other signals, including Low Battery. Both SiX™ and 5800™ Series transmitters have built-in tamper protection and initiates a trouble condition if the Control Panel is disarmed and an alarm if it is armed. Wireless keys are not supervised.

- PROSiX/SiX Series Burg and panic transmitters send a check-in signal every 60 minutes with a 12-hour panel check.
- PROSiX/SiX Series Life Safety transmitters send a check-in signal every 60 seconds with a 2-hour panel check. These include smoke / CO detectors, and sirens.
- PROSiXLCDKP keypads are supervised at 15-minute intervals
- 5800™ Series transmitters send a check-in signal every 70-90 minutes with a 12-hour panel check.
- A power cycle of the Control Panel or a "System Reboot" via touchscreen restarts the 12-hour timer.

# *Wireless Devices (Continued)*

### <span id="page-18-0"></span>**Transmitter Battery Life**

Batteries in the wireless transmitters may last from 4–10 years, depending on the environment, usage, and the specific wireless device being used. Factors such as humidity, high or low temperatures, as well as large swings in temperature may all reduce the actual battery life in any installation. The wireless system can identify a true low battery condition, thus allowing the dealer or end user time to arrange a change of battery and maintain protection for that point. Batteries should be replaced within 2 weeks of going into a low battery condition.

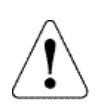

**IMPORTANT:** SiX™ and 5800™ Series transmitters draw quick bursts of current during transmission, then sit idle with very nominal current draw. Most batteries are not designed for this type of use, therefore, only batteries listed as compatible should be used to attain if the expected battery life. Each transmitter's Installation Instructions lists compatible battery manufacturers and their part numbers. When other non-approved batteries are used, the quick bursts of current draw kill the battery cells prematurely causing them to go low in a matter of months and can also cause unpredictable results. Other low quality batteries have not been UL tested and pose a safety hazard if used.

### <span id="page-18-1"></span>**Testing Signal Strength**

This system provides a sensor walk test mode for checking wireless signal strength. The battery status and signal strength for PROSiX/SiX™ Series transmitters are displayed in AlarmNet 360 and through the PROA7/PROA7PLUS Control Panel (press Menu > Sensors).

#### **Important Security Notice**

Please inform the User about the security importance of their wireless key (key fob), and what to do if it is lost. Explain that the wireless key is similar to their keys or access card. If lost or stolen, another person can compromise their security system. They should immediately notify the Dealer/Installer of a lost or stolen wireless key. The Dealer/Installer then removes the wireless key programming from the security system.

### <span id="page-18-2"></span>**Keypad / Touchscreen Setup**

The PROSIXLCDKP must be paired with the Control Panel via the AlarmNet 360 Programming Tool. Use a PC or Smart Device to go to: [www.alarmnet360.com](http://www.alarmnet360.com/) or the AlarmNet360 App. After putting the system into Learn Mode, power up each device or initiate the pairing sequence individually to pair the keypad with the system. The wired keypads/touchscreens do not power up on battery alone; they must be powered up with their supplied transformer.

### <span id="page-18-3"></span>**PROSIXLCDKP Wireless Keypad**

The PROSIXLCDKP keypad attempts to pair automatically upon power up. If it is not paired during power up, any button can be pressed or power cycle the unit to restart the pairing process. The keypad can be either wall or desk mounted. Desk mounting requires the optional PROSIXLCDDM kit. For additional information refer to the PROSIXLCDKP Installation and Setup Guide (p/n 800-25152 or later).

The keypad can be either wall or desk mounted using the optional PROSIXLCDDM kit. For additional information refer to the Installation and Setup Guide (p/n R800-25933 or later).

When wiring the wall mount, use the wire table below to determine the gauge of wire needed between the transformer and mounting plate. For proper wiring instructions, refer to the Installation and Setup Guide (p/n 800-25152 or later).

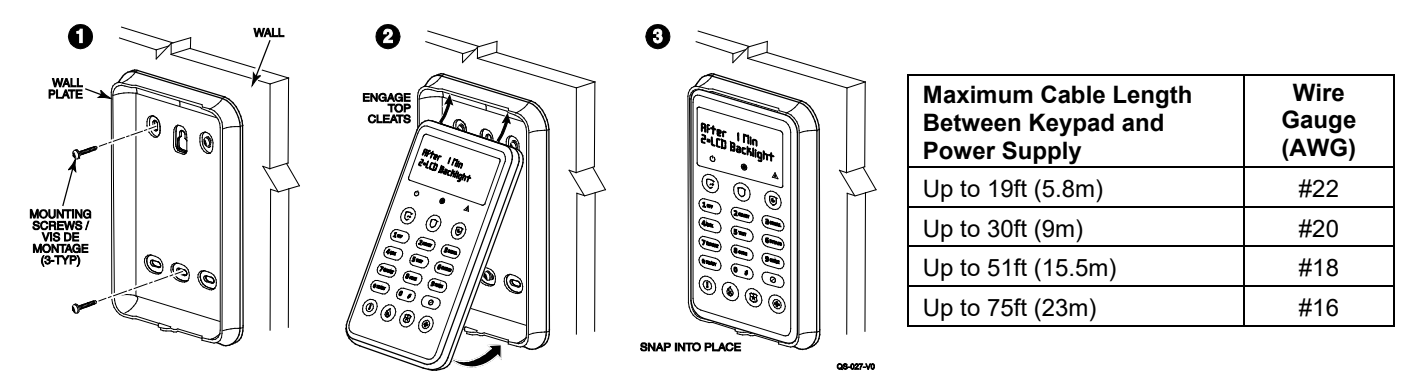

The keypad is powered by a 9Vdc, 1.5A plug-in transformer, P/N 300-07332US or 300-07332-CAN (Canada. Use the above chart to determine the length of the wire run and the gauge for the installation.

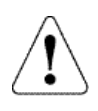

**IMPORTANT:** The wireless keypad uses SiX™ technology. Once they are paired to the Control Panel, they cannot be used with another Control Panel until it is unpaired (deleted) from the current Control Panel. When being unpaired, the keypads must be powered up and within range of the Control Panel, so they can receive the unpairing signal. Devices must be unpaired via AlarmNet 360.

### *Wireless Devices (Continued)* **PROWLTOUCH Wireless Touchscreen**

<span id="page-19-0"></span>The PROWLTOUCH Touchscreen communicates to the Control Panel via Wi-Fi. The Control Panel must have the PROWIFIZW Wi-Fi module installed; and connected to the same router the PROWLTOUCH. Wireless Touchscreens (if installed), are functionally the same as the Control Panel. They duplicate the Control Panel's displays and functions. Most everything that can be done at the Control Panel can also be done at the Touchscreen. The PROWLTOUCH communicates to the Control Panel via Wi-Fi. It can be either wall mounted with the wall docking station or desk mounted with either the built-in desk stand or separate optional desk mount. The built-in desk stand option angles the touchscreen at approx. 30°. **NOTE:** when pairing, the Control Panel must not be in sensor learn mode.

#### **PROWLTOUCH Wireless Touchscreen**

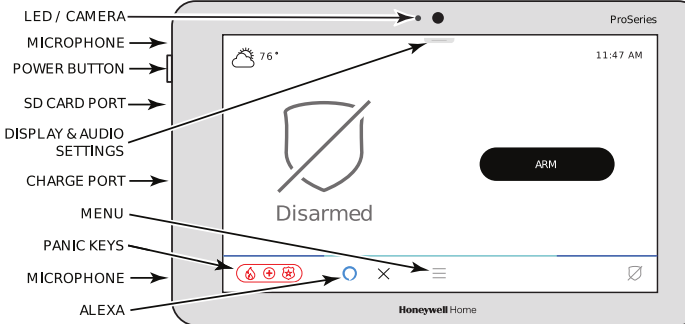

**NOTE:** The power button has 2 different functions:

- Press and Release toggles the screen off and on
- Press and Hold to display the options of Power Off or Restart.

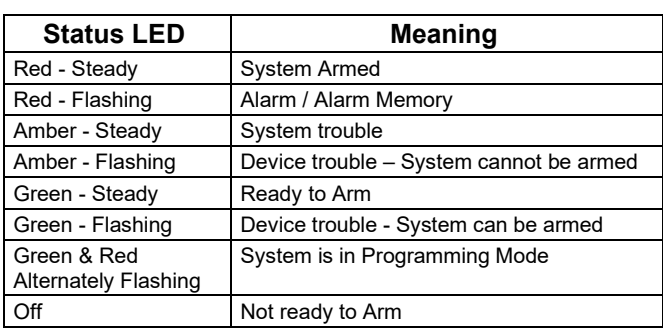

#### **Touchscreen Mounting Options**

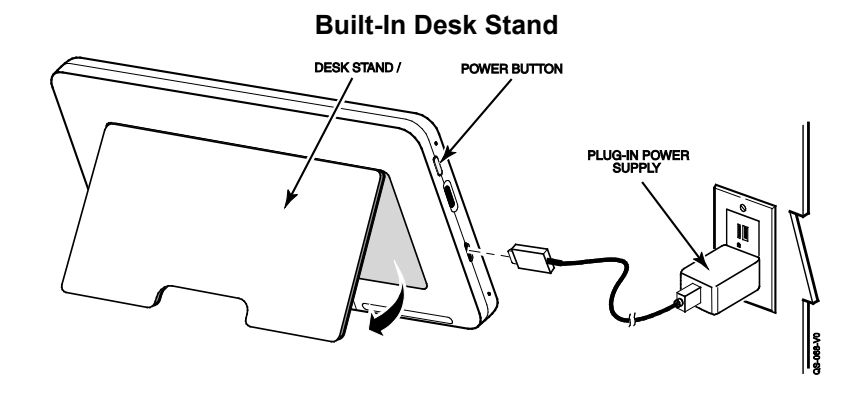

The touchscreen can be powered by the supplied micro USB cable and the 5Vdc, 1.5A plug-in transformer. For optimal performance, use the supplied transformer to charge the Lithium Ion Polymer battery. The battery may not charge properly if it's plugged into any other USB port.

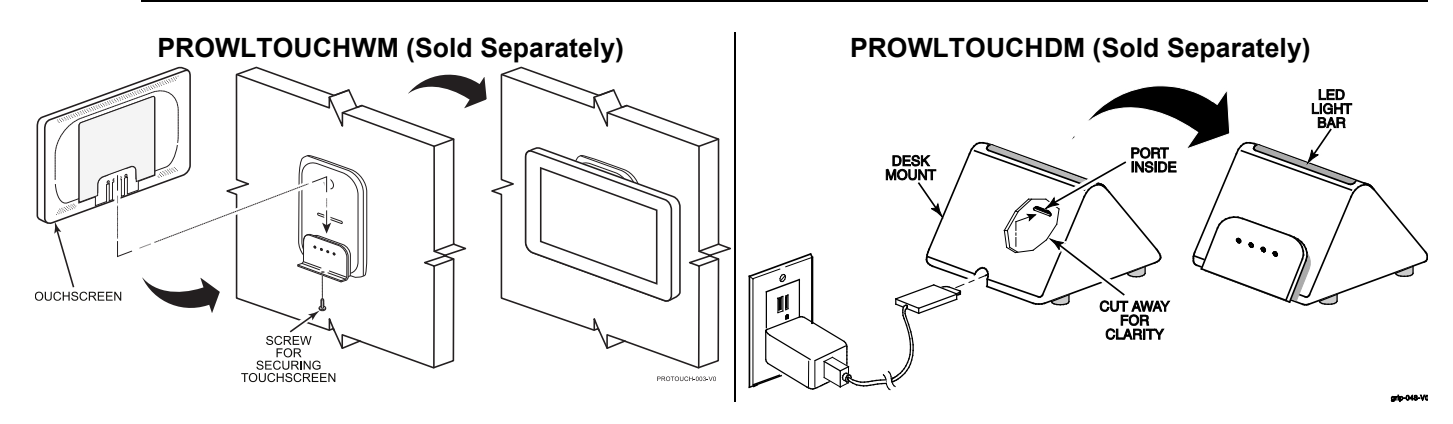

# *Wireless Devices (Continued)*

#### <span id="page-20-0"></span>**Connecting the PROWLTOUCH to Wi-Fi**

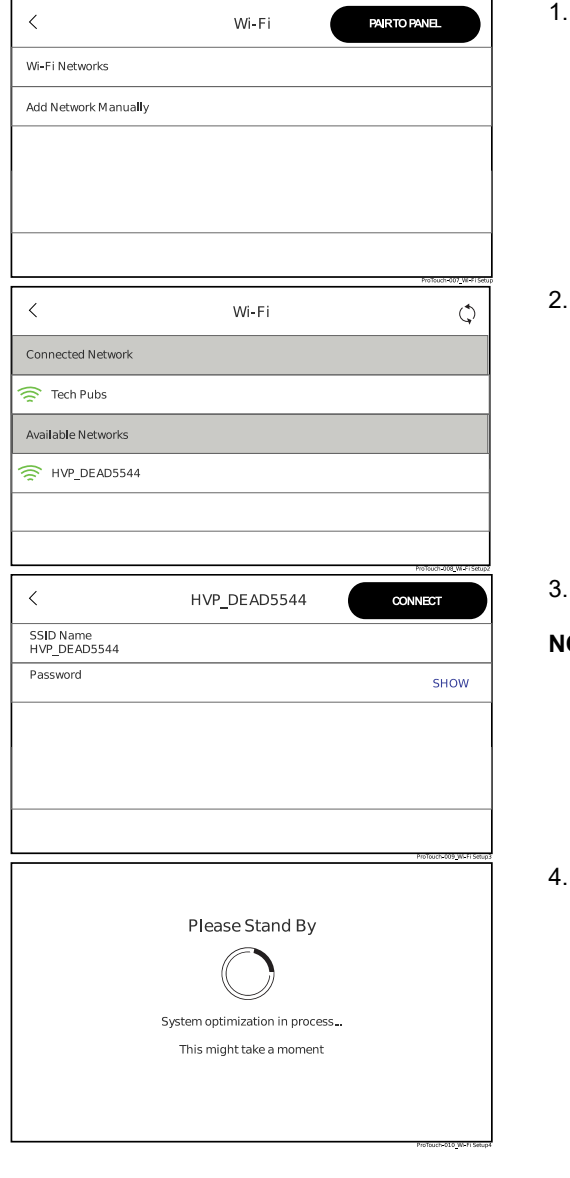

After powering up the PROWLTOUCH Touchscreen, it prompts you to enter Wi-Fi Networks or Add Network Manually.

To pick from a list of available networks press Wi-Fi Networks.

**NOTE:** Panel must not be in Sensor Learn Mode

Select the network.

- Enter the correct password and press Connect.
- **OTE:** As long as the PROA7/PROA7PLUS is connected to the same Wi-Fi network, it acquires the IP address of the PROA7/PROA7PLUS and pairs with the Control Panel.
- 4. PROWLTOUCH searches for the IP address of the Control Panel. When it finds the IP address of the Control Panel it displays:

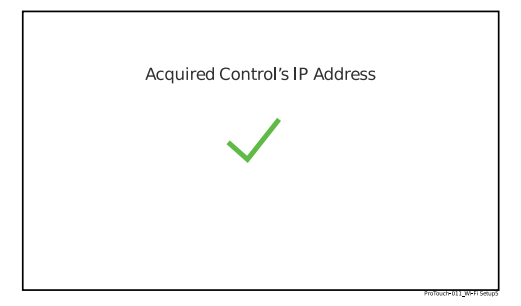

## *Wireless Devices (Continued)*

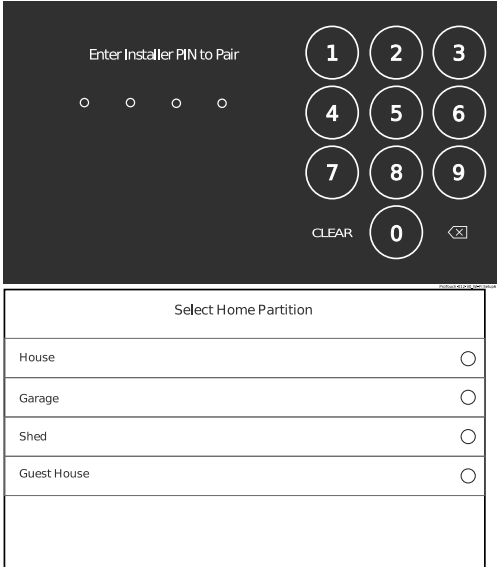

5. Enter the 4-digit Installer PIN to Pair with the Control Panel.

- 6. Select the Home partition for this keypad.
- 7. Once the PROWLTOUCH is successfully paired, it shows in AN360 under keypads. There you can edit the name and partition assignment or delete the keypad if desired.

# <span id="page-22-0"></span>*Configuring Programming*

### **Navigating Menus**

#### <span id="page-22-1"></span>**Touchscreen Display**

The Control Panel's Liquid Crystal Display (LCD) touchscreen displays variable icons and text on "screens". The screen displays status icons and associated text, the current time and date, system status information and menu choices. The Menu area includes a list of commands, or choices that apply to the current selection. The status area provides information about various system events and a colored bar also provides an indication of system status. A "Home Screen" is displayed whenever power is applied to the system. System status is also indicated by the Power (left) and Status (right) Status LEDs.

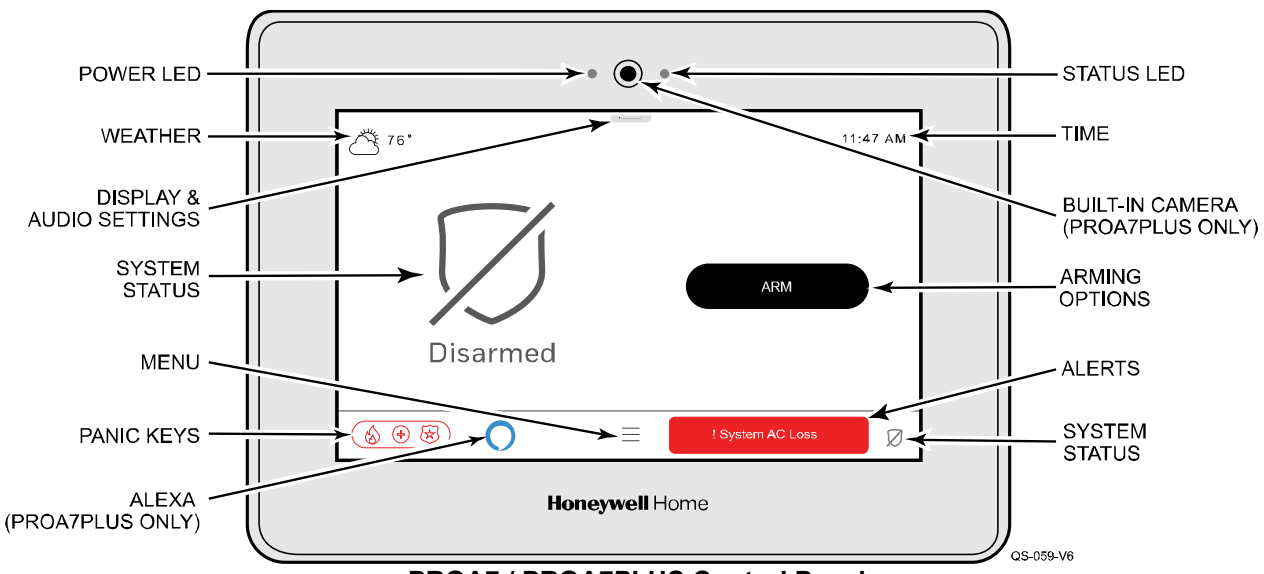

#### **PROA7 / PROA7PLUS Control Panel**

#### **System Status LED Functions**

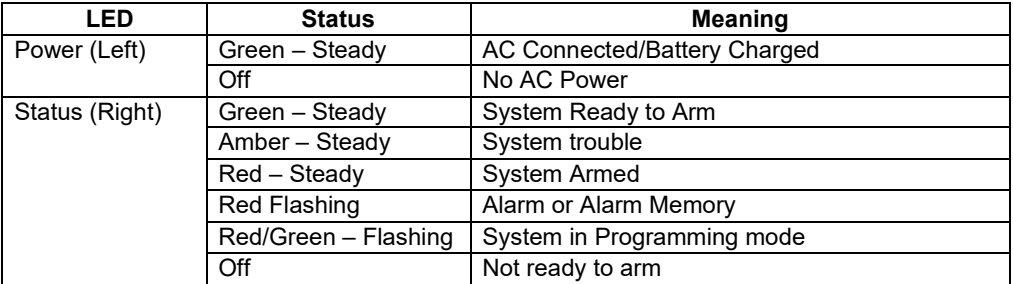

#### <span id="page-23-0"></span>**Navigation Keys/Home Screen**

System Status is displayed below the large icon on the left side of the touchscreen. In addition, the Home Screen displays the current weather, date and time and selectable options are displayed on a separate menu. Select the Menu icon to display the available Menu options.

Navigating through the screens is accomplished by lightly touching the icons or menu items on the touchscreen. Once activated, the Control Panel advances to the next screen, toggles between options or scrolls through multiple options that can be selected. The system provides a prompt when a specific input is required.

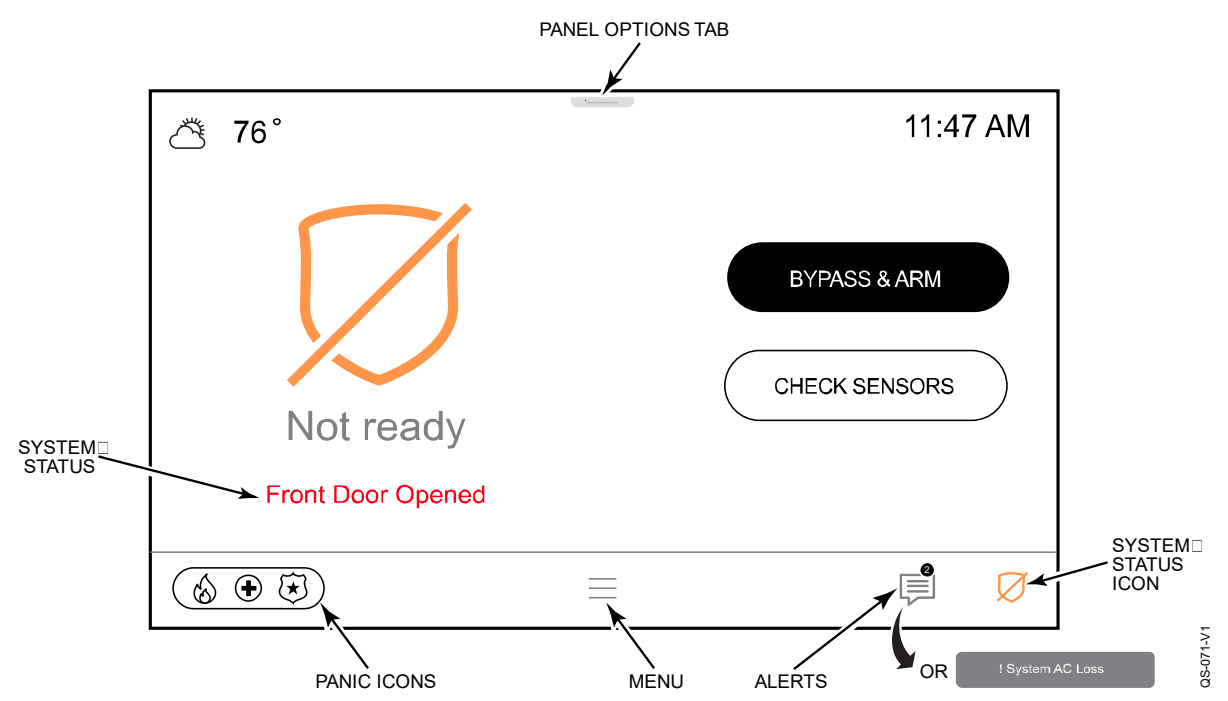

**Home Screen (Page 1 shown)**

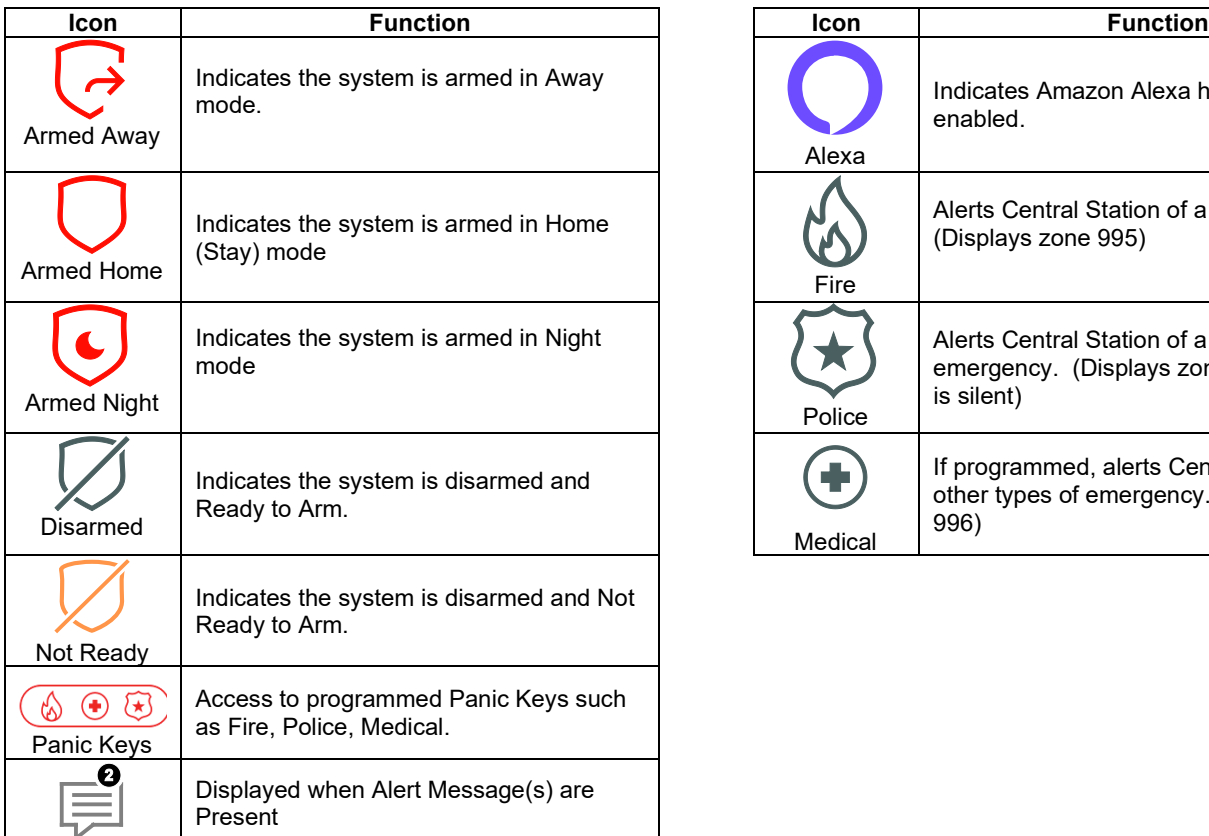

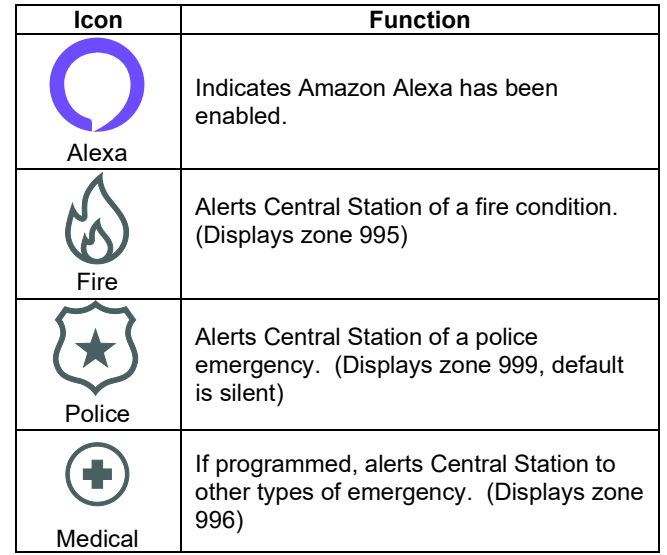

### <span id="page-24-0"></span>**Master User Options**

Selecting the Menu icon on the Home Screen displays the User options list. Scroll up or down to view all the available options. The list provides access to the Installer and User configurable features. Entering the Installer or Master User Code is required to access the User Tools Menu. Additional information regarding these features can be found in the User Guide.

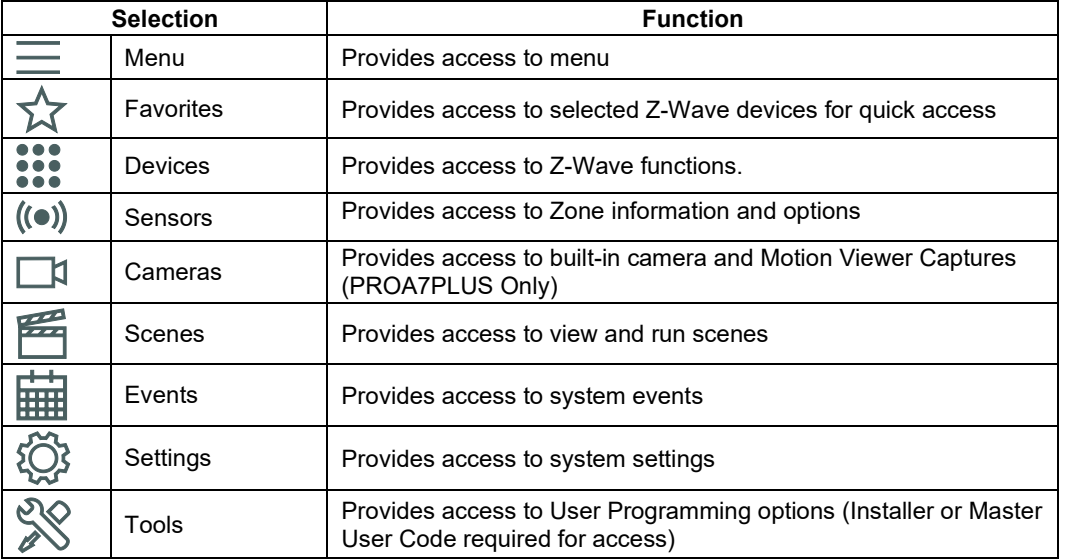

### <span id="page-25-0"></span>**Programming**

#### <span id="page-25-1"></span>**Setting up the Communication Links**

**Note:** Do not connect to a receptacle controlled by a switch. Allow two minutes for power-up.

- 1. Plug the power supply into a 24-hour, 110VAC non-switched outlet. Upon power-up, the "Please Standby!" message displays on the home screen.
- 2. Connect the Control Panel to the local router.

Tools **→** Master User Code → Wi-Fi Settings → Scan for Network OR Manually Connect to Network OR WPS → Enter required information OR follow prompts  $\rightarrow$  OK

#### <span id="page-25-2"></span>**Registration, Programming, and Testing**

Registration, Programming and Testing is conducted through AlarmNet 360 Programming Tool. On a laptop, PC or Smart Device, go to: [www.alarmnet360.com](http://www.alarmnet360.com/) or use the AlarmNet360 app.

### <span id="page-25-3"></span>**Zone Response Type Definitions**

During programming, you must assign a zone type to each zone, which defines the way the system responds to each zone in both the armed and disarmed states. Zone types are defined below.

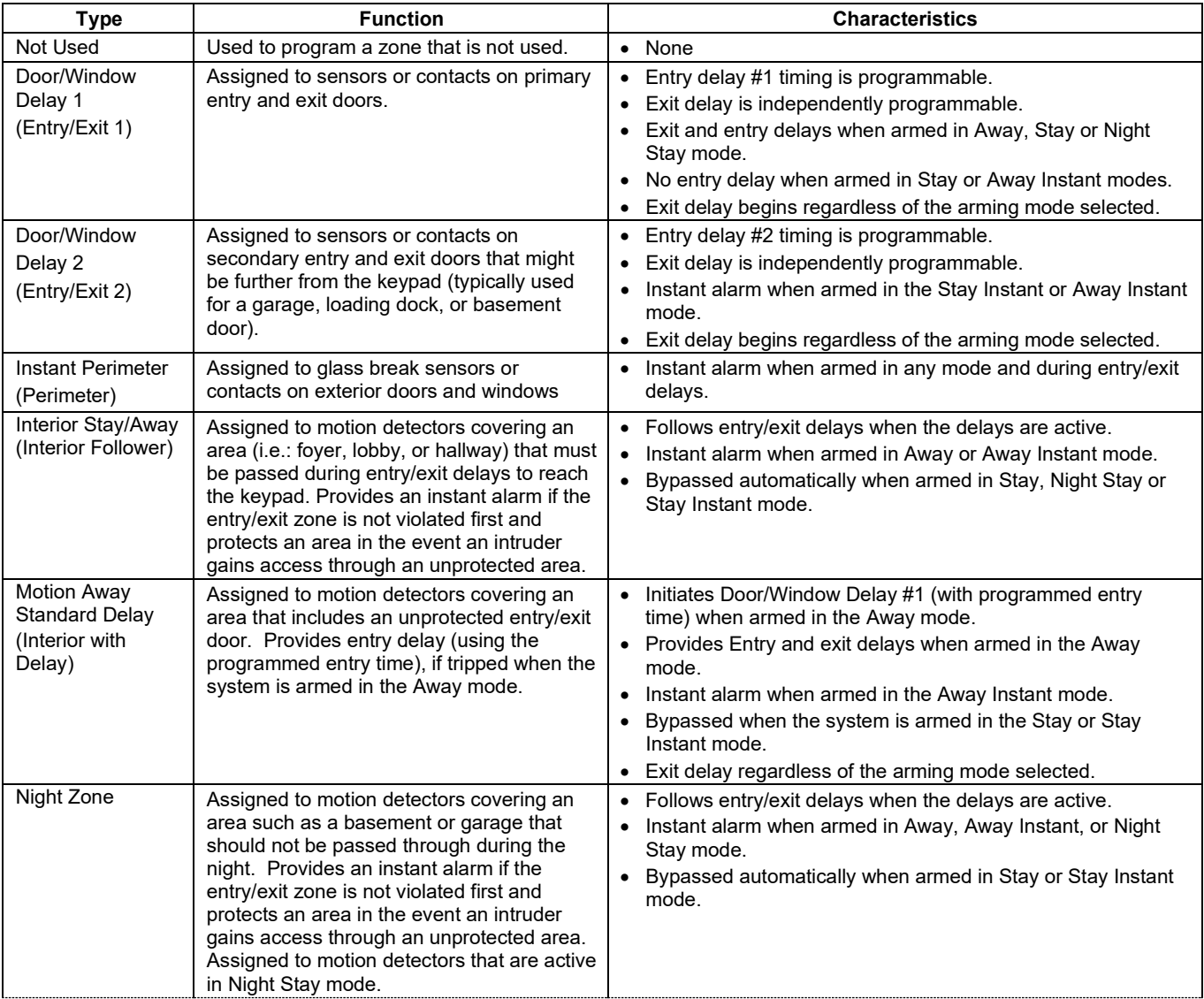

# **Zone Response Type Definitions (Continued)**

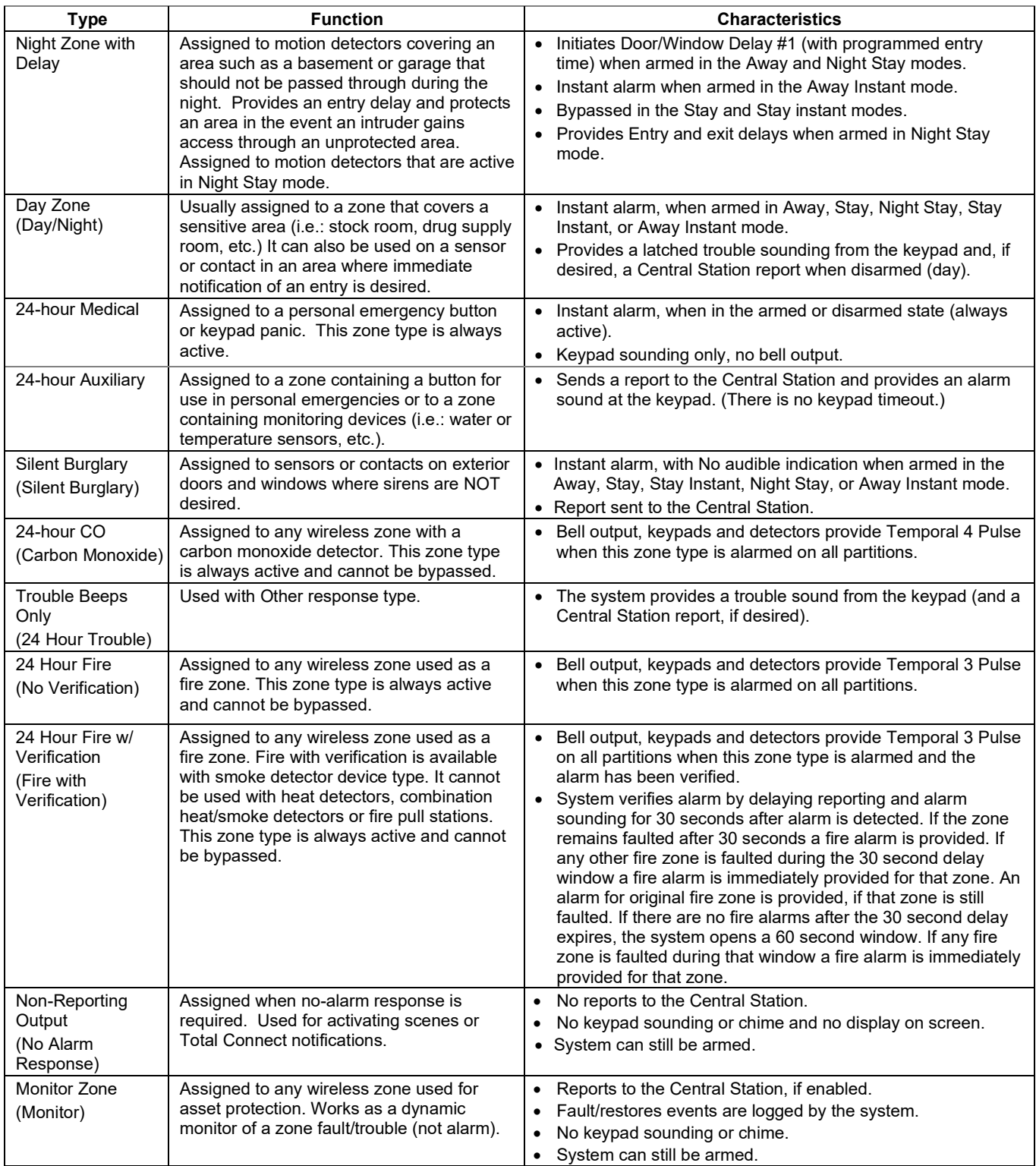

### <span id="page-27-0"></span>**Zone Assignments**

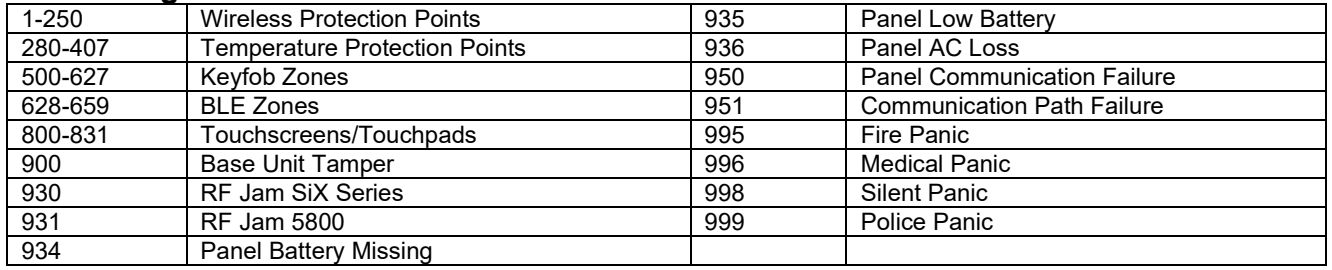

### <span id="page-27-1"></span>**AN360 Programming Fields**

Registration, Programming and Testing are conducted through the AlarmNet 360 Programming Tool. On a laptop, PC or Smart Device, go to: [www.alarmnet360.com](http://www.alarmnet360.com/) or use the AlarmNet360 app.

<span id="page-27-2"></span>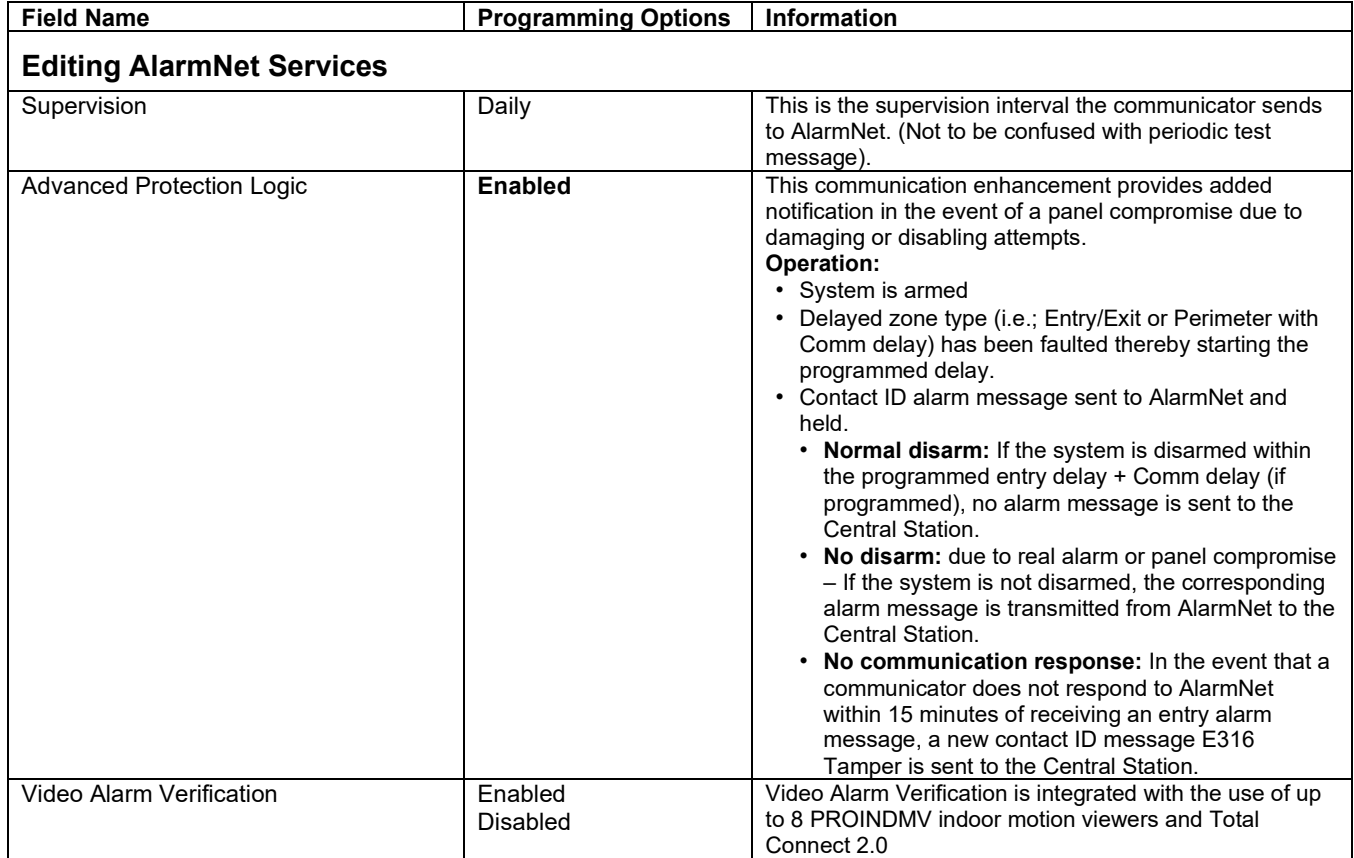

<span id="page-28-0"></span>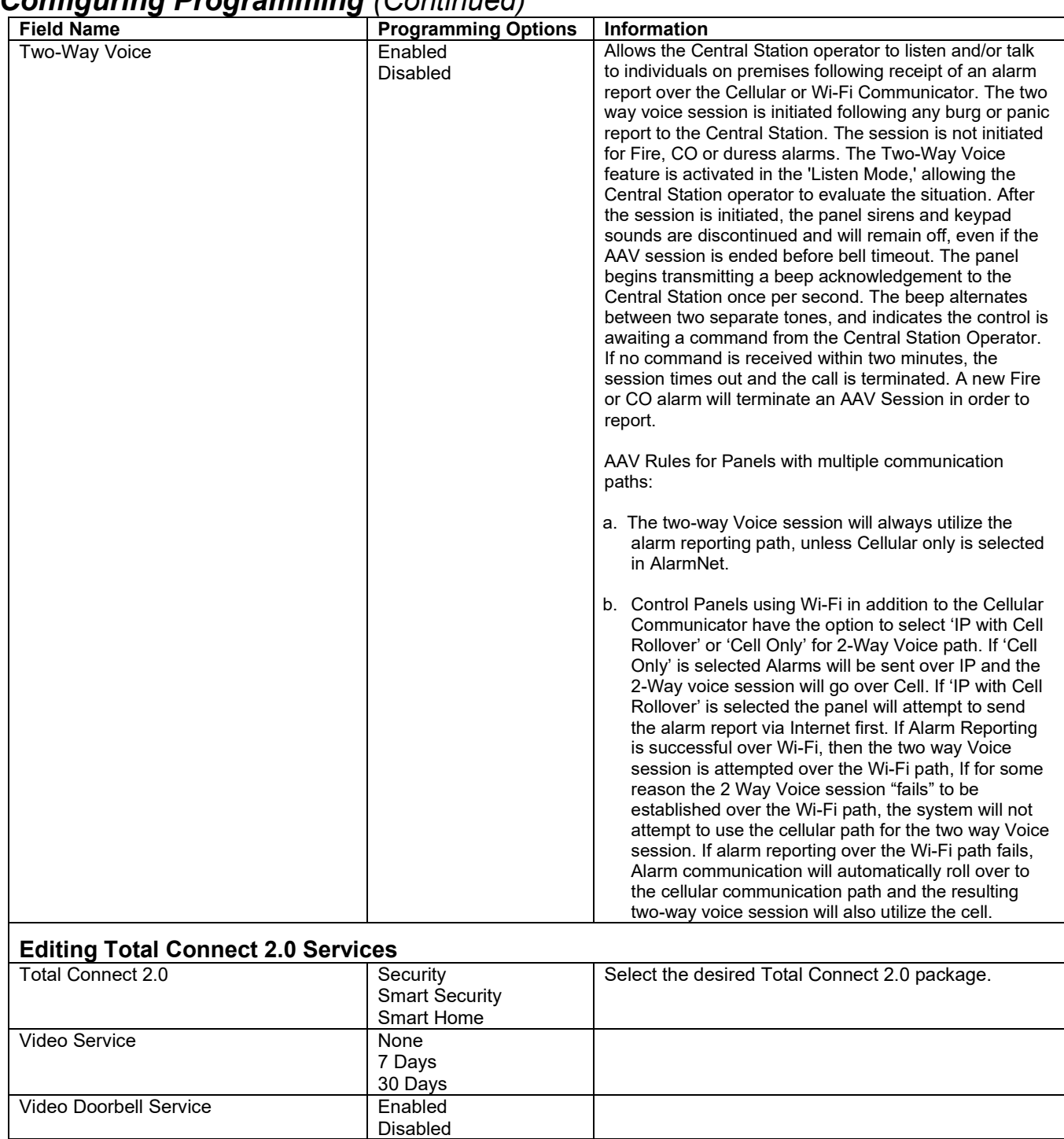

<span id="page-29-0"></span>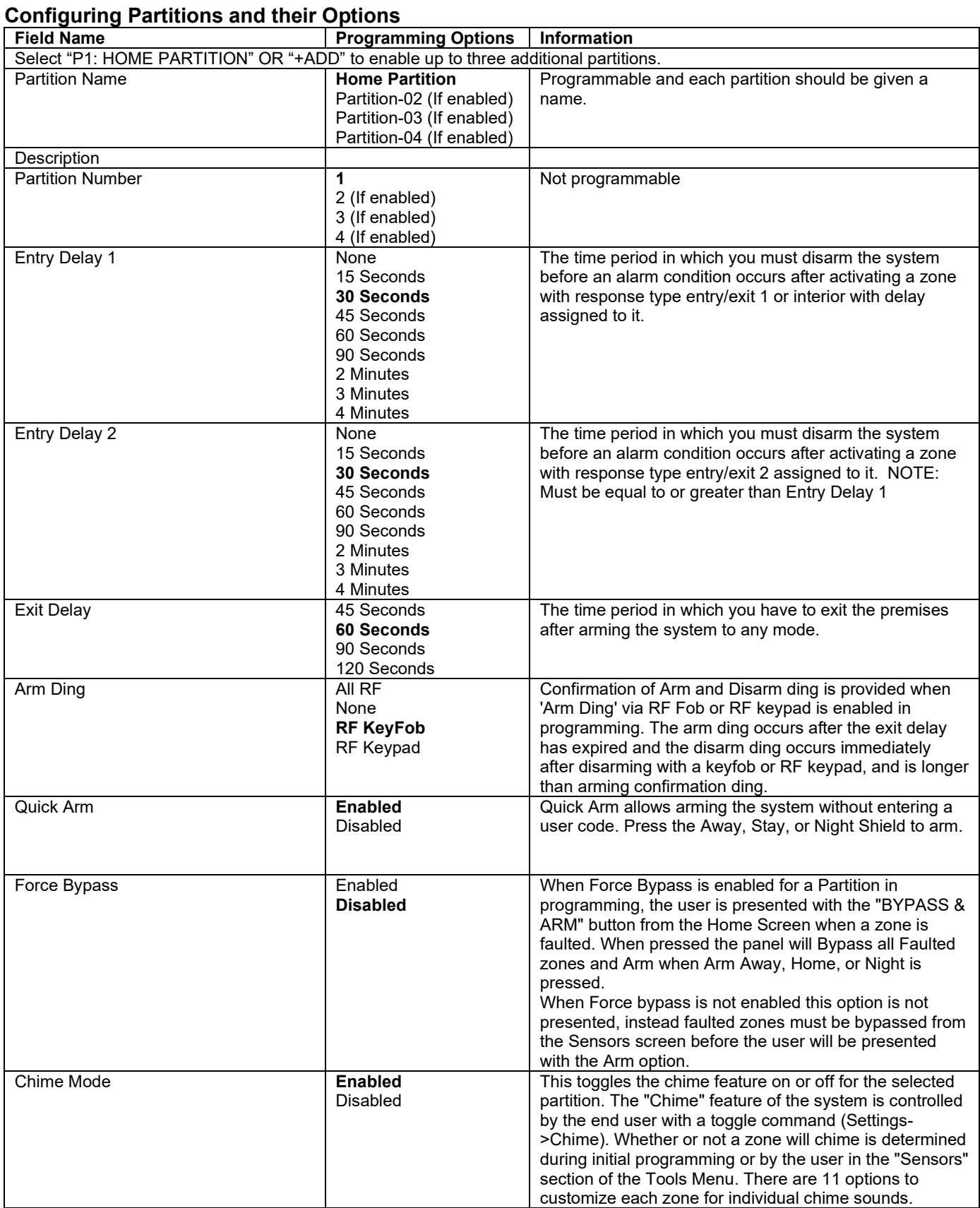

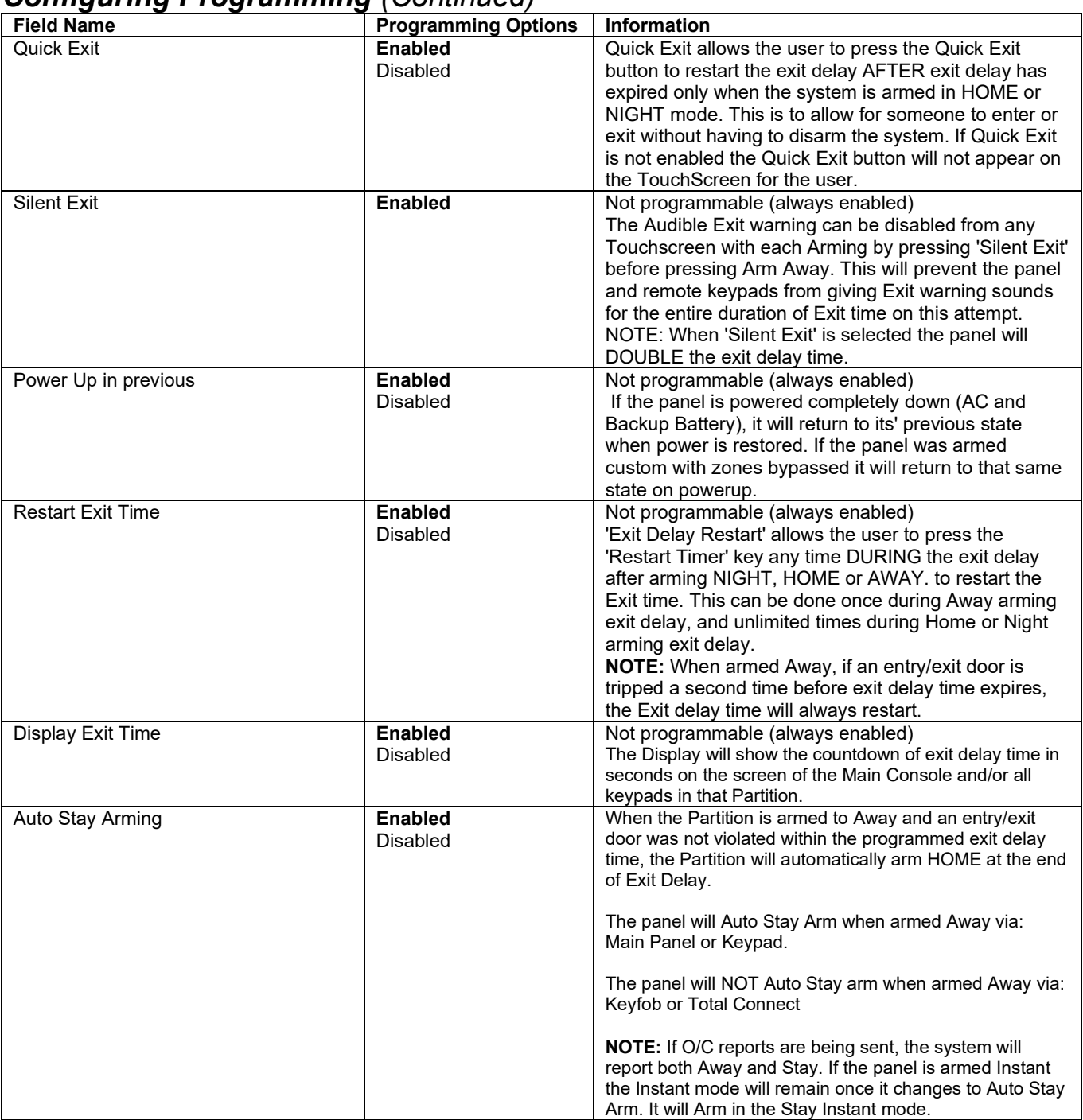

### <span id="page-31-0"></span>*Configuring Programming (Continued)* **Adding Sensors**

<span id="page-31-1"></span>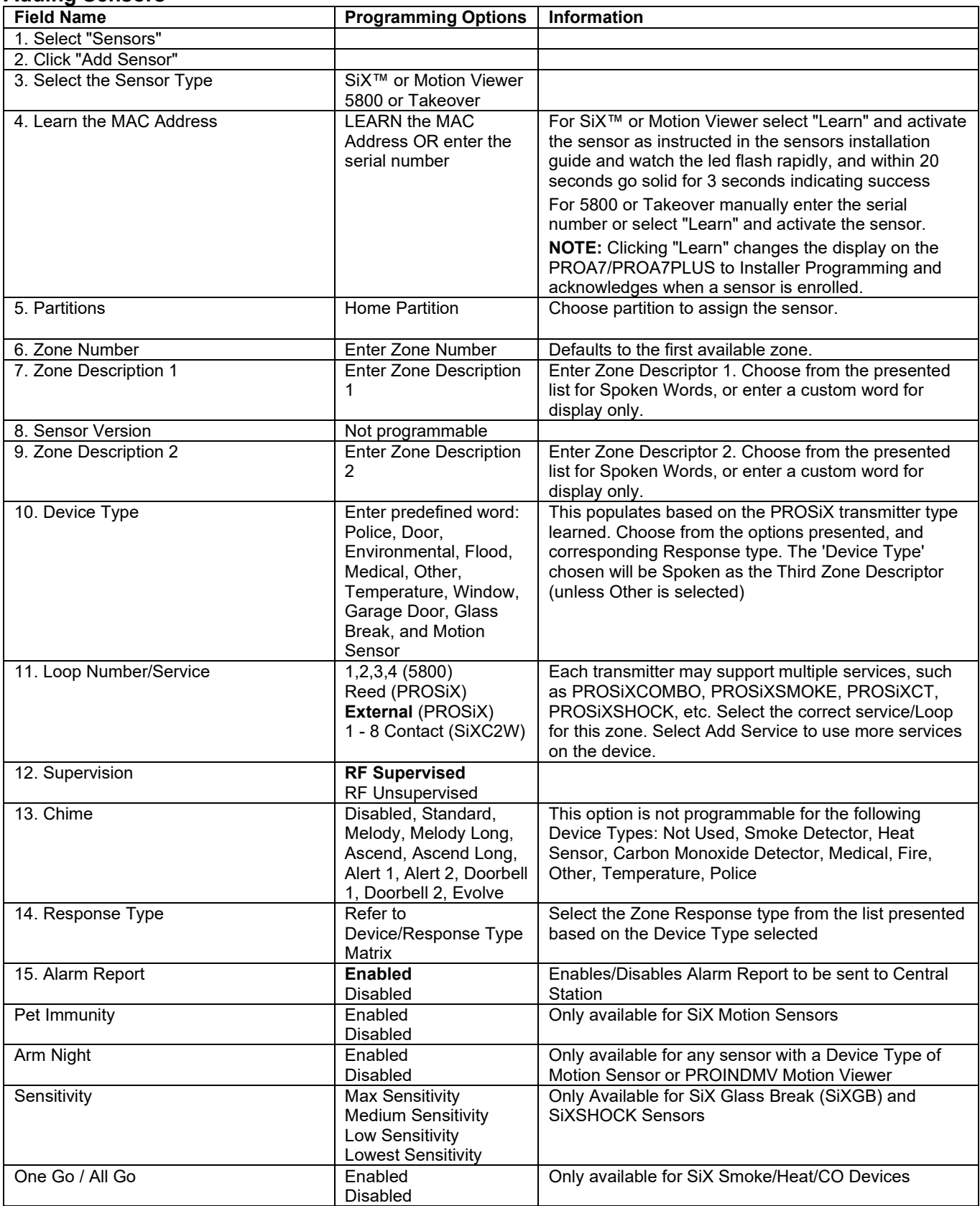

### <span id="page-32-1"></span><span id="page-32-0"></span>**PROINDMV Setup and Configuration**

#### **How it works**

- The PROINDMV passive infrared only detects while the Partition is Armed.
- Once you enter the Sensor Walk test mode the PROINDMV PIR will start detecting and can be walk tested.
- When Armed, during Entry delay the PROINDMV holds any captures if tripped, and if not disarmed and an alarm occurs the captures are sent after the reporting delay expires. If disarmed before entry delay or reporting expires captures are discarded.
- After a capture the PROINDMV waits from 1.5 to 3 minutes before it will capture again. Maximum of 8 captures during an Armed state based on "Number of Alarm Reports" setting.

#### **Configuration**

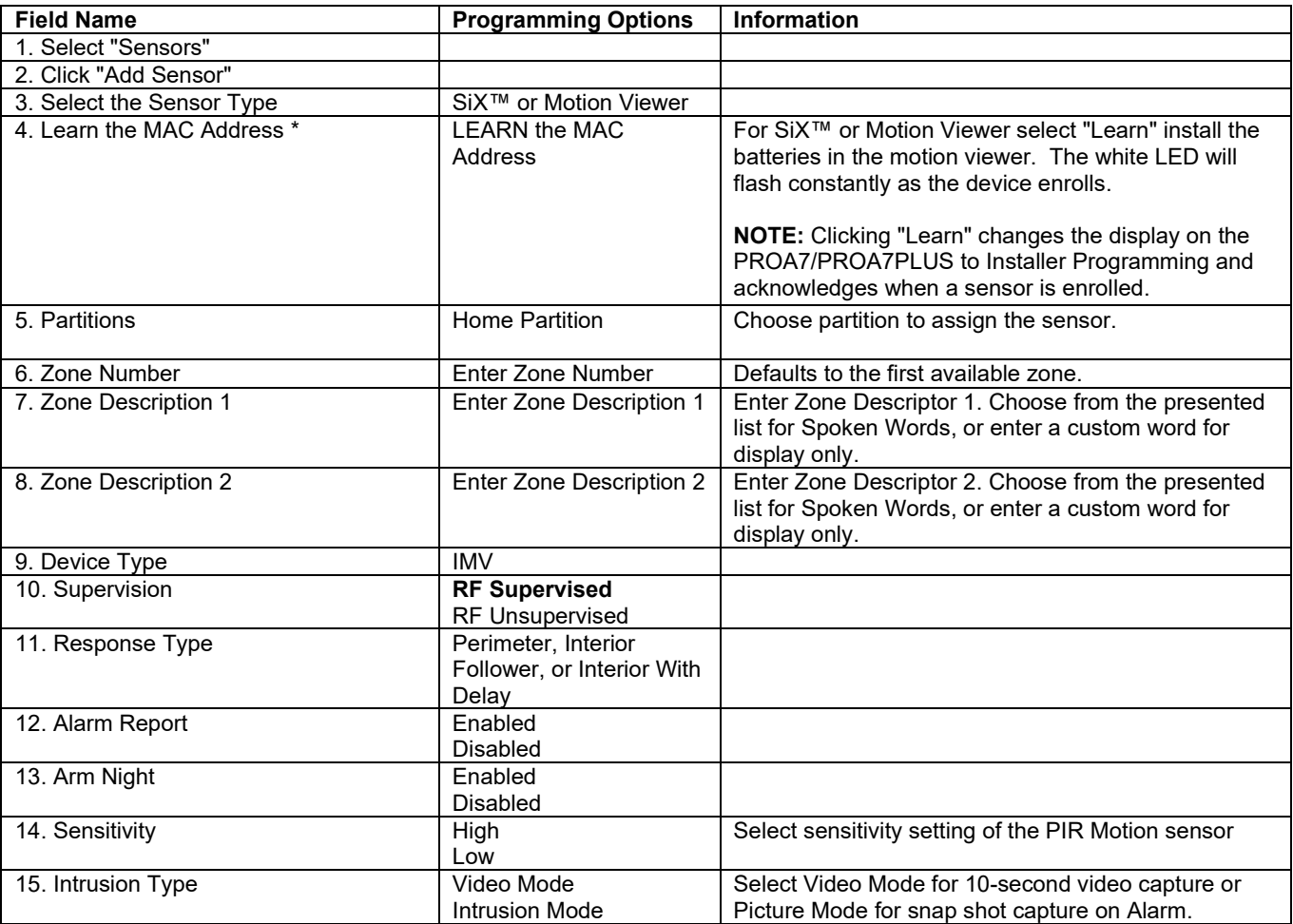

### <span id="page-33-0"></span>**Adding Keyfobs**

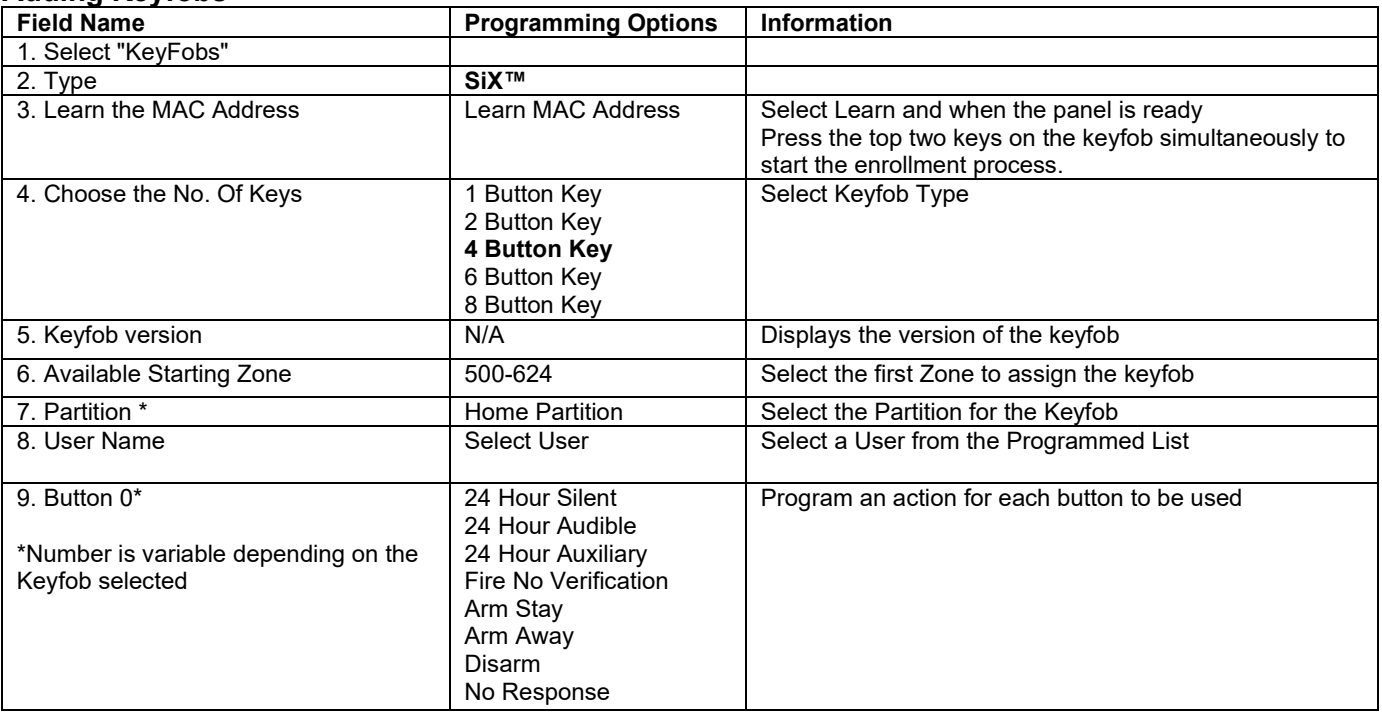

### <span id="page-33-1"></span>**Adding PROSiXLCDKP Keypads**

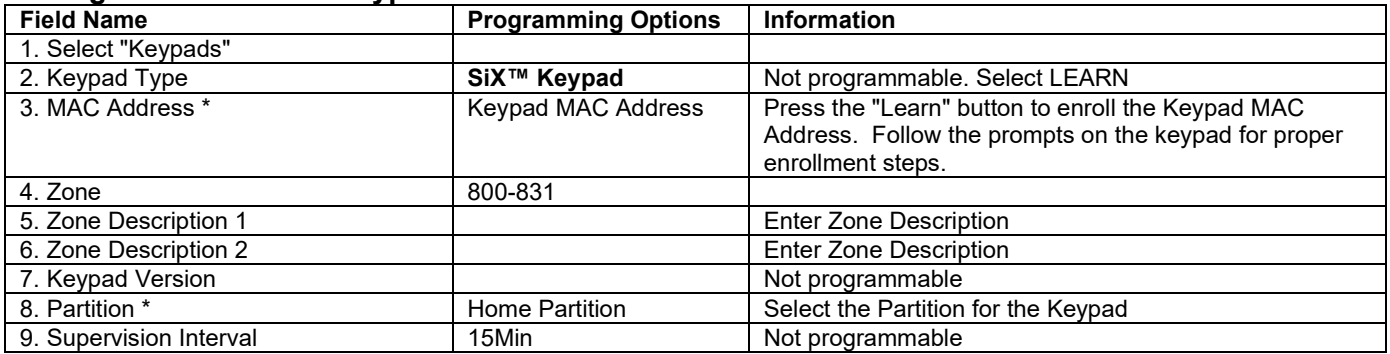

## <span id="page-34-0"></span>**Configuring Settings**

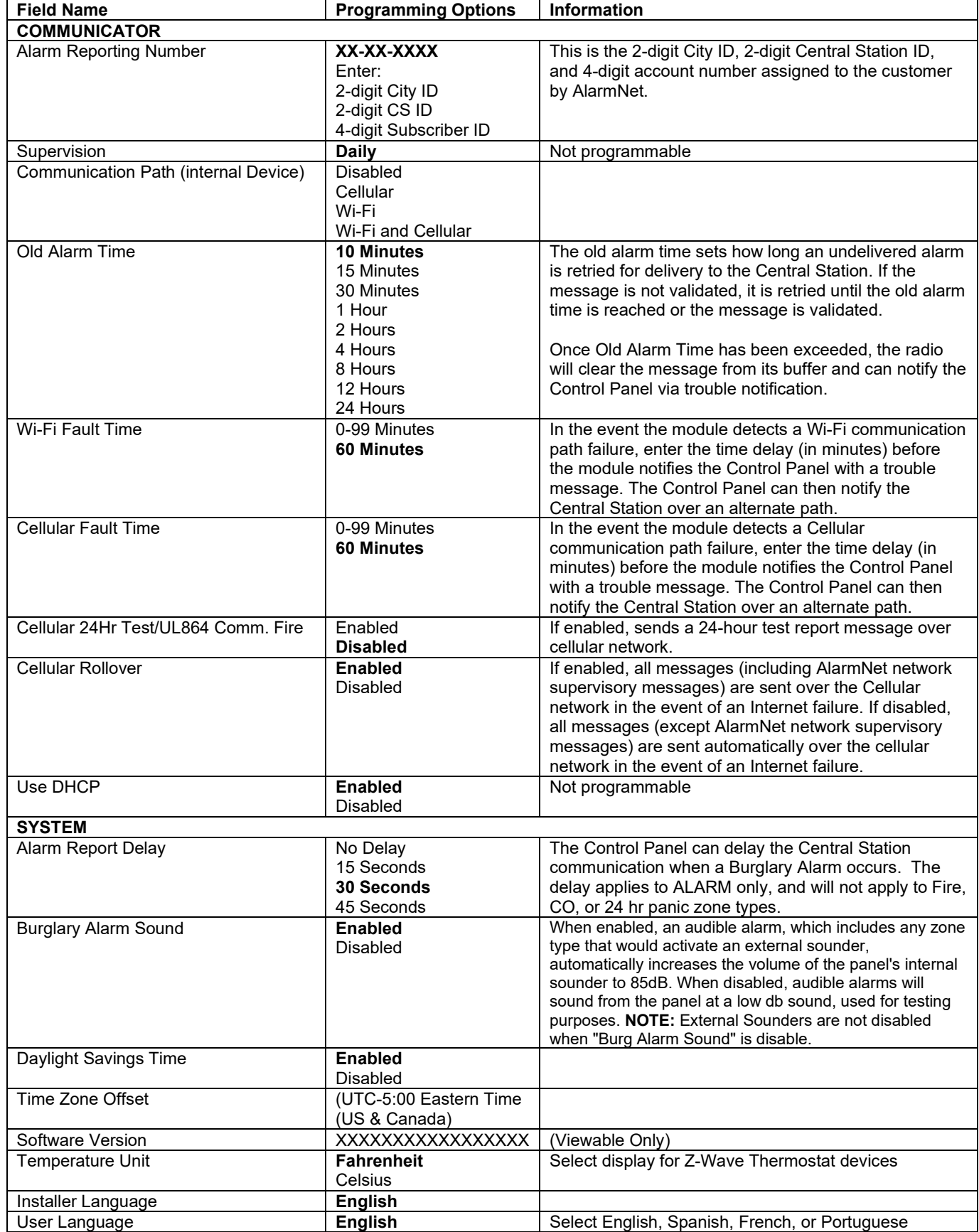

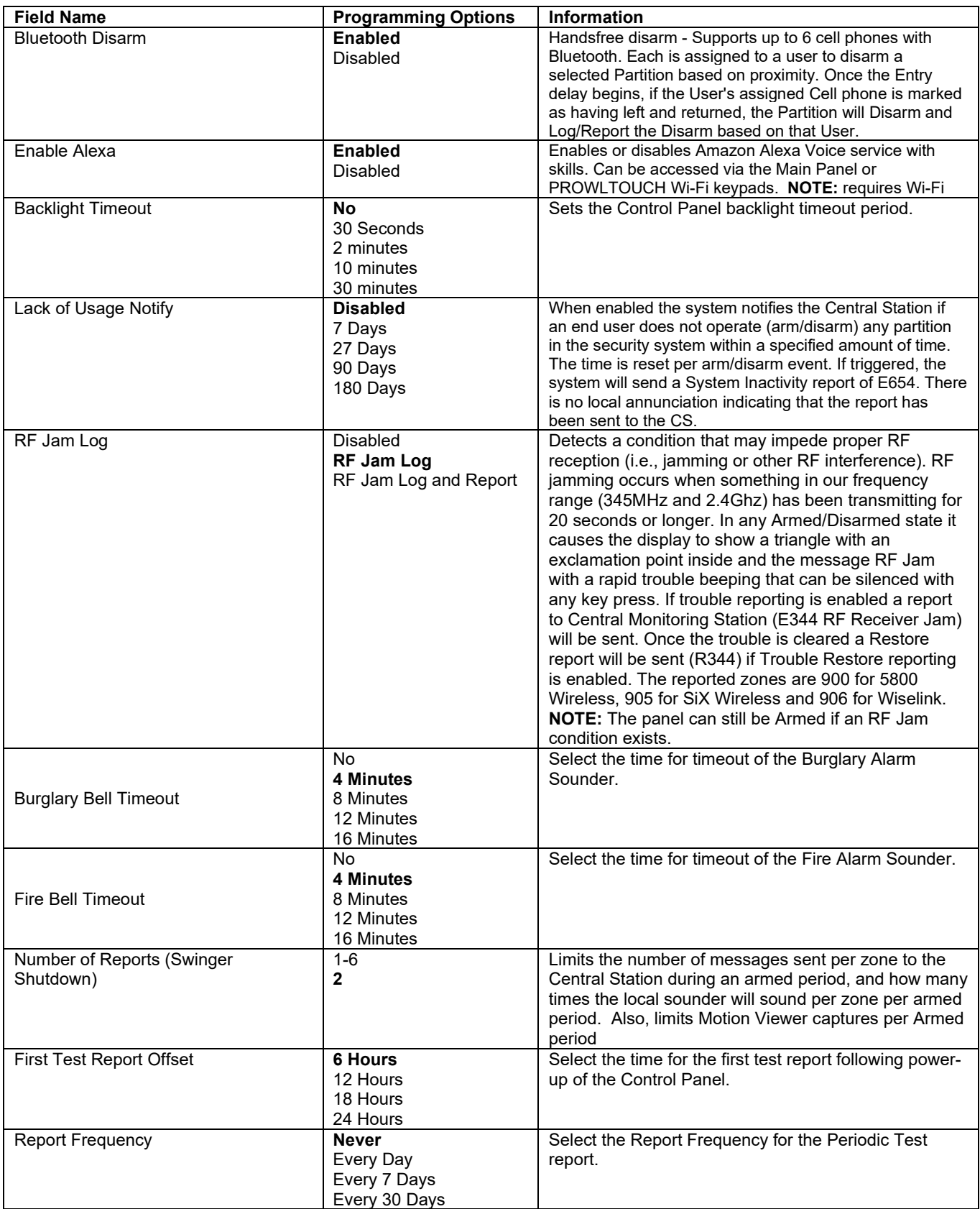

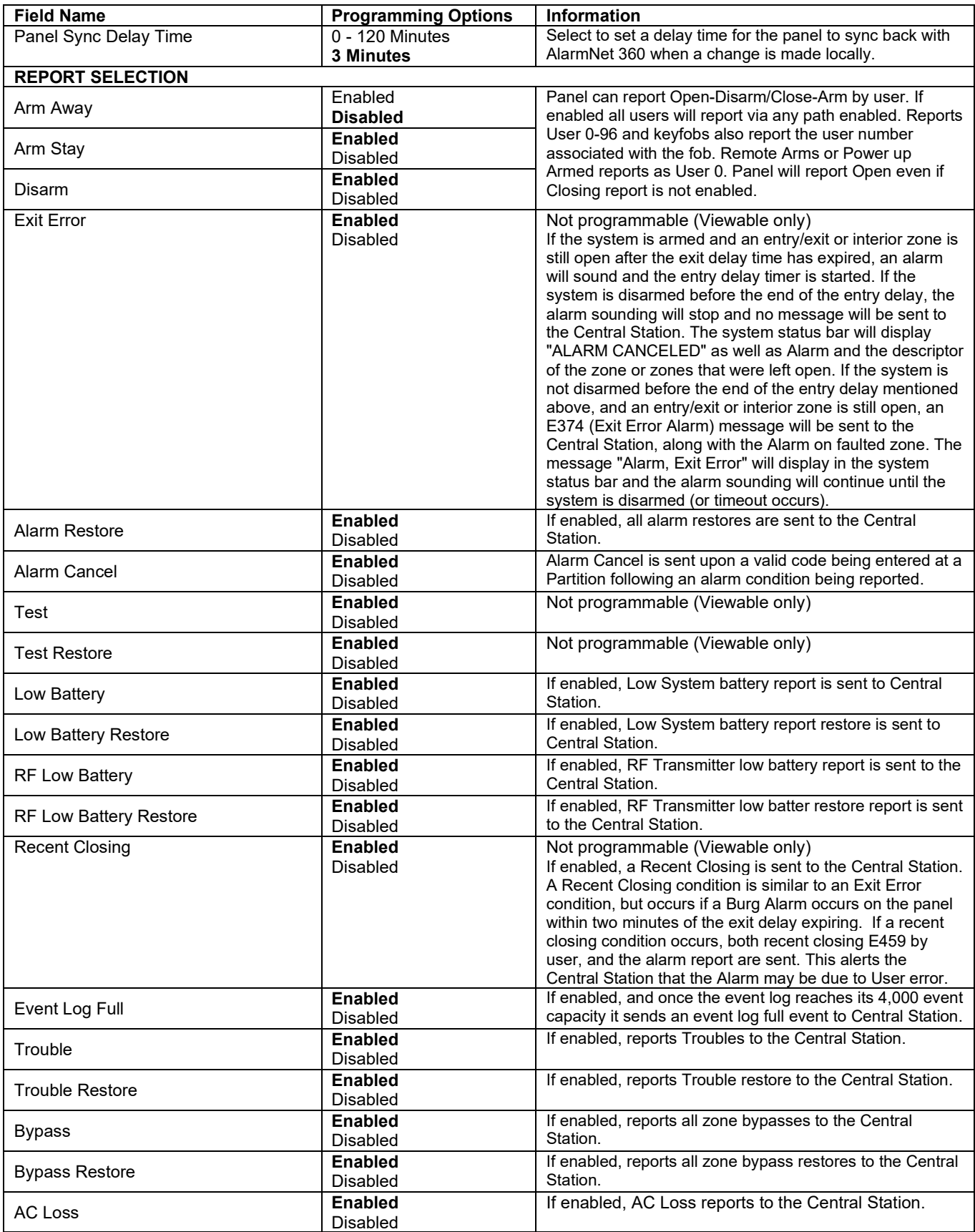

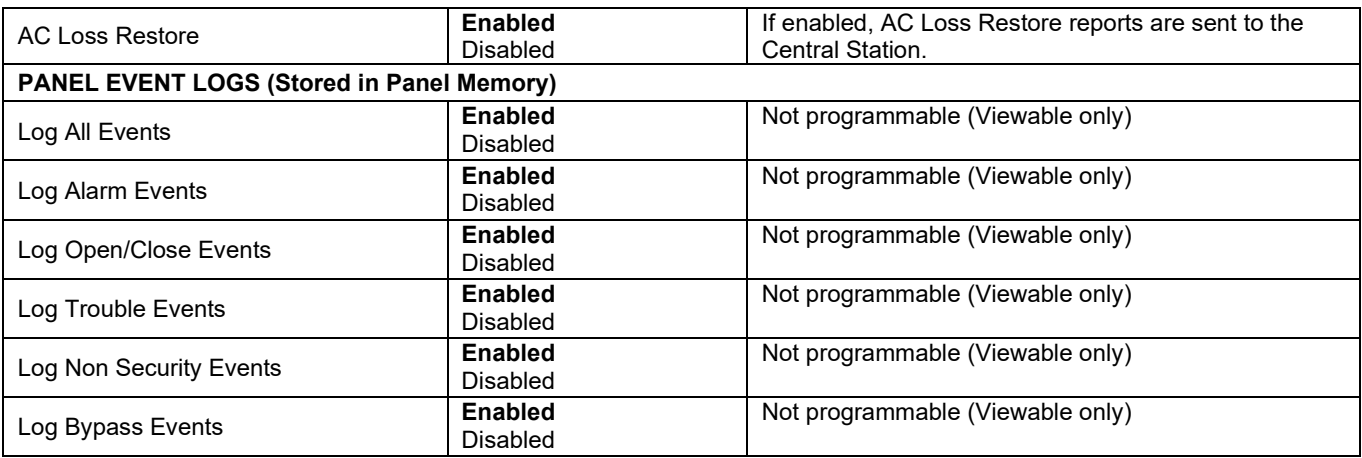

# <span id="page-38-0"></span>*System Operation*

#### <span id="page-38-1"></span>**Keypad/Touchscreen Operation**

The keypads and touchscreens allow the user to arm and disarm the system, and perform other system functions, such as bypassing zones. Zone and system conditions (alarm, trouble, bypass) are displayed. When an alarm occurs, the Control Panel, along with any keypad and touchscreen sounds, and the zone(s) in alarm is displayed. Pressing any key silences the keypad sounder for 10 seconds (only once). Disarming the system silences all sounds. Once disarmed, any zones that were in an alarm condition during the armed period displays (memory of alarm). To clear alarm memory, simply repeat the disarm sequence. The Control Panel also features chime annunciation, and three Emergency Panic keys / icons for fire, police, and medical / personal emergency alarms. These keys can notify the Central Station of an alarm condition, if that service is connected.

#### <span id="page-38-2"></span>**PROSIXLCDKP Wireless Alpha Keypad Displays and Operation**

The PROSIXLCDKP Wireless Alpha Keypad provides 2 lines with 16 characters per line allowing it to display programmed zone descriptors and full system messages, including the keypad's partition number indicated in the upper left corner.

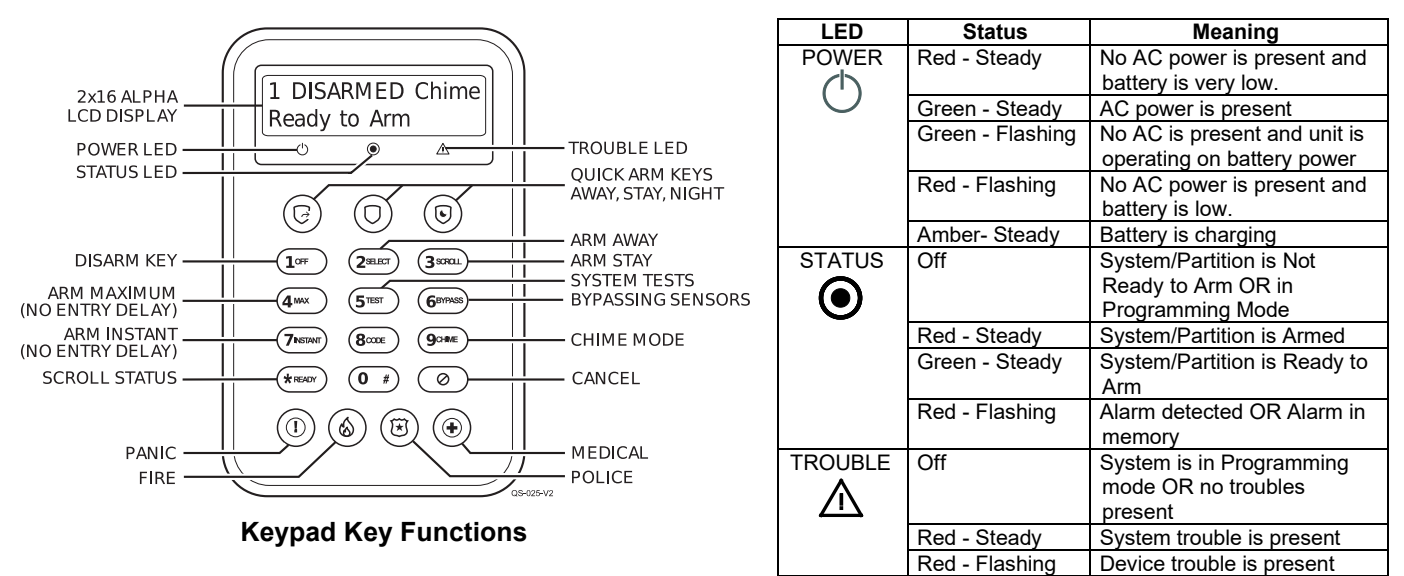

#### <span id="page-38-3"></span>**Keypad Menu Mode**

This mode displays keypad programmed information and provides access to Default, Reset, LCD Brightness and Backlight options. Access the menu mode by holding the  $(a_{\text{scat}})$  key for 2 seconds. Press  $(a_{\text{scat}})$  key to scroll or the  $(*\text{Hom})$  key to exit. This mode exits after 1 minute of no keypad activity. See below for settings and options.

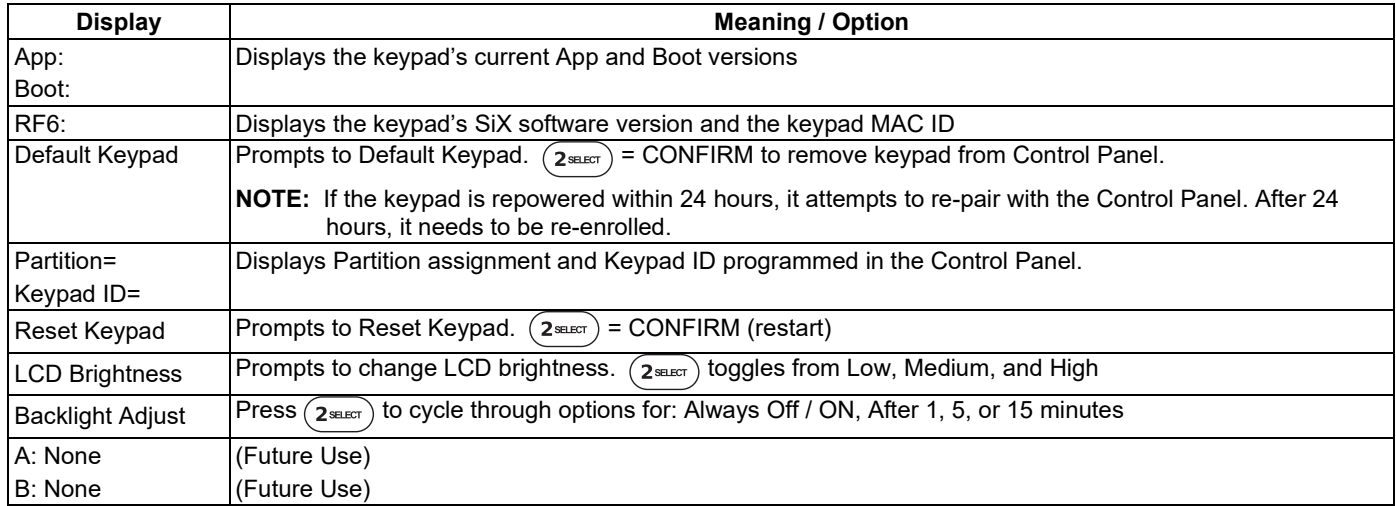

### <span id="page-38-4"></span>**Keypad Supervision**

All keypads are supervised; however, touchscreens are NOT supervised. If the system loses communications with a wireless keypad for 15 minutes, the system latches into a trouble condition. If a touchscreen loses wireless connection to the Control Panel, it displays a black screen with "Please Standby". This message clears and displays status once it reconnects.

### <span id="page-39-0"></span>**PROWLTOUCH Touchscreen Displays and Operation**

The PROWLTOUCH touchscreen duplicates the functions of the Control Panel and mirrors its displays.

#### <span id="page-39-1"></span>**Master User Options**

Selecting the Menu icon on the PROWLTOUCH Home Screen display the User options list. The options and operations duplicate those of the Control Panel and provide access to the Installer and User configurable features. When entering the Tools menu, the Installer Code provides more options than the Master Code. Additional information regarding these features can be found in the full User Guide.

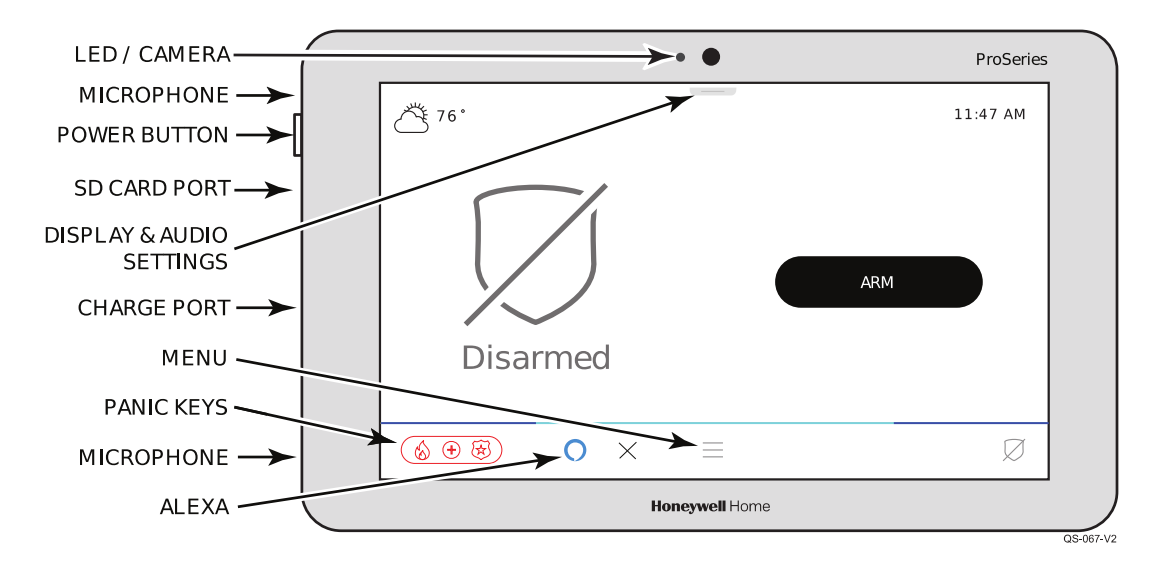

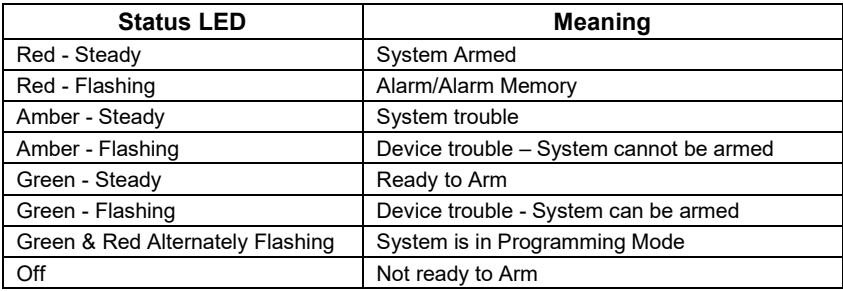

**NOTE:** The power button has 2 different functions:

- Press and Release toggles the screen off and on
- Press and Hold to display the options of Power Off or Restart.

### <span id="page-40-0"></span>**Amazon Alexa**

The Alexa feature (requires Wi-Fi) mimics the user's Alexa device (PROA7PLUS Only), allowing access to their Alexa account. Each PROWLTOUCH must be added to the user's Amazon account by following this procedure.

- 1. Select the  $\bigcup$  Settings option.
- 2. Select Voice Services.
- 3. Select Amazon Alexa (available only if Amazon Alexa has been enabled in panel programming).
- 4. Accept the End User License Agreement (EULA).
- 5. The system displays a link<https://amazon.com/us/code> and a 6-digit code.
- 6. From a PC, laptop, or smart phone, go to the link and sign into the user's Amazon account.
- 7. Enter the 6-digit code displayed on the touchscreen.
- 8. After a few moments, the touchscreen displays "Amazon Alexa Login. Login Successful".
- 9. The touchscreen shows as "WTS" in the Alexa app.

10. Select "OK".

**NOTE:** If the touchscreen is ever unpaired from a system, it resets the Alexa feature and it must be added back to the Amazon account using the above steps.

#### <span id="page-40-1"></span>**Events**

The Events page displays everything in the system's Event Log. It provides a brief description and partition(s) the event occurred in.

### <span id="page-40-2"></span>**Wi-Fi Settings**

Wi-Fi settings let you connect to a wireless network via network scan, manual connection, or WPS. This connection is for the Control Panel to the router, not the PROWLTOUCH Touchscreen (if installed).

#### <span id="page-41-0"></span>**System Displays**

The Control Panel and PROWLTOUCH Touchscreen displays the following icons along with specific zone status information (if applicable) to indicate system status. The icons associated with the programmed zones are displayed on the Zones screen.

**NOTE:** Only the SiX series wireless provide specific icons based on the type of transmitter is being used. E.g. The system knows that a SiXPIR motion detector is programmed, so the system assigns the following icon when faulted  $\frac{2}{3}$ . Any 5800 wireless or hard wired zone is assigned the following icon,  $\blacksquare$ , no matter what type of transmitter or zone it is.

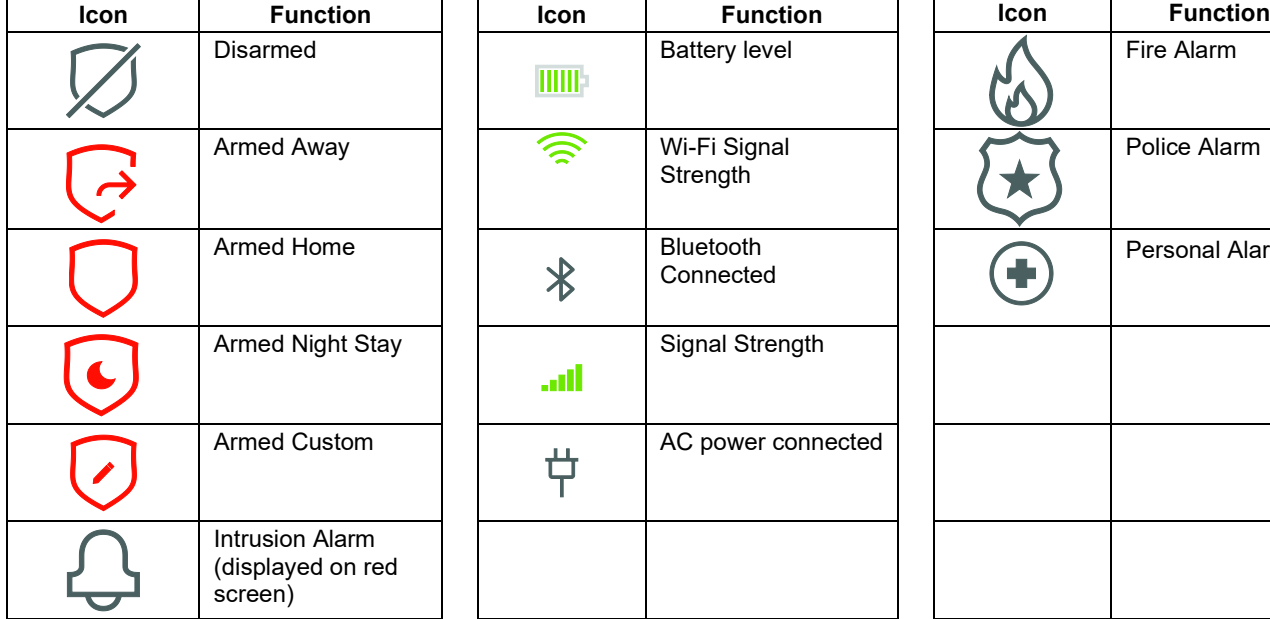

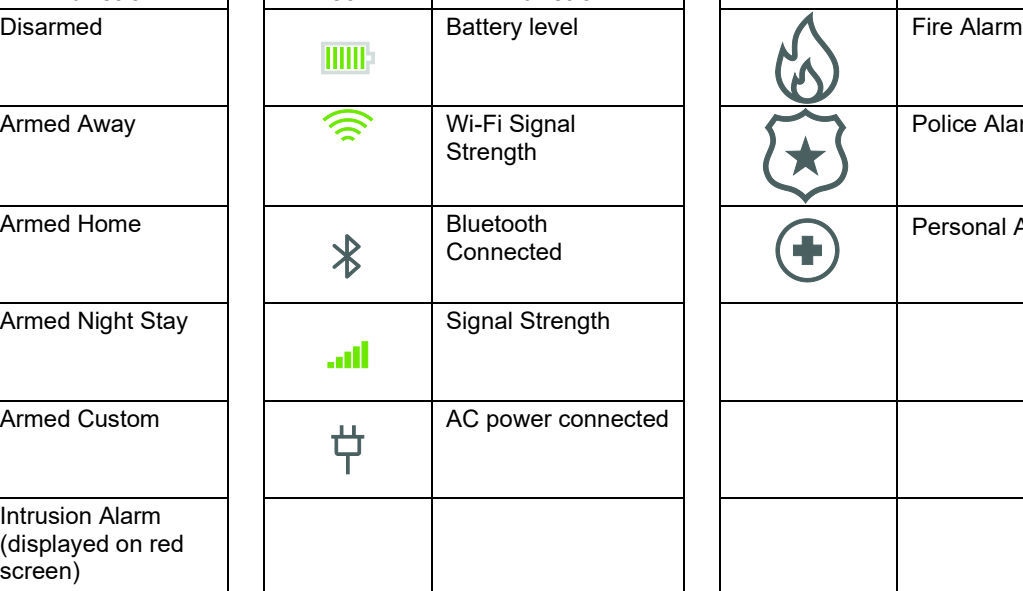

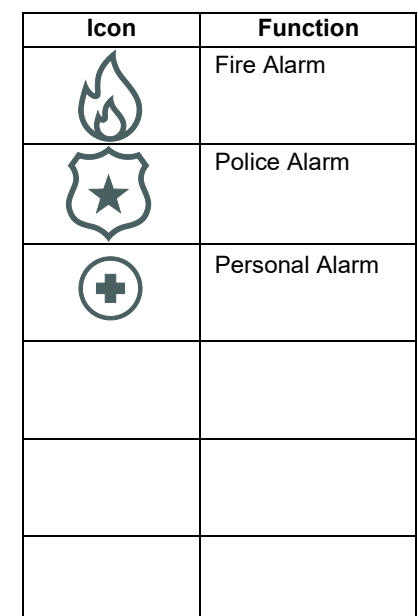

### <span id="page-42-0"></span>**Partitioning**

Up to four partitions can be used in the Control Panel which allows different areas of the premises to work independently of each other; therefore, each can be armed and disarmed separately. Partition one is enabled by default, the other three partitions have to be enabled via AlarmNet 360 programming. Partition numbers display on the PROSIXLCDKP keypad. The control panel and PROWLTOUCH touchscreen display the partition name to indicate which partition is being viewed.

### <span id="page-42-1"></span>**Goto Command**

#### **Control Panel and PROWLTOUCH**

Goto commands are available on the Control Panel and PROWLTOUCH Touchscreen. Simply touch the partition drop down (located above the status icon) and select the partition name to log onto. The user is able to access only the partitions in which the security code is programmed. The display times out after 2-minutes of no keypad activity and automatically return to its home partition.

#### **PROSIXLCDKP**

Allows users to access another partition from the Control Panel or any keypad and operate that partition. Any security code that has been programmed into more than one partition can perform the Goto command by typing in the security code  $+$   $(*)$  + single digit partition number  $(1)$ ,  $(2)$ ,  $(3)$  or  $(4)$ . The user is able to access only the partitions in which the security code is programmed. The keypad times out after 30 seconds of no keypad activity and automatically return to its home partition.

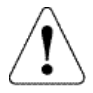

**IMPORTANT: Fire and CO Alarms display and sound on other partitions' keypads and sirens. The alarms can be silenced from each partitioned keypad, but alarm memory can only be cleared from the partition's keypad / touchscreen in which the alarm occurred.**

### <span id="page-42-2"></span>**System Clock**

The system clock is retrieved from AlarmNet 360 automatically once the system is communicating. The clock can be viewed at the panel or any touchscreen. Even though the clock is automatically set, the time zone is selectable in panel programming.

### <span id="page-42-3"></span>**Scheduling**

Scheduling is accomplished via Total Connect 2.0 and available to the user once a Z-Wave automation device has been enrolled into the system. Up to 100 scenes can be programmed with various options of controlling Z-Wave Automation and auto arm / disarm.

### <span id="page-42-4"></span>**Audio Alarm Verification (AAV) (Two-Way Voice)**

If this feature is enabled, a hands-free voice session can take place after an alarm signal has been sent through the cellular or Wi-Fi network. The Central Station can initiate the voice session and talk to homeowner on site without the homeowner needing to touch anything.

#### **NOTES:**

- AAV works on all partitions
- An AAV session cannot be initiated for fire and CO alarms.
- Only the first 4 Touchscreens enrolled in the system can be used for Voice Stations along with the main Control Panel.
- Only one Touchscreen at a time can be used as a station during an AAV session, starting with the lowest Touchscreen enrolled in the system. (All stations cannot be active simultaneously.)

#### **ATTENTION CENTRAL STATION OPERATOR:**

Each session is automatically initiated in low-volume Listen mode. This means the operator can hear what is happening, on site, through all available touchscreen stations, but no one on site can hear the operator. Below is a list of commands that can be entered at any time during the session by the Central Station operator to control the voice session.

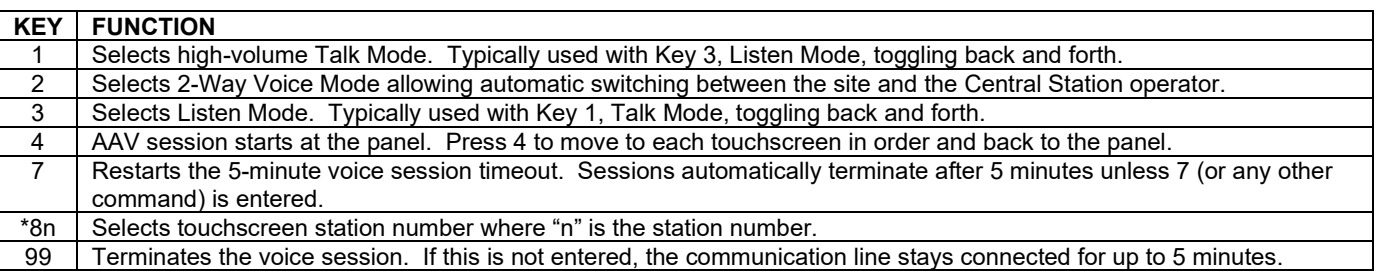

#### <span id="page-43-0"></span>**Security Codes**

Up to 96 Security Codes (User Numbers) can be added, deleted, and partitioned to the Control Panel either through the keypads, touchscreens, or the AlarmNet 360 programming tool. There two Security Codes defaulted in the system which is the Installer Code, user number 01, and is set to 4112; the System Master Code, user number 02, and is set to 1234 in all 4 partitions. The Master Code can be used to enter additional 4-digit Security Codes via keypads and touchscreens while the system is in the Disarmed state. Security Codes cannot be added or changed while the partition is armed in any mode.

#### <span id="page-43-1"></span>**Programming Security Codes via Control Panel or Touchscreens**

- 1. From the menu screen, select the  $\{Q\}$  Setting option.
- 2. Select User Management and enter the Master Code. The system displays all current users.
- 3. Select a User from the displayed list to EDIT user information. The user's Name, User Code, Partition and Authority Level are now changeable. Select "SAVE" when editing is complete.
- 4. To delete a User, select the  $\vert$  alongside the desired User, then select delete and enter Master Code.
- 5. After saving the user can edit the code to add Bluetooth Disarming and Z-Wave lock control. See "Automation" section for more information.
- **NOTES:** Names can be applied to Security Codes so that the panel can report and log the name of the person(s) who are arming and disarming the Control Panel. These names can only be programmed via touchscreen or AlarmNet 360. If programmed in via AlarmNet 360, the names are reflected in the touchscreens.

#### **Authority Levels**

- **User** Can arm, disarm, and bypass zones.
- **Arm Only**  Can arm, but cannot disarm.
- **Guest**  Can arm, but cannot disarm unless it was used to arm. Additionally, it cannot disarm if the system was armed via the Quick Arm feature.
- **Partition Master**  Can add and delete Security Codes just like the System Master Code, except it cannot change or delete the System Master Code.
- **Duress**: Can arm and disarm the control, but used in case of a duress situation because it sends a report (Contact ID E121 Duress) to the Central Station when entered.
- **Master**  Is User Number 02, defaulted to 1234 in all 4 partitions, and can add and delete any Security Code in the Control Panel. This Authority Level cannot be changed for user 02, nor can it be applied to any other user.
- **Installer** Is User Number 01, defaulted to 4112, can arm disarm and bypass in all four partitions, but can only disarm if the code was used to arm the Control Panel.

#### <span id="page-43-2"></span>**Z-Wave Locks and User Code Push**

The PROA7/PROA7PLUS Control Panel can push user codes (including Duress codes) out to compatible Z-wave locks, this provides a way to have the codes in the Lock and the Panel always match. When a user code is entered in the panel you can select 'Z-wave Lock Control'. If you select 'YES' for ANY User, then the panel will send those enabled codes out to the Lock, overwriting any codes in the lock so that it matches the panel. From this point the panel will keep its user codes in sync with the Lock.

**NOTE:** If this feature is used, codes can never be added directly to the Lock, they must be added to the panel to send to the Lock. Any codes added to Lock will be overwritten the next time the panel does a Sync.

#### <span id="page-43-3"></span>**Keypad User Code Lockout**

This feature is always enabled. When a user has entered 5 incorrect Arm/Disarm commands within a 15-minute window and a valid command is not executed, the system stops processing additional numeric key presses in that Partition for 15 minutes (or until a valid keyfob is used to Disarm/Arm). The PROSIXLCD displays 'User Code Err, Keys Locked'. The PROWLTOUCH and Control Panel display, "Panel is Locked. Your panel has been temporarily locked due to multiple PIN attempts."

A "Wrong Code Entry" event is entered into the Event Log and a message (Event 461 "Wrong Code Entry") is transmitted to the Central Station with the Partition designation. Any numeric 0-9 key press during the lockout will restart the 15-minute window. When the lockout expires or the Lockout is cleared with a Keyfob, a Restore message is sent to the Central Station and entered the Event Log.

#### **NOTES**

- RF Fobs will work during a keypad lockout, and when used will clear the lockout. Duress codes will also not operate during a lockout.
- GoTo a Partition that is in Lockout will not function.
- Power down or reboot clears the Lockout.

#### <span id="page-44-0"></span>**Disarming / Cancelling an Alarm / Clearing Alarm Memory**

- **Disarming during entry delay or alarm:** To disarm the system during the entry delay simply enter the 4-digit code on the keypad provided on the Control Panel or PROWLTOUCH. **NOTE:** for the PROSIXLCDKP type in a valid user code  $+(1)$ .
- **Disarming during the exit delay:** To disarm during the exit delay press 'Cancel' in the bottom left of the screen. **NOTE:** for the PROSIXLCDKP type in a valid user code  $+$  (1).
- **Disarming while system is armed:** On the main control or PROWLTOUCH press 'Disarm' and enter the valid user code to disarm. **NOTE:** for the PROSIXLCDKP type in a valid user code  $+(1)$ .
- **Clearing Alarm Memory:** To clear alarm memory on the main control or PROWLTOUCH press 'OK' on the Alarm Cancel window. **NOTE:** for the PROSIXLCDKP type in a valid user code  $+$   $(1)$ .

**NOTE:** If the alarm signal has been sent, the Cancel signal is sent once the first disarm is entered. If the Abort Window is enabled (30 seconds by default) and the system is disarmed from an alarm before the abort window expires, no signals are sent.

### <span id="page-44-1"></span>**Rebooting the System**

The Reboot function allows you to restart the system without having to power cycle it. This can be done from the Control Panel or the PROWLTOUCH Touchscreen or from AlarmNet 360. To reboot the system from the Control Panel or wireless touchscreen, perform the following:

- 1. Select  $\mathcal{G}^{\mathcal{Y}}$  Tools and enter the Installer or Master / Partition Master Code.
- 2. Select "Reboot System".
- 3. A confirmation screen appears. Select "OK". The system restarts.

#### <span id="page-44-2"></span>**Panic Key/Icons**

The system features three Emergency Panics for 24-hour silent, audible, fire or medical / personal alarms. The Emergency Panic buttons can be used to manually initiate their respective alarms and send their reports to the Central Station. These functions are identified by the system on the keypads and touchscreens as follows:

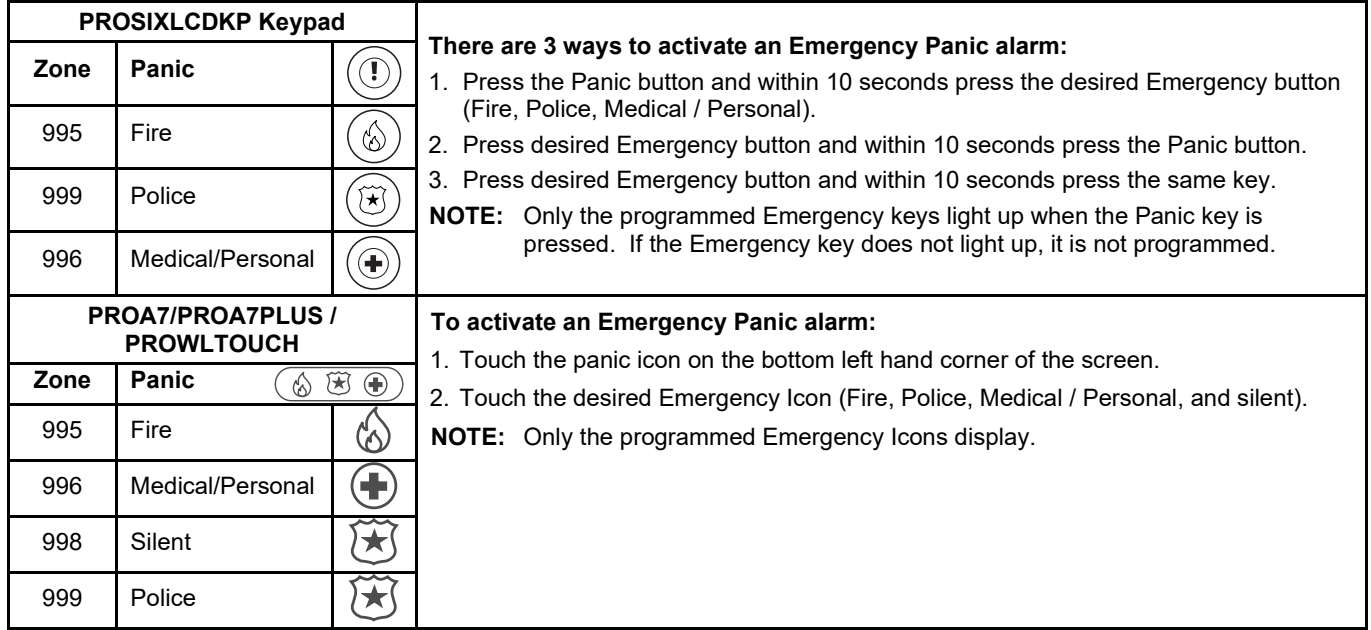

### <span id="page-44-3"></span>**Event Log (Events)**

The control's event log is capable of recording and displaying up to 4,000 system events. These events are stored locally in the Control Panel in chronological order. When the maximum number of events is reached in the Event Log, the system overwrites the oldest event first. The event log can be viewed through the touchscreens by selecting the Events option from the Menu and entering the Master Code. Refer to the control's User Manual for additional information. The Events displayed vary depending upon the options that are programmed. The table below provides definitions of the events/codes that may be transmitted to the Central Station and/or displayed by the Control Panel. If the event code is preceded by an "E", it means the event is new and ongoing. If preceded by an "R", it means the event has been restored.

**NOTE:** In the unlikely condition that the backup battery becomes fully discharged when AC power is lost, a low battery condition occurs before completely discharging. Any system activity performed after the low battery notification is not saved in the event log. Additionally, the control reverts to the status condition as before the low battery notification.

<span id="page-45-0"></span>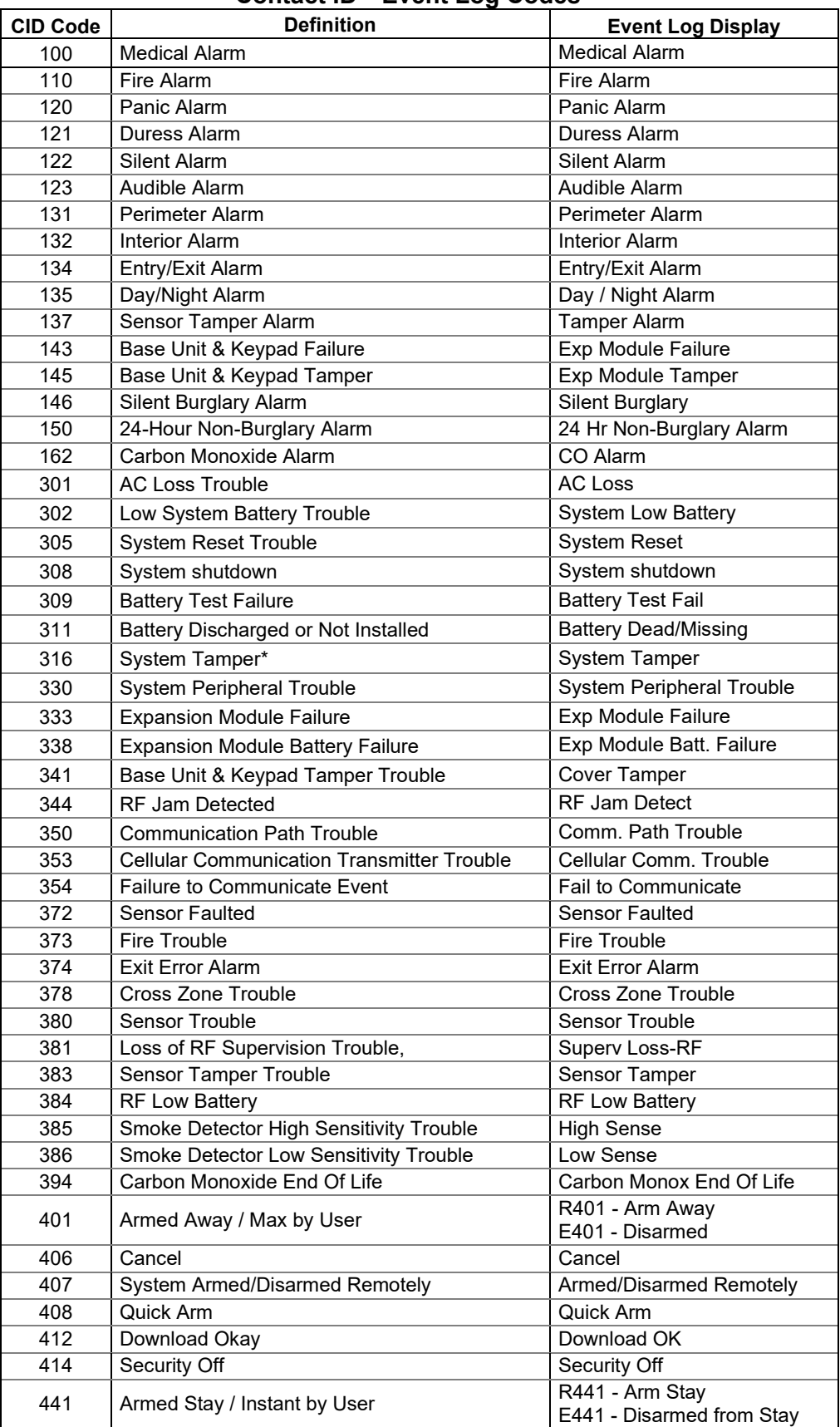

# **Contact ID® Event Log Codes**

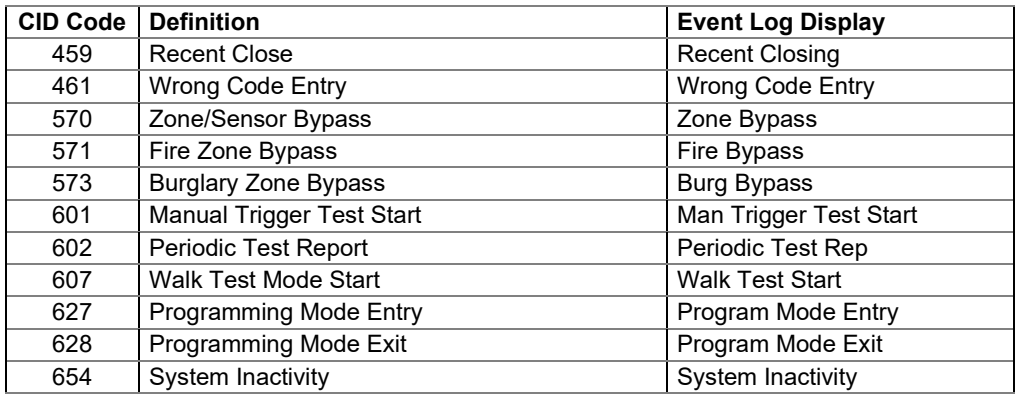

### **Contact ID® Event Log Codes** (Continued)

#### <span id="page-46-0"></span>**Central Station Messages**

The following Contact ID messages are generated by the Control Panel's cellular and Wi-Fi communicators for the conditions listed.

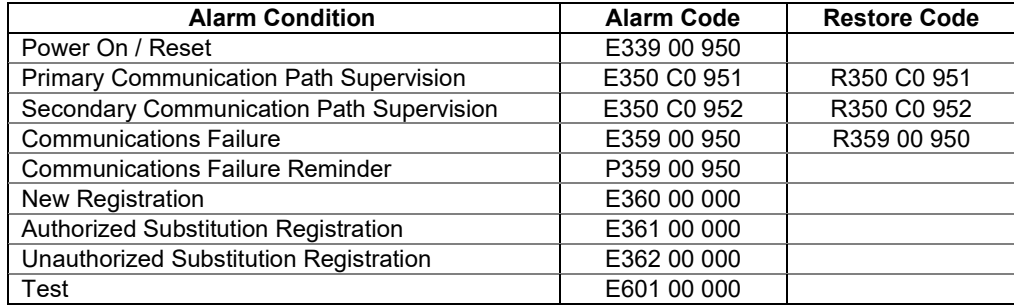

## <span id="page-47-0"></span>*Confirming (Testing) the System*

#### **TO THE INSTALLER**

Regular maintenance and inspection (at least annually) by the installer and frequent testing by the user are vital to continuous satisfactory operation of any alarm system. The installer should assume the responsibility of developing and offering a regular maintenance program to the user as well as acquainting the user with the proper operation and limitations of the alarm system and its component parts. Recommendations must be included for a specific program of frequent testing (at least weekly) to ensure the system's proper operation at all times.

### <span id="page-47-1"></span>**Test Modes**

The following test modes can be initiated by touchscreen command:

- Test Communicator
- Test Sensors (Walk Test)
- Normal Mode Test
- Reporting Test (AN360)

**IMPORTANT:** Notify the Central Station to put the account on test so they do not dispatch authorities.

#### <span id="page-47-2"></span>**Communications Tests**

There are two ways to perform Communications Tests:

- From the Control Panel or the PROWLTOUCH Touchscreen, select Tools and enter the Master Code or Partition Master Code then select System Tests. Select "Test Communicator" then select the desired Communication test.
	- Test Wi-Fi = Test the Signal Strength, Speed, and Access to the internet.
	- Test Cellular = Test the Sim Status, Signal Strength, and Access to the internet.
	- Test All = Test both at the same time.
- The system displays status for Cellular and Broadband (IP). Exit to the previous screen by selecting "<" or to the home security screen by selecting the small  $\bigvee$  icon.
- Communication Test cannot be performed from the PROSIXLCDKP. **NOTE:** Communication Tests can only be initiated from partition 1.

#### <span id="page-47-3"></span>**Walk Test Mode**

Alarm signals are not sent during Walk Test Mode.

- 1. Walk Test can be initiated from keypads and touchscreens.
- 2. From the Control Panel or the PROWLTOUCH Touchscreen, select  $\mathcal{X}^G$  Tools and enter the Installer Code, Master Code or Partition Master Code then select System Tests > Test Sensors. Select "Start Test" to initiate the test mode.
- 3. From the PROSIXLCDKP Keypads, type in the Master Code or Partition Master Code +  $(5)$  +  $(1)$ . Each keypad emits a periodic beep ponce every minute as a reminder that it is still in Walk Test mode.
- 4. A pop-up displays, "Start Sensor Test. Please trigger sensors to see results." Select "OK" to continue or "Cancel" to quit.
- 5. Upon entering Walk Test, the Sounder and all keypads (excluding touchscreens) sound for 2 seconds.
- 6. Fault each zone (wireless keyfobs, doors, windows, motion detectors, etc.) and listen for the Chime beeps from the keypads and touchscreens. All protection zones and wireless keys Chime in Walk Test mode. The touchscreens also annunciate the zone's Voice Descriptor. **NOTE:** For SiX™ Wireless devices it displays the signal quality and the level of the battery, with the exception of the SiXFob. It only speaks the zone that it is programmed to (i.e. Zone 500).
- 7. To exit Walk Test Mode, select "End Test" or from the PROSIXLCD keypads type in the Installer code, Master Code, or Partition Master Code  $+(1)$ . **NOTE:** The test mode timeout and exit automatically after 4 hours.

#### <span id="page-47-4"></span>**Normal Mode Test**

With the system in the disarmed state, check that all zones are physically restored with no faults on the system. If the system is "not ready" check the keypads or touchscreens for the faulted zone(s). Restore the faulted zone(s) so that the "Status" LED lights green. Fault and restore every sensor individually to assure that the zones fault and restore properly from the keypads and touchscreens.

Additionally, the Installer can got to Settings > Secondary Keypad to see the signal strength and battery life of all the SiX RF (PROSiXLCDKP) Keypads.

# *Testing the System (Continued)*

#### <span id="page-48-0"></span>**Reporting Test**

#### **Through the Control Panel:**

Alarm signals are sent to the Central Station during the following test.

1. Arm the system and activate zones. Keep in mind that the Swinger Shutdown is defaulted at 2 reports per zone per armed period (selectable 1-6), so only the first 2 signals are sent from that zone no matter how many times it was activated. From the Control Panel enter the 4-digit code to disarm the system on the displayed keypad. Next, press ok to clear alarm memory. If using the PROSiXLCDKP disarm the system twice (4 Digit Code + 1) to clear alarm memory and then re-arm the system to test additional zones. The Abort Window is set to 30 seconds (selectable None–45 seconds), which means the Control Panel waits this amount of time before sending the alarm signals after the alarm is initiated.

**NOTE:** Swinger Shutdown and Abort Window do not apply to 24hr zones such as Fire, Carbon Monoxide, and Panics.

- 2. Initiate each of the system's Emergency keys to ensure proper operation and reports to the Central Station. If the system has been programmed for silent emergency, there are no audible alarms or displays. A report is sent to the Central Station.
- 3. Notify the Central Station when all tests are complete and verify the reports with them.

#### **Through AlarmNet 360:**

- 1. Click on "Reporting Test"
- 2. Click on "New Reporting Test" the following message appears: "This Reporting Test ensures that the alarm signal from each sensor is reported to the Central Station. Please ensure the panel is armed before starting the test. Please Notify the Central Station that testing will be in progress prior to starting the reporting test. This will ensure the Central Station will not dispatch the authorities and notify the end users."
- 3. Check the box next to "I have informed the Central Station."
- 4. Click "Start Test" and a zone list appears
- 5. Activate each zone and when the proper signal is received a green check mark appears in the Reporting Test Status column.
- 6. When complete click "Stop Test"
- 7. Enter a name for the test and any notes desired.
- 8. Press "Done" and the following prompt displays "Alarm Report Test Saved. The test is complete. Now you can start monitoring the alarms."
- 9. Check the box next to "I have informed the Central Station"
- 10.Click "Finish".

## <span id="page-49-0"></span>*Automation*

### <span id="page-49-1"></span>**Introduction to Automation**

Your PROA7/PROA7PLUS is a Primary Z-Wave Controller which controls of a mesh network of wireless Z-Wave and Z-Wave Plus™ devices. This system may be used with all devices certified with the Z-Wave Plus certificate and should be compatible with such devices produced by other manufacturers. Z-Wave products are "included" into the Controller, so once they are programed, each device is assigned a unique address which allows them to communicate with each other and cannot be activated by a neighbor's Z-Wave automation system. Z-Wave is a wireless protocol that many manufacturers can add to their products such as in-wall light switches, in-wall outlets/receptacles, plug in lamp/appliance modules, thermostats, door locks, garage door openers, and many more. These devices can be individually controlled locally from the Control Panel and Touchscreens, manually at each device, or remotely from the Total Connect 2.0 app. The PROA7/PROA7PLUS can control as many as 78 Z-Wave devices, which are sold separately. Every device is enrolled into the system differently and some are more difficult than others. We highly recommend hiring a professional to install devices such as thermostats, in-wall switches, receptacles, and door locks. Other devices such as plug-in lamp modules can be easily added to your automation system, typically by the push of a button. Z-Wave home control networks are designed to work properly alongside wireless security sensors, Wi-Fi, Bluetooth and other wireless devices. Some 900MHz wireless devices such as baby cams, wireless video devices and older cordless phones may cause interference and limit Z-Wave functionality.

### <span id="page-49-2"></span>**Z-Wave Range**

The PROA7/PROA7PLUS security system complies with the Z-Wave Plus standard of open-air, line of sight transmission distances of 500 feet. Actual performance in a home depends on the number of walls between the Control Panel and the destination device, the type of construction and the number of Z-Wave devices installed in the Z-Wave network.

- Each wall or obstacle between the remote and the destination device can reduce the maximum range of 500 feet by approximately 25-30%. Refrigerators, large TV's, mirrors, etc. can reduce range by much more or completely block a signal.
- Brick, tile or concrete walls block more of the RF signal than walls made of wooden studs and drywall.
- Wall-mounted Z-Wave devices installed in metal junction boxes suffer a significant loss of range (approximately 20%) since the metal box blocks a large part of the RF signal.

#### <span id="page-49-3"></span>**Additional Z-Wave Information**

- Z-Wave devices communicate with each other to make sure signals get from the Controller to the destination device, so the more devices in the Z-Wave network, the better they work and the more stable the network becomes. A signal can hop from device to device four times to get to the destination device. Battery operated devices, such as door locks, do not hop signals to other devices. This is to conserve battery power. Only constant powered devices can hop signals. The Controller learns the best path (from device to device) in the network to get a signal to the destination device.
- There can be one primary controller with multiple secondary controllers in a Z-Wave network. If you have a scenario where a different manufacturer's controller needs to be primary, a "Shift Controller" command can be performed; which shifts the primary to secondary and secondary to primary, making the PROA7/PROA7PLUS the secondary controller. If this controller is being used as a secondary controller, use this procedure to reset this controller only if the network primary controller is missing or otherwise inoperable.
- When included as a secondary controller, this device can support Association command class Group 1 (aka Lifeline) up to 3 node ID's.
- Each Z-Wave device knows when it is learned into a Z-Wave network. Once it is included into a network, it can not learn into a different one until it is excluded (removed) from the existing one.
- The system is not aware of door locks being enabled with any temporary user shutdown feature such as Vacation Mode. The system continues to lock/unlock a door if programmed to do so.
- Certain model of Z-Wave door locks with thumbturns allow a brief period in which the thumbturn can be operated manually before the device locks automatically. Locks of this type are not recommended for use with Scenes.
- Some Z-Wave devices may not communicate low-battery notifications. Please pay attention to low battery indications on individual devices and replace batteries when the notifications appear.
- The Control Panel issues a "Failed" status on Z-Wave devices when it does not receive a response back from that device. These devices are indicated by a  $\bigwedge$  symbol on the Z-Wave Device Management menu. This can be due to range, interference, or the device itself. If the Control Panel receives a signal from the device, the "Failed" status clears.

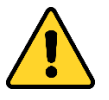

#### **IMPORTANT**

**Automation can ONLY be used for lifestyle enhancement. It must not be used for personal safety or property protection nor for use to control power to medical or life support equipment!**

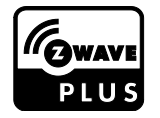

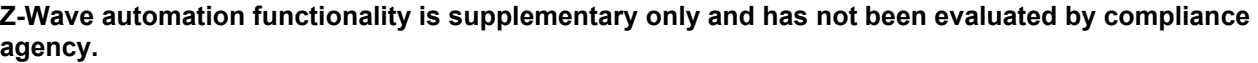

### <span id="page-50-0"></span>**Accessing and Controlling Z-Wave Devices**

Select **-** then scroll down and select "Devices" ..., and next choose "All Devices". This populates a list of all the currently included (enrolled) Z-Wave devices. From here the devices can be controlled by choosing the appropriate desired action for each device.

### <span id="page-50-1"></span>**Z-Wave Device Management Screen**

Select  $\equiv$  then scroll down and select "Devices" ..., and next choose "Z-Wave Device Management". This screen has the following options:

- Enrolled Devices • Inclusion Mode
- **Network Wide**
- Shift Controller
- Remove All Failed Devices
- 
- 
- Inclusion Mode
- Exclusion Mode
- Local Controller Info
- Update Network
- Reset the Controller

### <span id="page-50-2"></span>**Enrolled Devices**

This option provides a list of all Z-Wave device enrolled in the network and their status (online, offline, etc.).

#### <span id="page-50-3"></span>**Including (Adding) Automation Devices**

Including, or adding, devices to the network can be done locally or using AN360 [\(www.alarmnet360.com](http://www.alarmnet360.com/) or the AN360 App). The following procedure explains how to "Include" Z-Wave products along with explaining other Z-Wave features.

**Note:** If using older (300 series/First Gen) Z-Wave devices with the control there will be some loss of functionality. It is recommended that 500 series or higher devices be used to ensure for full functionality.

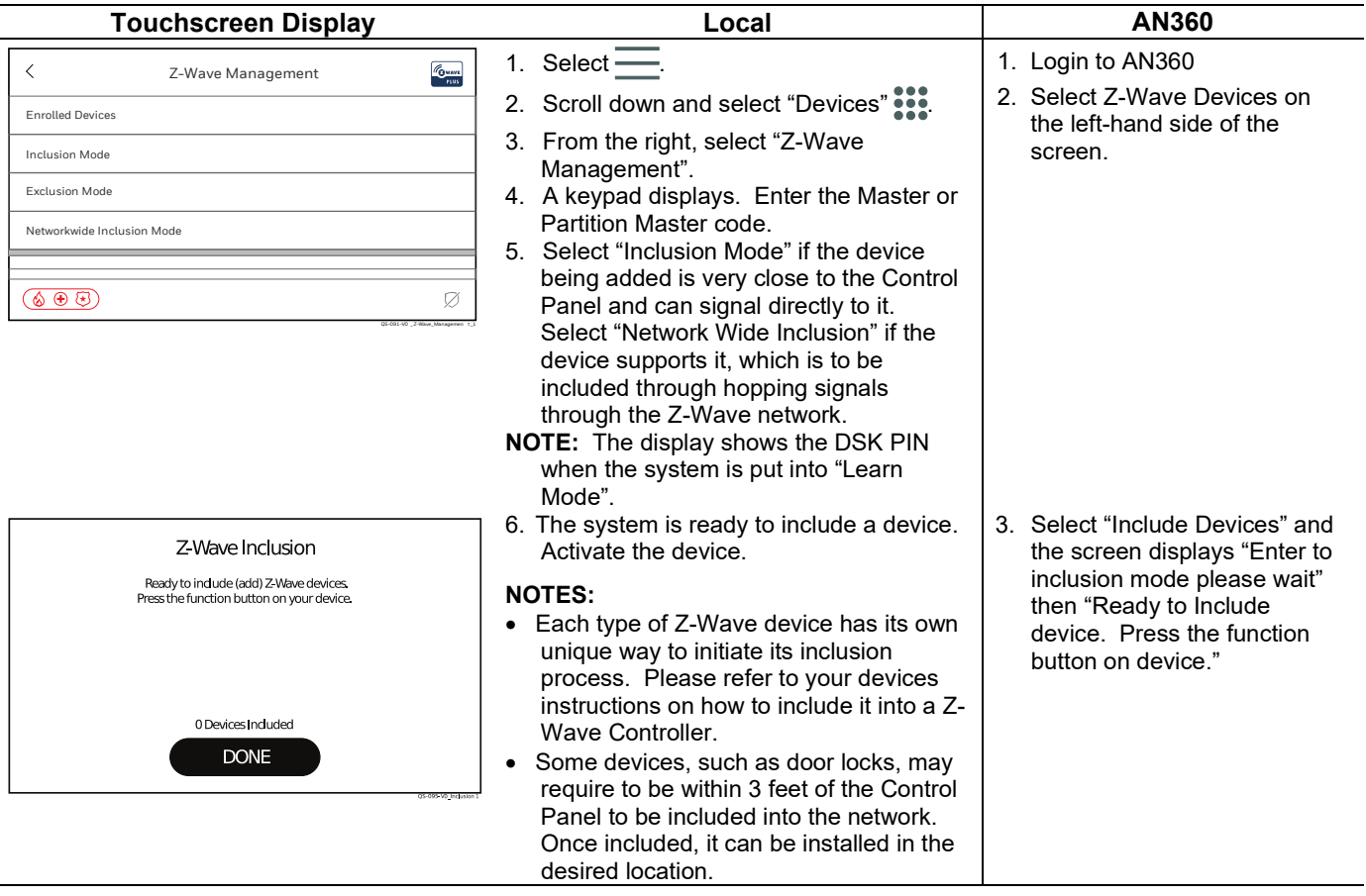

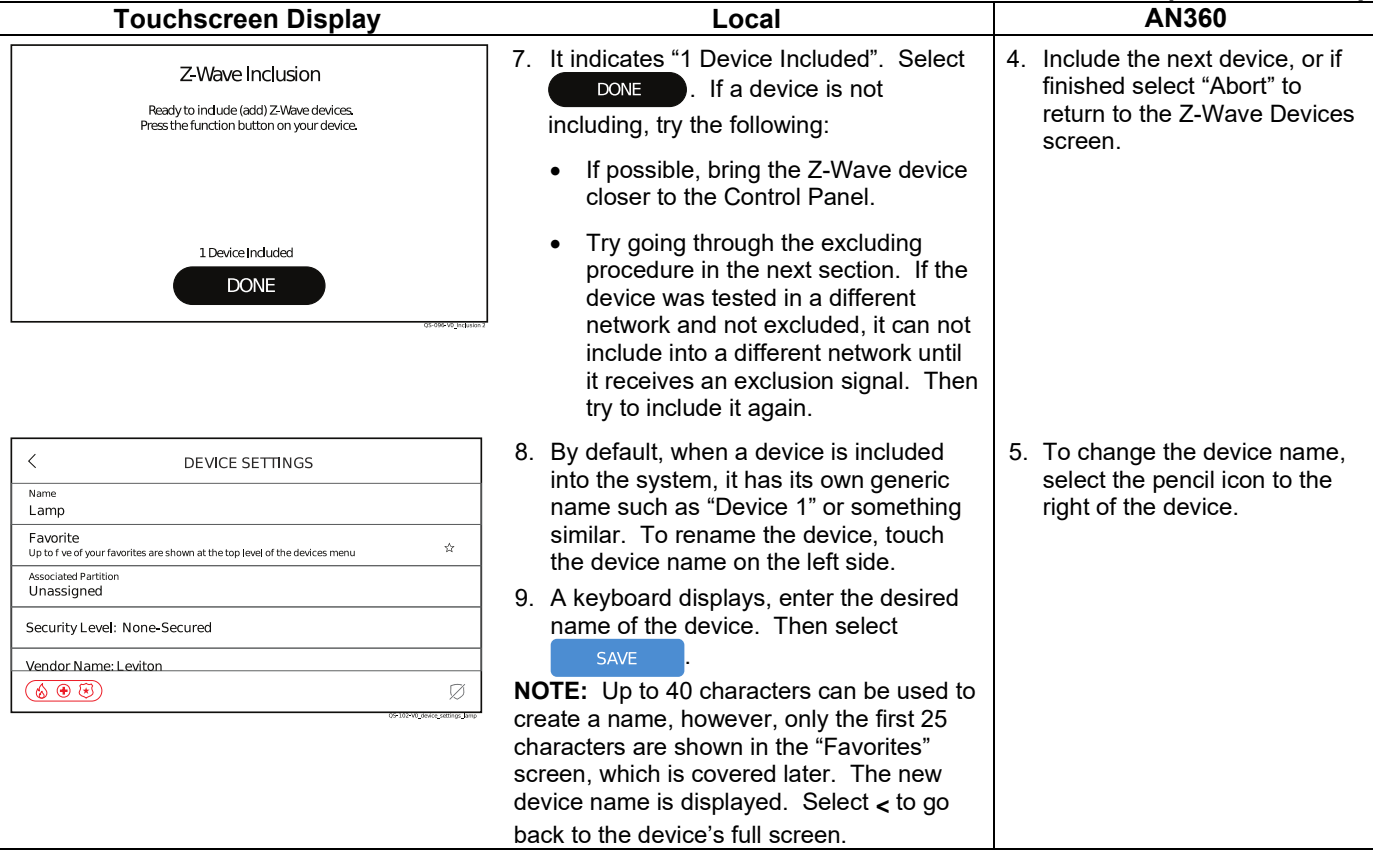

#### <span id="page-51-0"></span>**Excluding (Removing) Automation Devices**

The following procedure explain how to exclude Z-Wave products from a Z-Wave network, so they can be used in a different network. This can also be used if you are having problems including a device in to a network, which allows a device to be included after being excluded.

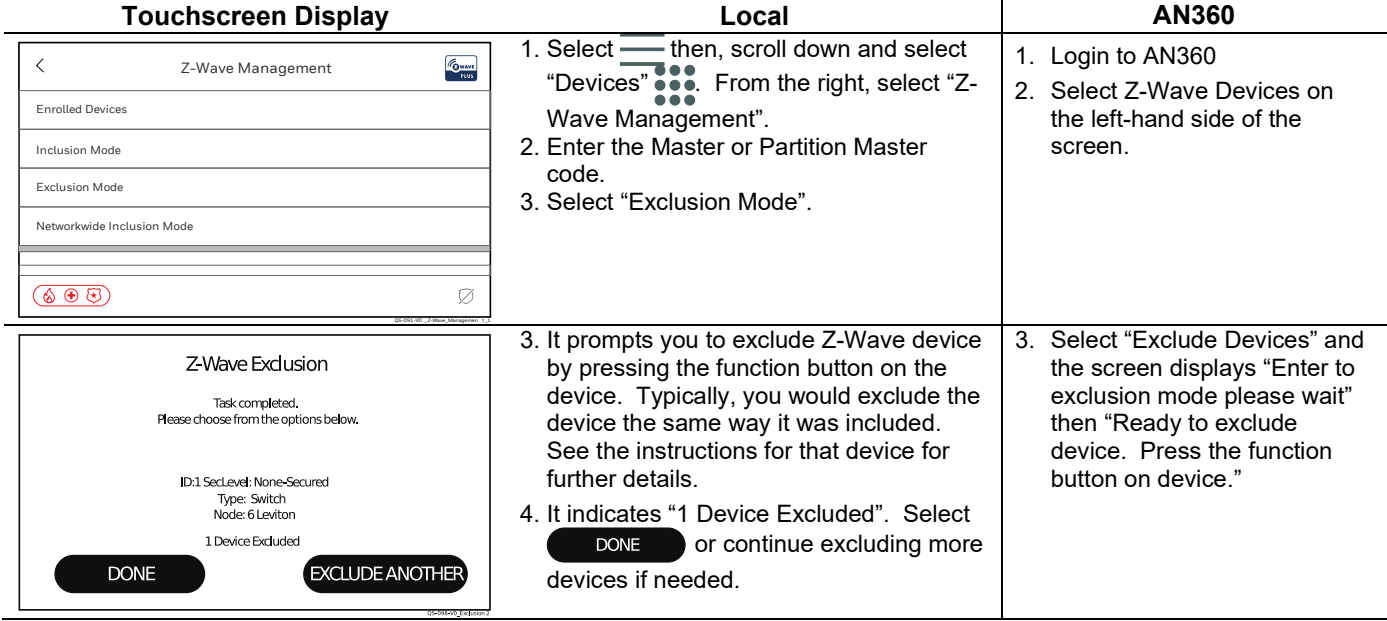

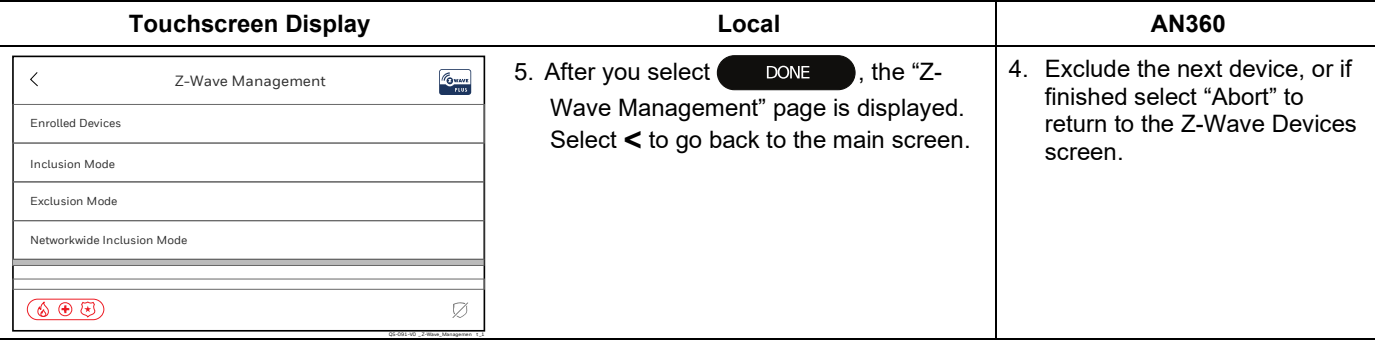

#### <span id="page-52-0"></span>**Network Wide Inclusion**

Network Wide Inclusion allows you to include devices through the network, not just within direct range of the controller (Control Panel).

#### <span id="page-52-1"></span>**Local Controller Info**

Provides the controllers Name, Security Level, Vendor Name, NodeID, and Z-Wave Role.

#### <span id="page-52-2"></span>**Shift Controller**

Shifts the PROA7/PROA7PLUS to secondary Controller in case you have a different manufacturer's Controller that needs to be primary. A Z-Wave network can have one primary controller with multiple secondary controllers.

#### <span id="page-52-3"></span>**Update Network**

Use this after adding, removing, or relocating a Z-Wave device. This allows the panel to remap signals to each device in the network.

#### <span id="page-52-4"></span>**Remove All Failed Devices**

Any device that has failed can be removed from the Controller with this function. Use only when the device does not work in any location and has been proven bad.

#### <span id="page-52-5"></span>**Reset Controller**

If the Control Panel is the primary controller for your network, resetting it results in the devices in your network to be orphaned and it is necessary after the reset to exclude and re-include all the devices in the network. This defaults the Z-Wave Controller in the system which removes all programmed Z-Wave devices, however, the devices do not receive an exclusion signal. So, when they need to be included, they need to be excluded first.

#### <span id="page-53-0"></span>**Alexa**

If you want the Alexa feature (PROA&PLUS Only), it must be enabled in "Settings" through AN360 (www.alarmnet360.com). Each Touchscreen installed on your system, including the Control Panel, is considered a separate device to Alexa. The following setup procedure must be performed on the Control Panel and each Touchscreen as desired. In the devices section of your Alex app, the Control Panel is identified as "QSAIO" (All-In-One) while each Touchscreen is identified as "WTS" (Wireless Touchscreen).

The Control Panel and Touchscreens supports a variety of general Alexa skills:

- Weather Update
- Recipes/Meal Ideas/Wine Pairing
- Flash News Briefing
- 
- Sports Updates

• Local Traffic & Drive Time

- Math Calculations
	- Distance Calculations
- Stock Updates
- Timers • Alarms

#### **NOTE: Phone Calls are NOT supported on the Control Panel or Touchscreens.**

If using Total Connect 2.0, the account can be linked as a skill through your Alexa app. It is linked with your Total Connect 2.0 username and password. Once they are linked, perform the following commands through your Alexa devices:

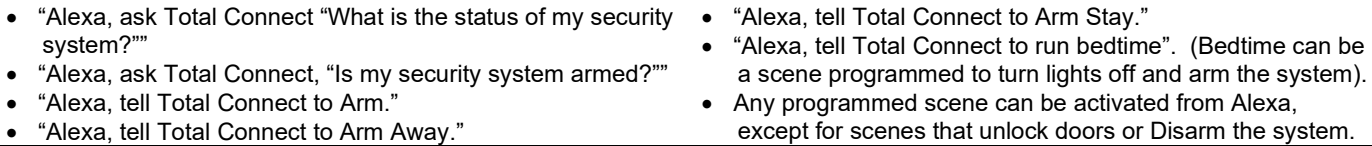

#### **NOTES:**

• Any Automation Scene programmed to run when the system is armed activates when you tell Alexa to arm your system.

- As a security feature, the system cannot be Disarmed using Alexa. Alexa is not associated with any user codes in your system. Disarming requires the entry of a valid 4-digit code.
- For multi-location Total Connect 2.0 accounts, only the first (single) location in Total Connect 2.0 is supported.
- For multi-partition Control Panels, Alexa is supported from any partition. Total Connect 2.0 scenes from Alexa is supported from partition one..

The following procedure explains how to setup Alexa on the Control Panel and Touchscreens.

#### **Step Touchscreen Display Description**

#### 1. Select  $\equiv$  then, scroll down and select "Settings"  $\bigotimes$ . From the right, select  $\overline{\left( \right)}$ Amazon Alexa "Voice Services." DO NOT use the Alexa voice feature offered in a this product in hazardous environments requiring fall safe performance. Reside owill not be liable for death, personal injury, or property damage arising if the product is u 2. Select "Amazon Alexa". 3. Enter the Master or Partition Master code. Read the End User License Agreement carefully. If you accept the agreement, select  $\Box$  Accept  $\Box$ . If you do not agree, select  $($  Reject **REJECT ACCEPT** <u>600)</u> 4. Once you accept the license agreement, you are prompted to go to the  $\overline{\left(}$ Amazon Alexa amazon web site as described on this screen. Log into the Amazon account Goto with your username and password. Enter the 6-digit code provided from this https://amazon.com/us/code screen into Amazon site. 5. When the Amazon web site has indicated "Success! Your registration is complete.". The screen automatically updates and indicates "Login FIMXZG Successful". Select **...** ok **RESEND CODE**  $\circledast \circledast$

- To Do Lists
- Add Events to Calendar
- **Shopping Lists**
- Direct Shopping
- Reminders

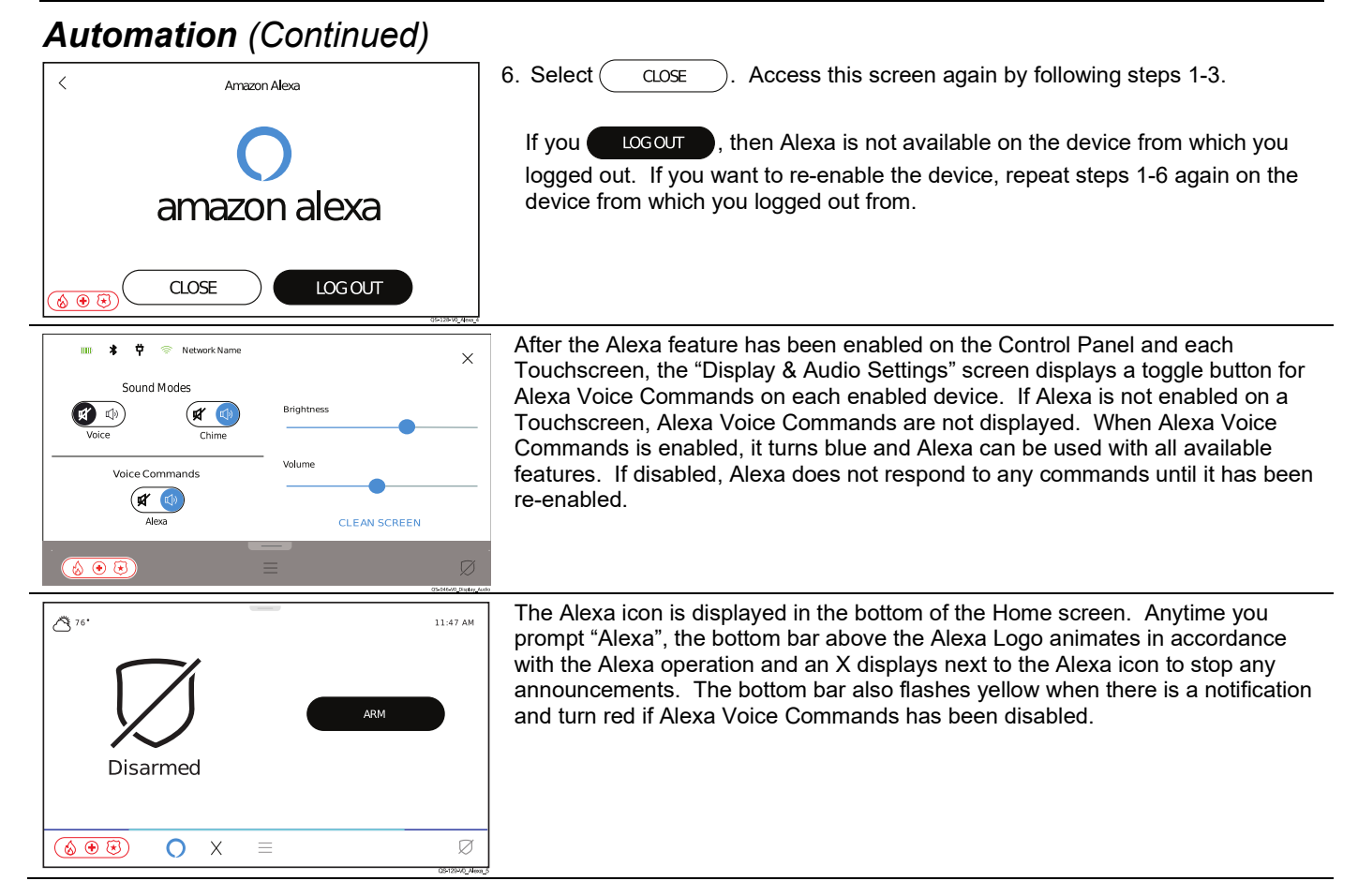

#### <span id="page-54-0"></span>**Bluetooth Disarm**

If the "Bluetooth Disarm" feature has been enabled (PROA7PLUS Only) in "Settings" in AN360 [\(www.alarmnet360.com\)](http://www.alarmnet360.com/), the system disarms as soon as a user's Bluetooth device is connected to the system. Multiple devices can be paired per user, but up to a maximum of six Bluetooth devices in the system. Each of the six Bluetooth devices can be setup in the Control Panel and each Touchscreen.

#### **IMPORTANT SECURITY NOTICE**

Your Bluetooth device is similar to your house keys. If lost or stolen, another person can compromise your security system. Immediately notify your Dealer of a lost or stolen Bluetooth device. Your Dealer can then disable Bluetooth programming from your security system.

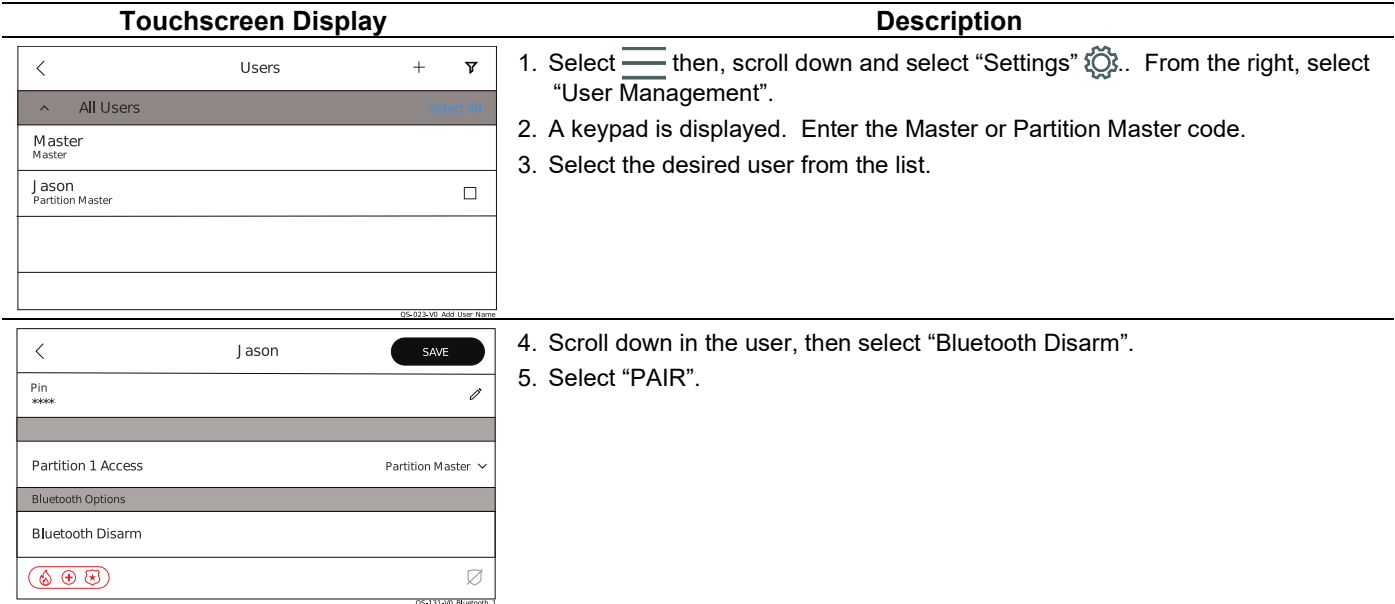

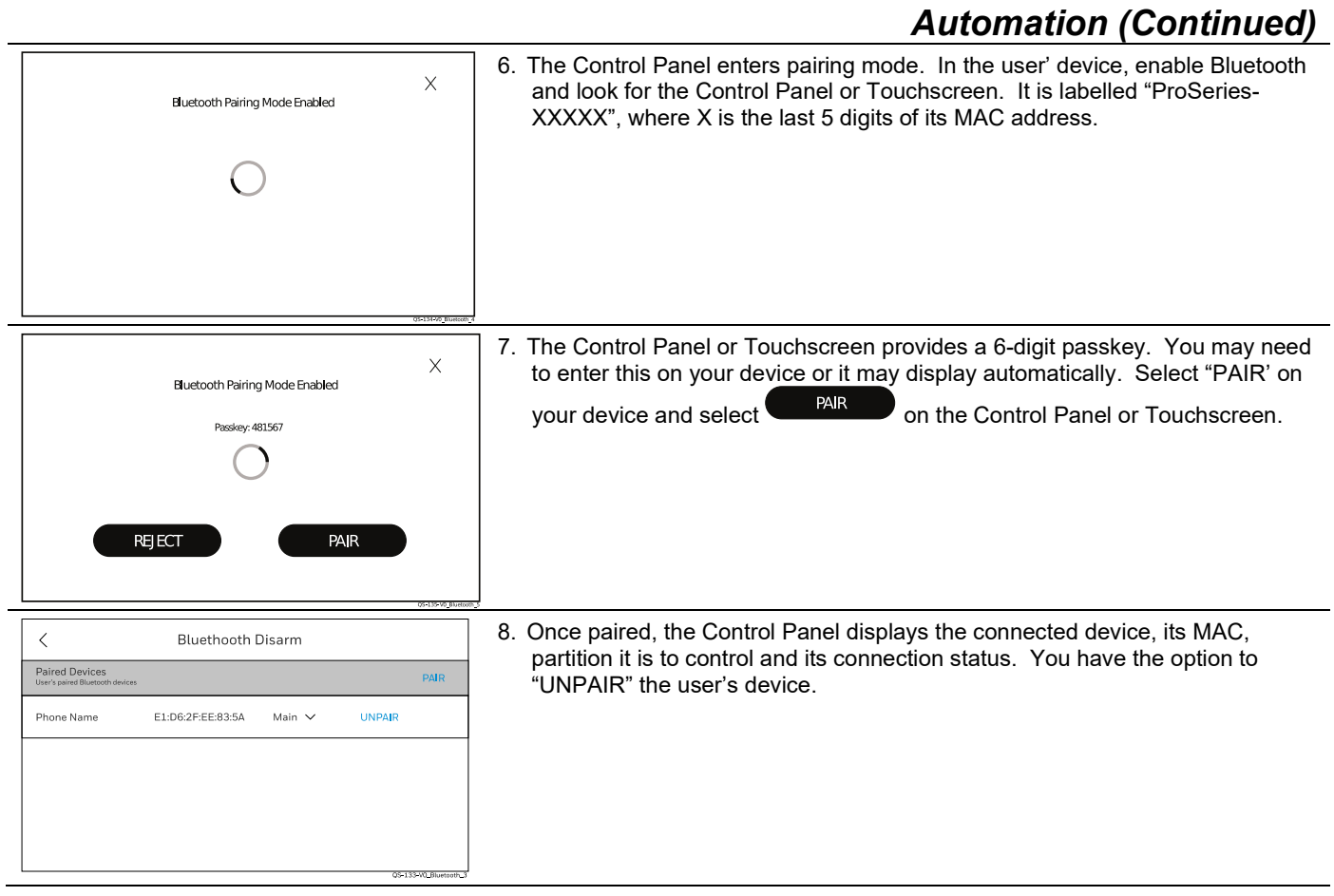

## <span id="page-56-0"></span>*Regulatory Agency Statements*

#### **Federal Communications Commission (FCC) & ISED Statements**

The user shall not make any changes or modifications to the equipment unless authorized by the Installation Instructions or User's Manual. Unauthorized changes or modifications could void the user's authority to operate the equipment.

#### **CLASS B DIGITAL DEVICE STATEMENT**

This equipment has been tested to FCC requirements and has been found acceptable for use. The FCC requires the following statement for your information: This equipment generates and uses radio frequency energy and if not installed and used properly, that is, in strict accordance with the manufacturer's instructions, may cause interference to radio and television reception. It has been type tested and found to comply with the limits for a Class B computing device in accordance with the specifications in Part 15 of FCC Rules, which are designed to provide reasonable protection against such interference in a residential installation. However, there is no guarantee that interference will not occur in a particular installation. If this equipment does cause interference to radio or television reception, which can be determined by turning the equipment off and on, the user is encouraged to try to correct the interference by one or more of the following measures:

- If using an indoor antenna, replace it with a quality outdoor antenna.
- Reorient the receiving antenna until interference is reduced or eliminated.
- Move the radio or television receiver away from the receiver/control.
- Move the antenna leads away from any wire runs to the receiver/control.
- Plug the receiver/control into a different outlet so that it and the radio or television receiver are on different branch circuits.
- Consult the dealer or an experienced radio/TV technician for help.

This Class B digital apparatus complies with Canadian ICES-003.

Cet appareil numérique de la classe B est conforme à la norme NMB-003 du Canada.

#### **FCC ISED Statement**

This device complies with Part 15 of the FCC Rules, and ISED's license-exempt RSSs. Operation is subject to the following two conditions: (1) This device may not cause harmful interference, and (2) This device must accept any interference received, including interference that may cause undesired operation. Cet appareil est conforme à la partie 15 des règles de la FCC et exempt de licence RSS ISED. Son fonctionnement est soumis aux conditions suivantes: (1) Cet appareil ne doit pas causer d'interférences nuisibles. (2) Cet appareil doit accepter toute interférence reçue y compris les interférences causant une réception indésirable.

Responsible Party / Issuer of Supplier's Declaration of Conformity: Honeywell International, 2 Corporate Center Drive., Melville, NY 11747, Ph: 516-577-2000.

#### **Agency Notices**

- 1. For Residential Burglar Alarm installations with line security, total exit delay time must not exceed 60 seconds. For Burglar Alarm installations without line security, total exit delay time must not exceed 120 seconds.
- 2. Periodic testing must be at least every 24 hours.
- 3. Remote downloading without an alarm company technician on-site (unattended downloading) is not permissible for ETL installations.
- 4. As SIA limits for delay of alarm reporting and sounding can exceed UL Standard limits for commercial and residential applications, the following requirements per UL681 are provided: The maximum time that a control unit shall be programmed to delay the transmission of a signal to a remote monitoring location, or to delay

the energizing of a local alarm sounding device to permit the alarm system user to enter and disarm the system, or to arm the system and exit shall not exceed:

- a) 60 seconds for a system with standard line security or encrypted line security,
- b) 120 seconds for a system without standard line security or encrypted line security, or
- c) 120 seconds for a system that does not transmit an alarm signal to a remote monitoring location.

#### **RF Exposure Warning**

The antenna(s) used for this transmitter must be installed to provide a separation distance of at least 7.8 in (20 cm) from all persons and must not be co-located or operated in conjunction with any other transmitter except in accordance with FCC and ISED multi-transmitter product procedures.

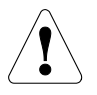

#### **Mise en Garde**

**Exposition aux Frequences Radio:** La/les antenne(s) utilisée(s) pour cet émetteur doit/doivent être installée(s) à une distance de séparation d'au moins 20 cm (7,8 pouces) personne et ne pas être située(s) ni fonctionner parallèlement à tout autre transmetteur ou antenne, excepté en conformité avec les procédures de produit multi transmetteur FCC et ISEDs.

#### **IMPORTANT NOTE ABOUT EXTERNAL ANTENNAS**

If an external cellular radio antenna is used, the antenna may be installed or replaced ONLY by a professional installer.

#### **To the Installer**

PROLTE-A: The external antenna gain shall not exceed 6.63 dBi for 700MHz and 850MHz, 6.0 dBi for 1700MHz and 8.5 dBi for 1900MHz. Under no conditions may an antenna gain be used that would exceed the ERP and EIRP power limits as specified in FCC Parts 22H, 24E and 27.

PROLTE-V: The external antenna gain shall not exceed 6.94 dBi for 700MHz, 6.0 dBi for 1700MHz and 9.01 dBi for 1900MHz. Under no conditions may an antenna gain be used that would exceed the ERP and EIRP power limits as specified in FCC Parts 22H, 24E and 27.

PROLTE-CN: The external antenna gain shall not exceed 6.63 dBi for 700MHz and 850MHz, 6.0 dBi for 1700MHz and 8.51 dBi for 1900MHz. Under no conditions may an antenna gain be used that would exceed the ERP and EIRP power limits as specified IC RSS-130, RSS-132, RSS-133, and RSS-139.

#### **WARNING THE LIMITATIONS OF THIS ALARM SYSTEM**

While this System is an advanced design security system, it does not offer guaranteed protection against burglary, fire or other emergency. Any alarm system, whether commercial or residential, is subject to compromise or failure to warn for a variety of reasons. For example:

- Intruders may gain access through unprotected openings or have the technical sophistication to bypass an alarm sensor or disconnect an alarm warning device.
- Intrusion detectors (e.g., passive infrared detectors), smoke detectors, and many other sensing devices will not work without power. Battery-operated devices will not work without batteries, with dead batteries, or if the batteries are not put in properly. Devices powered solely by AC will not work if their AC power supply is cut off for any reason, however briefly.
- Signals sent by wireless transmitters may be blocked or reflected by metal before they reach the alarm receiver. Even if the signal path has been recently checked during a weekly test, blockage can occur if a metal object is moved into the path.
- A user may not be able to reach a panic or emergency button quickly enough.
- While smoke detectors have played a key role in reducing residential fire deaths in the United States, they may not activate or provide early warning for a variety of reasons in as many as 35% of all fires, according to data published by the Federal Emergency Management Agency. Some of the reasons smoke detectors used in conjunction with this System may not work are as follows. Smoke detectors may have been improperly installed and positioned. Smoke detectors may not sense fires that start where smoke cannot reach the detectors, such as in chimneys, in walls, or roofs, or on the other side of closed doors. Smoke detectors also may not sense a fire on another level of a residence or building. A second floor detector, for example, may not sense a first floor or basement fire. Finally, smoke detectors have sensing limitations. No smoke detector can sense every kind of fire every time. In general, detectors may not always warn about fires caused by carelessness and safety hazards like smoking in bed, violent explosions, escaping gas, improper storage of flammable materials, overloaded electrical circuits, children playing with matches, or arson. Depending on the nature of the fire and/or location of the smoke detectors, the detector, even if it operates as anticipated, may not provide sufficient warning to allow all occupants to escape in time to prevent injury or death.
- Passive Infrared Motion Detectors can only detect intrusion within the designed ranges as diagrammed in their installation manual. Passive Infrared Detectors do not provide volumetric area protection. They do create multiple beams of protection, and intrusion can only be detected in unobstructed areas covered by those beams. They cannot detect motion or intrusion that takes place behind walls, ceilings, floors, closed doors, glass partitions, glass doors, or windows. Mechanical tampering, masking, painting or spraying of any material on the mirrors, windows or any part of the optical system can reduce their detection ability. Passive Infrared Detectors sense changes in temperature; however, as the ambient temperature of the protected area approaches the temperature range of 90° to 105°F (32° to 40°C), the detection performance can decrease.
- Alarm warning devices such as sirens, bells or horns may not alert people or wake up sleepers if they are located on the other side of closed or partly open doors. If warning devices are located on a different level of the residence from the bedrooms, then they are less likely to waken or alert people inside the bedrooms. Even persons who are awake may not hear the warning if the alarm is muffled by noise from a stereo, radio, air conditioner or other appliance, or by passing traffic. Finally, alarm warning devices, however loud, may not warn hearing-impaired people.
- Telephone lines needed to transmit alarm signals from a premises to a central monitoring station may be out of service or temporarily out of service. Telephone lines are also subject to compromise by sophisticated intruders.
- Even if the system responds to the emergency as intended, however, occupants may have insufficient time to protect themselves from the emergency situation. In the case of a monitored alarm system, authorities may not respond appropriately.
- This equipment, like other electrical devices, is subject to component failure. Even though this equipment is designed to last as long as 10 years, the electronic components could fail at any time.

The most common cause of an alarm system not functioning when an intrusion or fire occurs is inadequate maintenance. This alarm system should be tested weekly to make sure all sensors and transmitters are working properly. The security keypad (and remote keypad) should be tested as well.

Wireless transmitters (used in some systems) are designed to provide long battery life under normal operating conditions. Longevity of batteries may be as much as 4 to 7 years, depending on the environment, usage, and the specific wireless device being used. External factors such as humidity, high or low temperatures, as well as large swings in temperature, may all reduce the actual battery life in a given installation. This wireless system, however, can identify a true low battery situation, thus allowing time to arrange a change of battery to maintain protection for that given point within the system.

Installing an alarm system may make the owner eligible for a lower insurance rate, but an alarm system is not a substitute for insurance. Homeowners, property owners and renters should continue to act prudently in protecting themselves and continue to insure their lives and property.

We continue to develop new and improved protection devices. Users of alarm systems owe it to themselves and their loved ones to learn about these developments.

**Warning:** this unit includes an alarm verification feature that will result in a delay of the system alarm signal from the indicated circuits. The total delay (control unit plus smoke detectors) shall not exceed 60 seconds. No other smoke detector shall be connected to these circuits unless approved by the local authority having jurisdiction.

**Avertissement:** Cette unité peut être programmée pour utiliser une fonction de vérification d'alarme d'incendie qui entraîne un délai dans la signalisation des alarmes provenant des circuits dédiés à l'incendie. Le délai total (unité de commande et détecteurs de fumée) ne doit pas dépasser 60 secondes. Aucun autre détecteur de fumée ne doit être raccordé à ces circuits sans l'approbation des autorités compétentes locales.

**Note:** Each protected circuit within this control is supervised.

# <span id="page-58-0"></span>*Specifications*

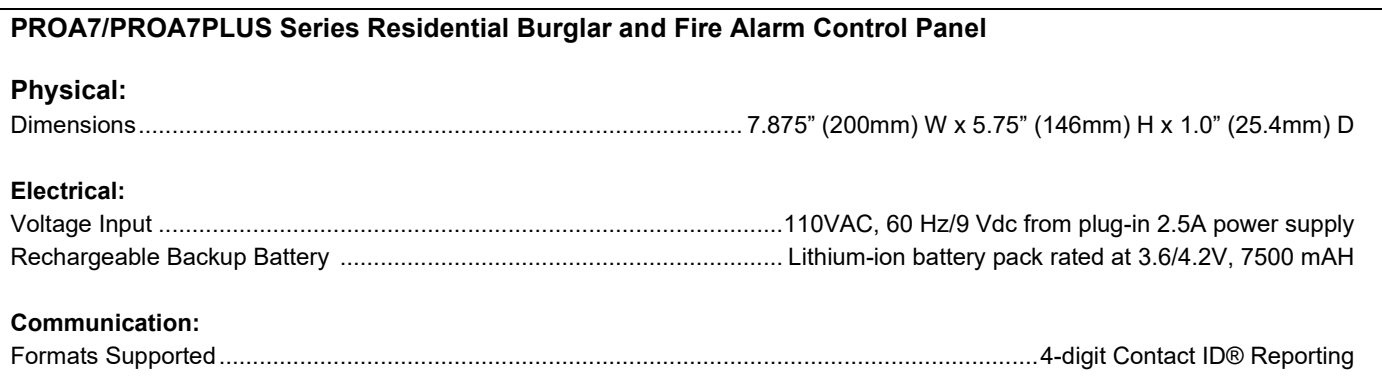

# <span id="page-58-1"></span>*SIA Quick Reference Guide*

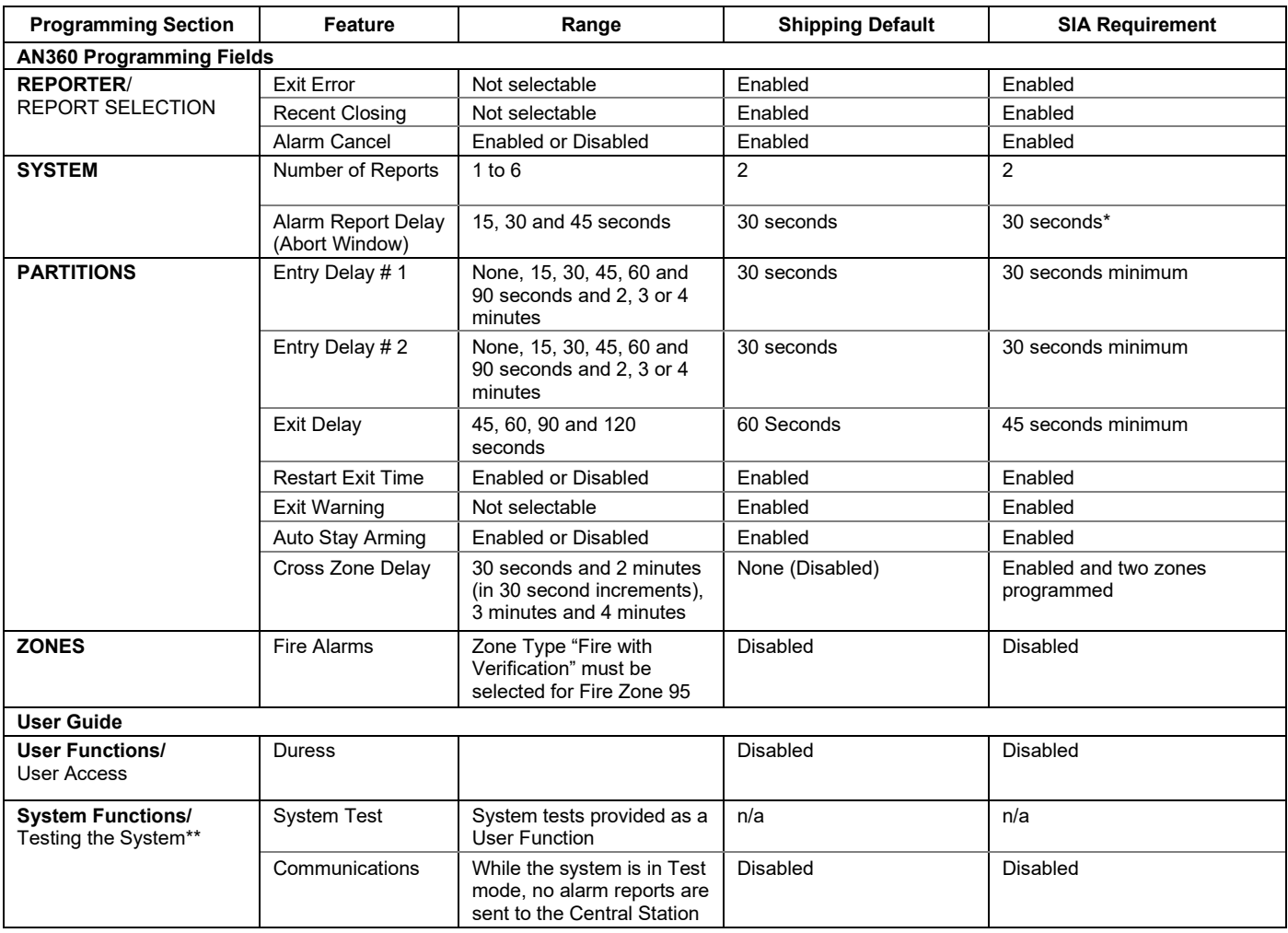

\* Combined Entry Delay and Alarm Report Delay (Abort Window) should not exceed 1 minute.

\*\* Refer to the User Guide for procedures on Testing the System.

# <span id="page-59-0"></span>**NOTES**

# **NOTES**

# <span id="page-61-0"></span>*Contacting Technical Support*

**To view support videos, scan the QR code with a smart device.**

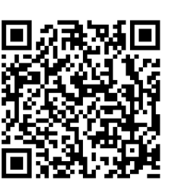

#### **PLEASE, before you call the Product Support Group, be sure you:**

- READ THE INSTRUCTIONS!
- Check all wiring connections.
- Determine that the power supply and/or backup battery are supplying proper voltages.
- Verify your programming information where applicable.
- Note the proper model number of this product, and the version level (if known) along with any documentation that came with the product.
- Note your customer number and/or company name.

Having this information handy makes it easier for us to serve you quickly and effectively.

#### *PROA7/PROA7PLUS Installation and Setup Guide*

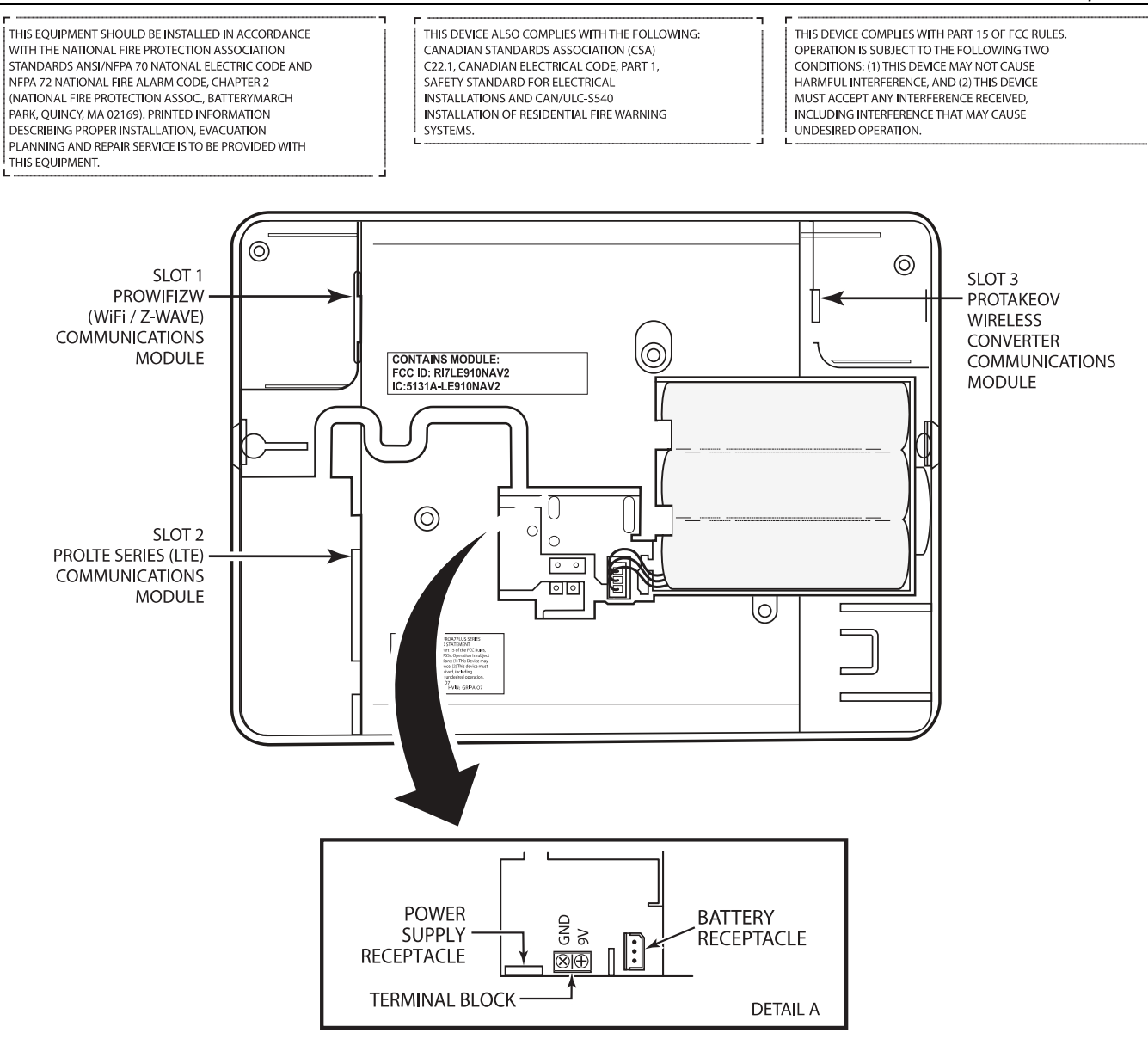

#### **IMPORTANT NOTES ABOUT EXTERNAL ANTENNAS**

PROLTE-A: The external antenna gain shall not exceed 6.63 dBi for 700MHz and 850MHz, 6.0 dBi for 1700MHz and 8.5 dBi for 1900MHz. Under no conditions may an antenna gain be<br>used that would exceed the ERP and EIRP power lim

PROLTE-V: The external antenna gain shall not exceed 6.94 dBi for 700MHz, 6.0 dBi for 1700MHz and 9.01 dBi for 1900MHz. Under no conditions may an antenna gain be used that would exceed the ERP and EIRP power limits as specified in FCC Parts 22H. 24E and 27.

PROLTE-CN: The external antenna gain shall not exceed 6.63 dBi for 700MHz and 850MHz, 6.0 dBi for 1700MHz and 8.51 dBi for 1900MHz. Under no conditions may an antenna gain be used that would exceed the ERP and EIRP power limits as specified IC RSS-130, RSS-132, RSS-133, and RSS-139

WEEKLY TESTING IS REQUIRED TO ENSURE PROPER OPERATION OF THIS SYSTEM

THE PROAZPLUS CONTROL IS COMPATIBLE WITH THE FOLLOWING INTEGRAL RECHARGEABLE BATTERY PACKS: P/N 800-10186<br>REPLACE EVERY FOUR YEARS

QS\_AIO\_SOC-V1

### <span id="page-62-0"></span>*PROA7/PROA7PLUS RESIDENTIAL BURGLAR AND FIRE ALARM CONTROL PANEL SUMMARY OF CONNECTIONS*

**Notes:** Connection of the fire alarm signal to a fire alarm headquarters or a Central Station shall be permitted with the approval of the local authority having jurisdiction. The burglar alarm signal shall not be connected to a police emergency number. The System must be checked by a qualified technician once every three years

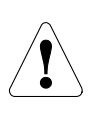

The product should not be disposed of with other household waste. Check for the nearest authorized collection centers or authorized recyclers. The correct disposal of end-of-life equipment will help prevent potential negative consequences for the environment and human health.

Any attempt to reverse-engineer this device by decoding proprietary protocols, de-compiling firmware, or any similar actions is strictly prohibited.

For support, visit: www.resideo.com

For warranty information, visit: www.security.honeywellhome.com/warranty

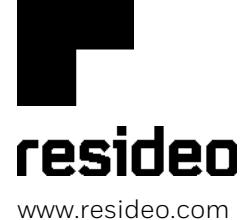

Resideo Technologies, Inc 2 Corporate Center Drive, Suite 100 P.O. Box 9040, Melville, NY 11747

© 2020 Resideo Technologies, Inc. All rights reserved. The Honeywell Home trademark is used under license from Honeywell International, Inc.

This product is manufactured by Resideo Technologies, Inc. and its affiliates.

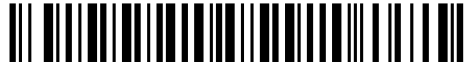

800-25082A10/20 Rev. A